# *illumina*<sup>®</sup>

# "NextSeq 550Dx" mokslinių tyrimų režimas

Prietaiso informacinis vadovas

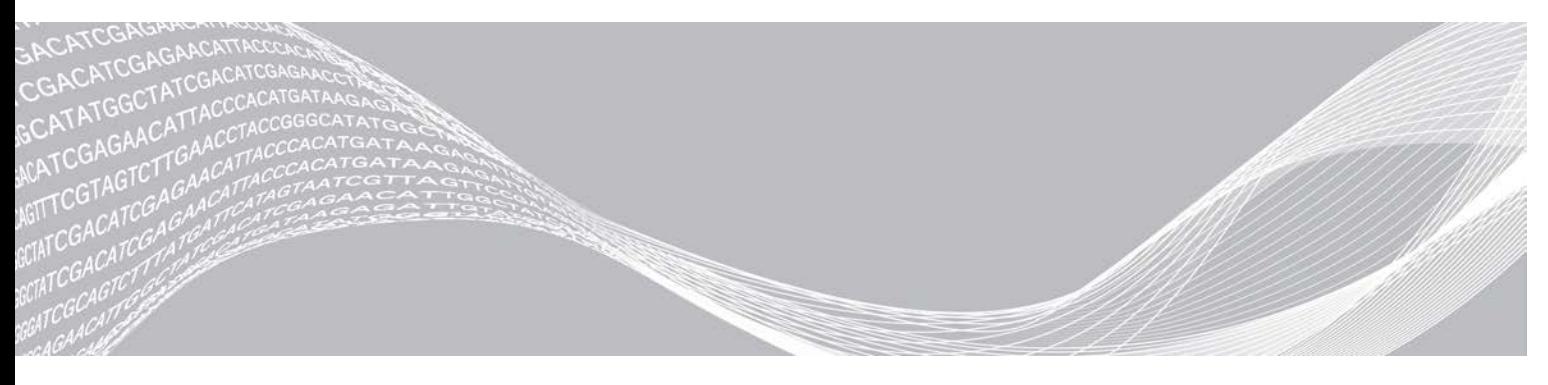

Dokumento Nr. 1000000041922 v03 LIT 2021 m. spalio mėn. Naudoti tik moksliniams tyrimams. Negalima naudoti atliekant diagnostikos procedūras. "ILLUMINA" NUOSAVYBĖ

Šis dokumentas ir jo turinys priklauso "Illumina, Inc." ir jos filialams ("Illumina"), jis skirtas tik klientui naudoti pagal sutartį, kiek tai susiję su čia aprašyto (-ų) produkto (-ų) naudojimu, ir jokiu kitu tikslu. Šis dokumentas ir jo turinys negali būti naudojami ar platinami jokiu kitu tikslu ir (arba) kitaip negali būti pateikiami, atskleidžiami ar atkuriami kokiu nors būdu be išankstinio rašytinio "Illumina" sutikimo. "Illumina" šiuo dokumentu neperduoda jokios trečiosios šalies licencijos pagal jos patentą, prekės ženklą, autorių teises, bendras teises nei panašių teisių.

Kvalifikuotas ir tinkamai išmokytas personalas turi griežtai ir aiškiai vadovautis šiame dokumente pateiktomis instrukcijomis, kad būtų užtikrintas tinkamas ir saugus šiame dokumente aprašyto (-ų) produkto (-ų) naudojimas. Prieš naudojant tokį (-ius) produktą (-us), visas šio dokumento turinys turi būti išsamiai perskaitytas ir suprastas.

JEI NEBUS PERSKAITYTOS VISOS ČIA PATEIKTOS INSTRUKCIJOS IR JOMIS NEBUS AIŠKIAI VADOVAUJAMASI, GALIMAS PRODUKTO (-Ų) PAŽEIDIMAS, NAUDOTOJO BEI KITŲ ASMENŲ SUŽEIDIMAS IR ŽALA KITAI NUOSAVYBEI, BE TO, TAI PANAIKINA PRODUKTUI (-AMS) TAIKOMOS GARANTIJOS GALIOJIMĄ.

"ILLUMINA" NEPRISIIMA JOKIOS ATSAKOMYBĖS, JEI ČIA APRAŠOMAS (-I) PRODUKTAS (-AI) (ĮSKAITANT DALIS IR PROGRAMINĘ ĮRANGĄ) NAUDOJAMAS (-I) NETINKAMAI.

© 2021 m. "Illumina, Inc.". Visos teisės saugomos.

Visi prekių ženklai priklauso "Illumina, Inc." ar kitiems savininkams. Informacijos apie konkrečius prekių ženklus ieškokite adresu [www.illumina.com/company/legal.html.](http://www.illumina.com/company/legal.html)

#### Keitimo istorija

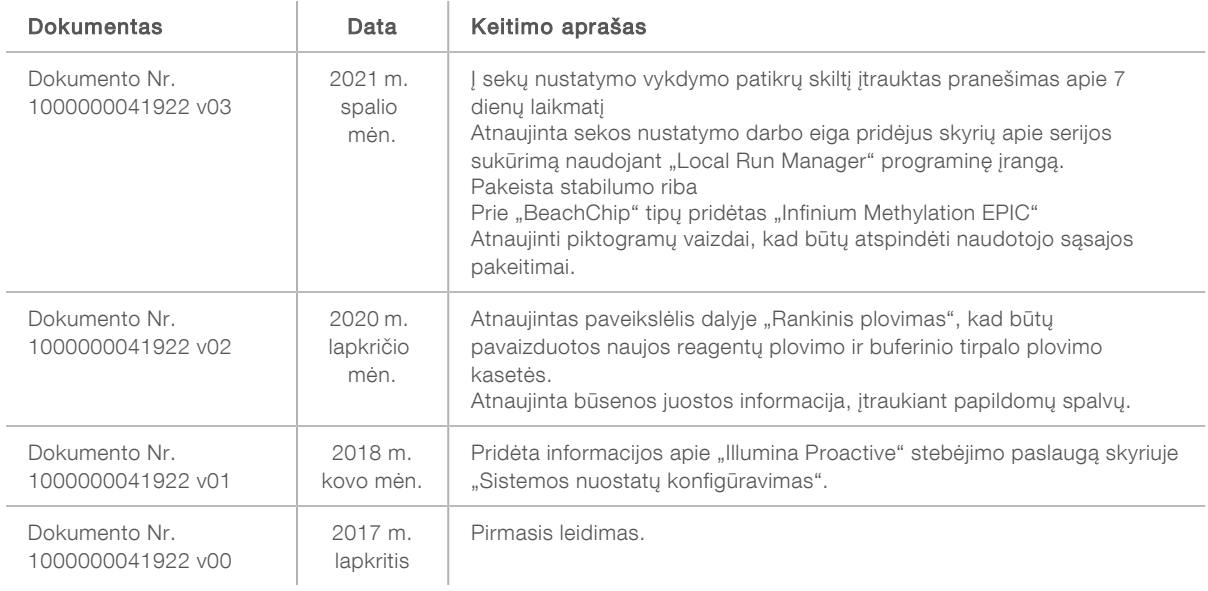

# **Turinys**

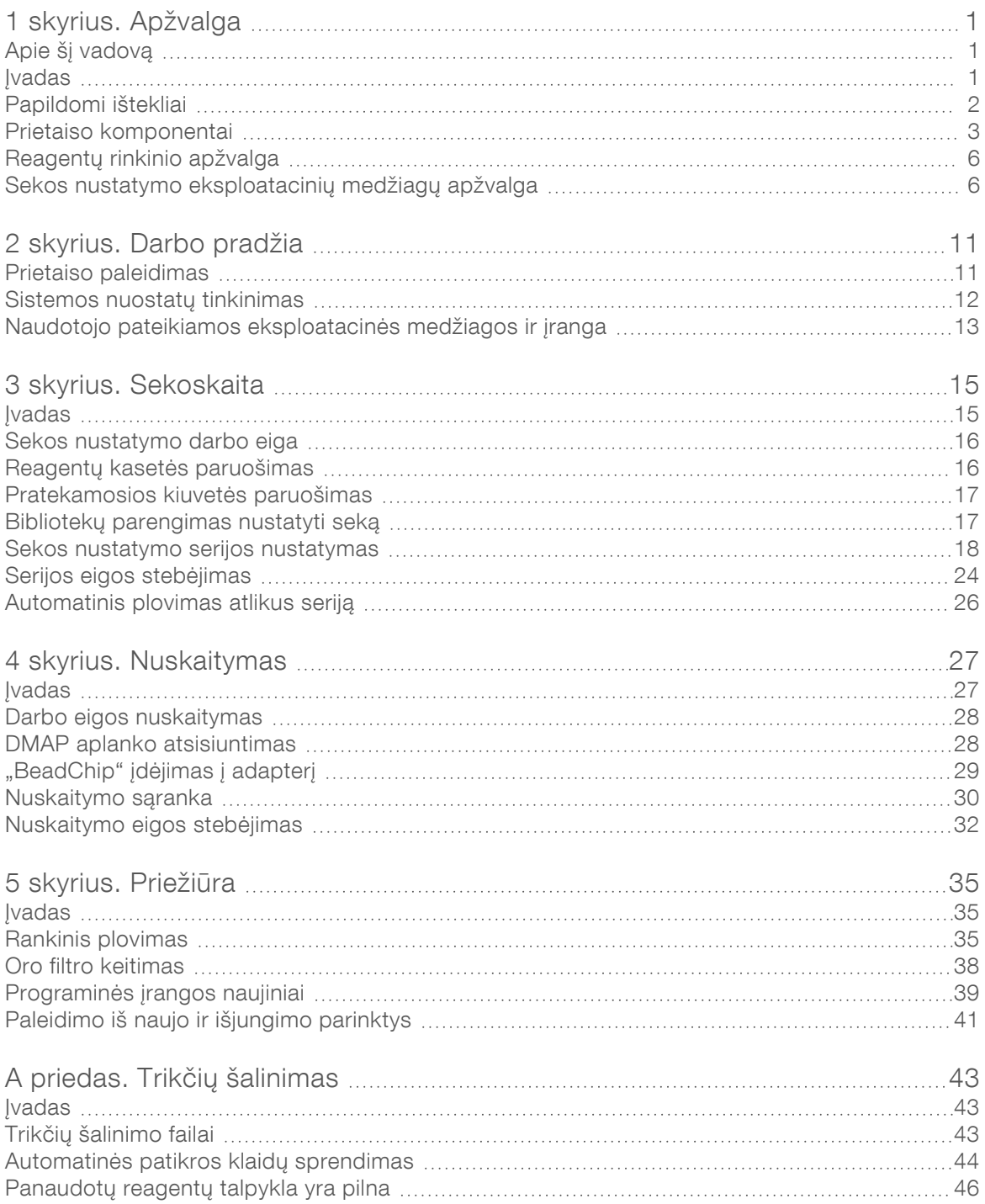

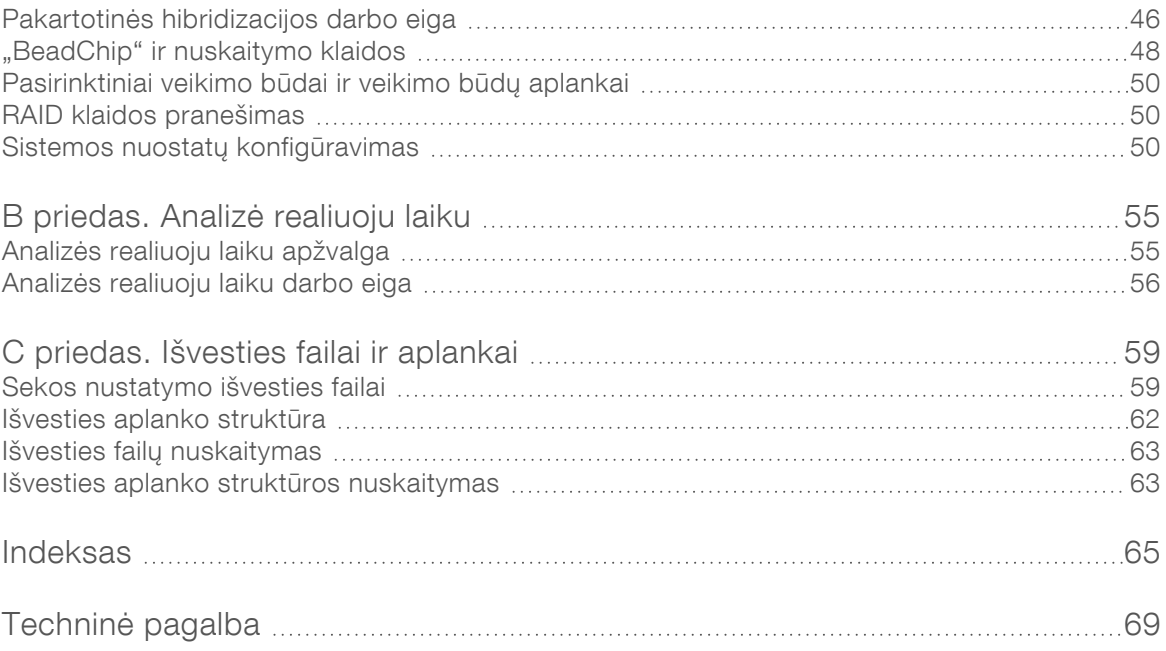

# <span id="page-5-0"></span>1 skyrius. Apžvalga

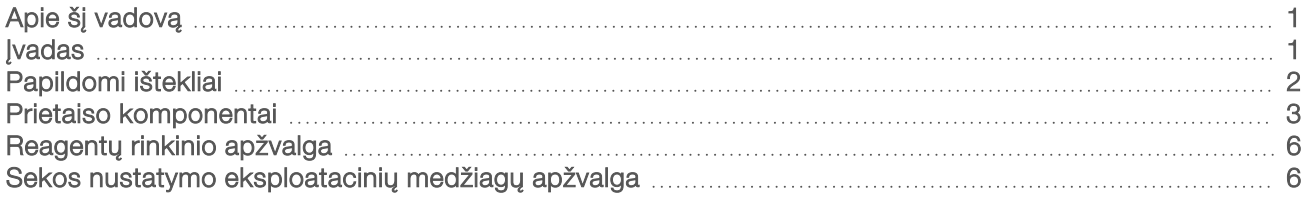

## <span id="page-5-1"></span>Apie šį vadovą

Šio prietaiso informaciniame vadove pateikiamos instrukcijos, kaip naudoti "NextSeq 550Dx" prietaisą mokslinių tyrimų (RUO) režimu.

#### <span id="page-5-2"></span>**Ivadas**

#### Sekos nustatymo funkcijos

- Didelio pralaidumo sekos nustatymas "NextSeq™ 550Dx" prietaisas įgalina DNR bibliotekų sekos nustatymą.
- ► Analizė realiuoju laiku (RTA) atlieka vaizdo apdorojimą ir bazių priskyrimą. Daugiau informacijos žr. skyriuje *[Analizė realiuoju laiku](#page-59-0)* 55 psl.
- $\blacktriangleright$  Prietaiso duomenų analizės galimybės analizės programinės įrangos analizės moduliai, nurodyti serijai, gali analizuoti serijos duomenis.
- ▶ Dvigubas paleidimas "NextSeq 550Dx" prietaise yra du kietieji diskai, kurie palaiko diagnostikos (Dx) ir mokslinių tyrimų (RUO) režimus.

#### Matricos nuskaitymo savybės

- $\triangleright$  Integruotas matricos nuskaitymas valdymo programinėje įrangoje "NextSeq 550Dx" prietaisas leidžia perėjimą tarp matricos nuskaitymo ir didelio našumo sekos nustatymo tame pačiame prietaise naudojant tą pačią valdymo programinę įrangą.
- ▶ Išplėstinė vaizdavimo geba vaizdavimo sistema prietaise "NextSeq 550Dx" apima programinę įrangą ir sričių modifikacijas, kurios leidžia vaizduoti didesnį paviršiaus plotą, kad būtų galima suderinti "BeadChip" nuskaitymą.
- ▶ "BeadChip" tipai suderinami "BeadChip" tipai apima "CytoSNP-12", "CytoSNP-850K", "Infinium MethylationEPIC" ir "Karyomap-12".
- "BeadChip" adapteris daugkartinio naudojimo "BeadChip" adapteris leidžia lengvai įdėti "BeadChip" į prietaisą.
- Duomenų analizė naudojama "BlueFuse® Multi" programinė įranga matricos duomenims analizuoti.

# <span id="page-6-0"></span>Papildomi ištekliai

Toliau pateikiamus dokumentus galite atsisiųsti iš "Illumina" svetainės.

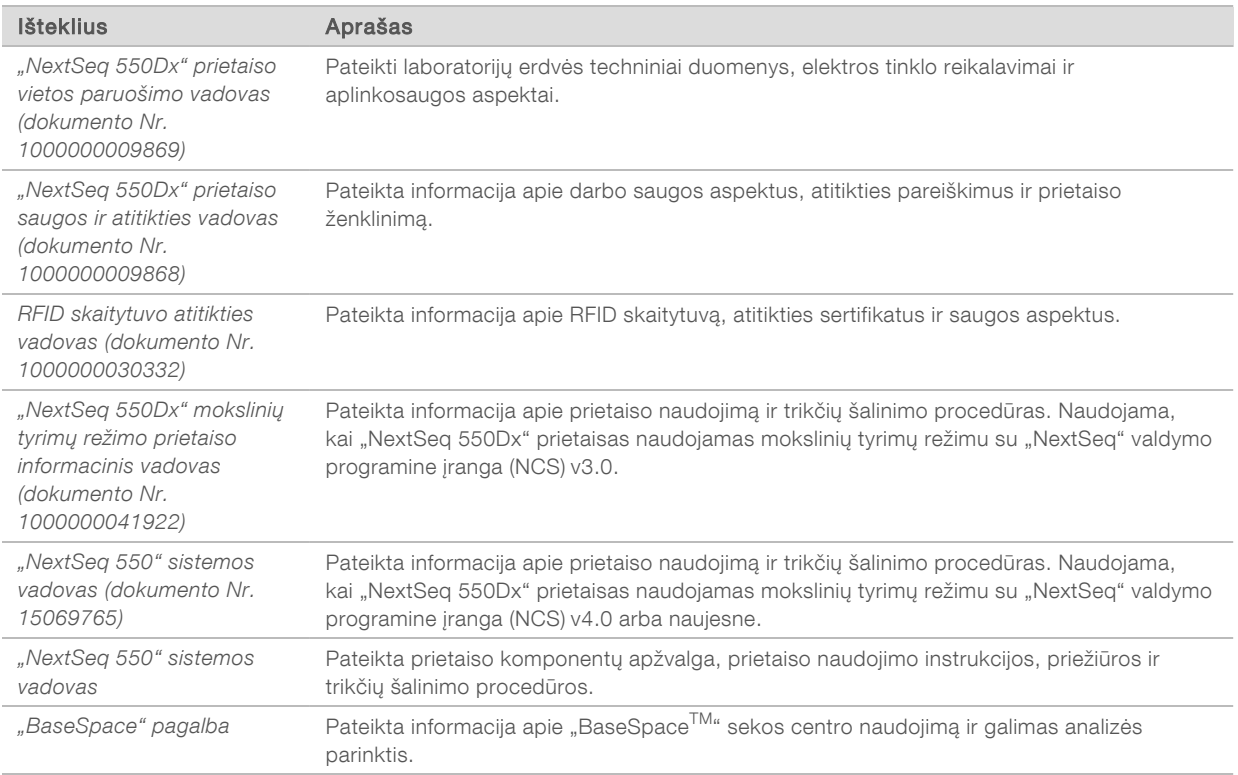

Apsilankykite "Illumina" interneto svetainės [prietaiso "NextSeq 550Dx" palaikymo puslapyje,](https://support.illumina.com/clinical_support/clinical_instruments/nextseq-550dx.html) kuriame rasite dokumentų, programinės įrangos atsisiuntimų, nuotolinių mokymų ir dažnai užduodamų klausimų.

Apsilankykite ["NextSeq 550Dx" palaikymo puslapiuose](http://support.illumina.com/), esančiuose "Illumina" svetainėje, kad pasiektumėte dokumentus, programinės įrangos atsisiuntimus, nuotolinius mokymus ir dažniausiai užduodamus klausimus.

#### <span id="page-7-0"></span>Prietaiso komponentai

Prietaise "NextSeq 550Dx" yra jutiklinio ekrano monitorius, būsenos juosta ir 4 skyriai.

1 pav. Prietaiso komponentai

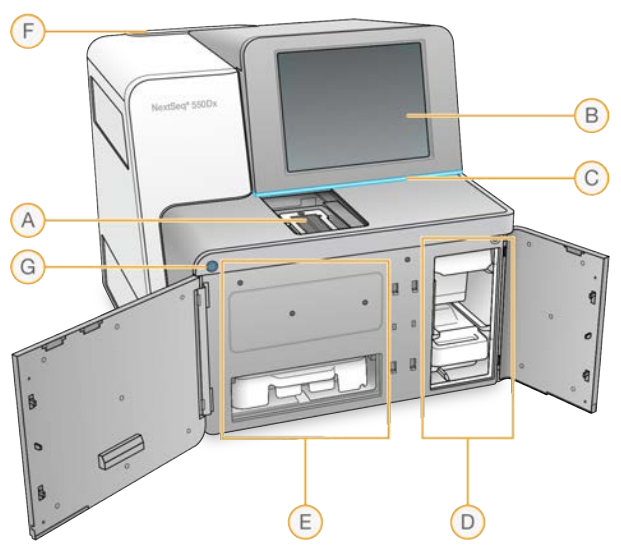

- A Atvaizdavimo skyrius laiko pratekamąją kiuvetę vykdant sekos nustatymo seriją.
- B Jutiklinio ekrano monitorius leidžia atlikti prietaiso konfigūravimą ir sąranką naudojant operacinės programinės įrangos sąsają.
- C Būsenos juosta nurodo sistemos būseną: apdorojama (mėlyna), reikia atkreipti dėmesį (oranžinė), parengta sekoskaitai (žalia), paleidžiama (mainosi mėlyna ir balta), dar nepaleista (balta) arba reikalingas plovimas per artimiausias 24 val. (geltona).
- D Buferinio tirpalo skyrius laikoma buferinio tirpalo kasetė ir panaudotų reagentų talpykla.
- E Reagentų skyrius laikoma reagentų kasetė.
- F Oro filtro skyrius laikomas oro filtras. Filtras pasiekiamas iš galinės prietaiso pusės.
- G Maitinimo mygtukas įjungiamas arba išjungiamas prietaisas ir prietaiso kompiuteris.

#### Atvaizdavimo skyrius

Atvaizdavimo skyriuje yra platforma, kurią sudaro trys sulygiavimo kaiščiai, skirti padėti pratekamajai kiuvetei. Įdėjus pratekamąją kiuvetę, atvaizdavimo skyriaus durelės užsidaro automatiškai ir perkelia komponentus į vietą.

#### Reagentų ir buferinio tirpalo skyriai

Nustatant sekoskaitos seriją prietaise "NextSeq 550Dx", reikia pasiekti reagentų ir buferinio tirpalo skyrius, kad būtų galima įkelti serijos eksploatacines medžiagas ir ištuštinti panaudotų reagentų talpyklą.

2 pav. Reagentų ir buferinio tirpalo skyriai

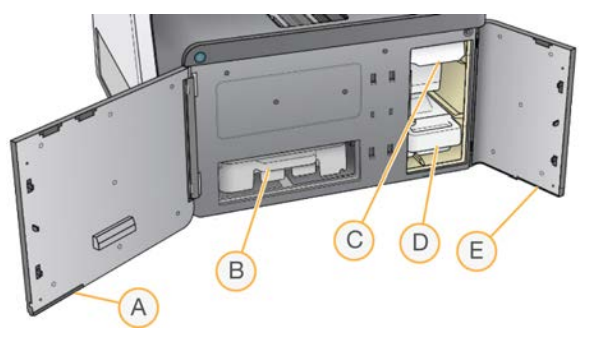

- A Reagentų skyriaus durelės reagentų skyrius uždaromas skląsčiu, esančiu po apatine dešiniąja durelių sritimi. Reagentų skyriuje laikoma reagentų kasetė.
- B Reagentų kasetė reagentų kasetė yra iš anksto pripildyta vienkartinio naudojimo eksploatacinė medžiaga.
- C Buferinio tirpalo kasetė buferinio tirpalo kasetė yra iš anksto pripildyta vienkartinio naudojimo eksploatacinė medžiaga.
- D Panaudotų reagentų talpykla panaudoti reagentai po kiekvienos serijos surenkami, kad būtų pašalinti.
- E Reagentų skyriaus durelės uždaro buferinio tirpalo skyrių skląstimi apatiniame kairiajame durelių kampe.

#### Oro filtro skyrius

Oro filtro skyriuje yra oro filtras; šis skyrius yra prietaiso galinėje dalyje. Oro filtrą keiskite kas 90 dienų. Norėdami gauti informacijos apie filtro keitimą, žr. *[Oro filtro keitimas](#page-42-0)* 38 psl. psl.

## "NextSeq 550Dx" programinė įranga

Prietaiso programinė įranga apima integruotas programas, kurios vykdo sekos nustatymą.

- ▶ "NextSeq" valdymo programinė įranga (NCS) valdymo programinė įranga nurodo jums veiksmus, kurių turite imtis sekos nustatymo vykdymui nustatyti.
- Analizės realiuoju laiku (RTA) programinė įranga RTA atlieka vaizdo analizę ir bazių priskyrimą vykdymo metu. "NextSeq 550Dx" prietaisas naudoja RTA v2, kuris apima svarbius ankstesnių versijų struktūrinius ir funkcinius skirtumus. Daugiau informacijos žr. *[Analizė realiuoju laiku](#page-59-0)* 55 psl. psl.

#### Būsenos piktogramos

Būsenos piktograma NCS viršutiniame dešiniajame kampe nurodo bet kokį sąlygų pasikeitimą nustatant seriją arba atliekant seriją.

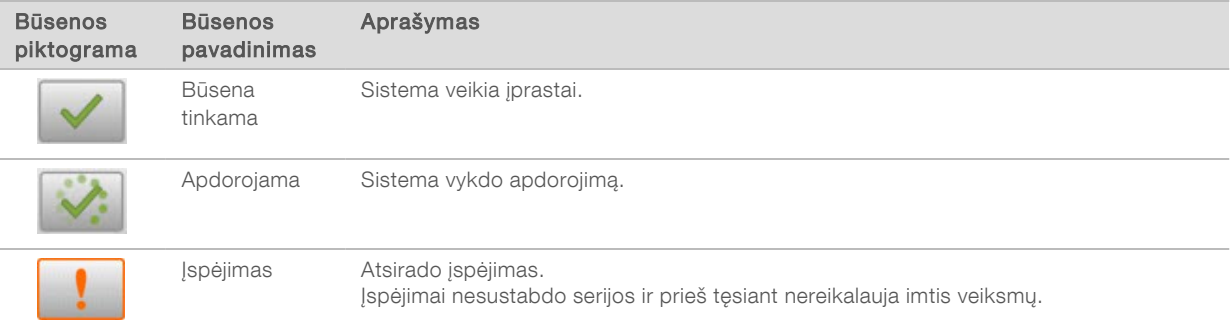

Negalima naudoti atliekant diagnostikos procedūras.

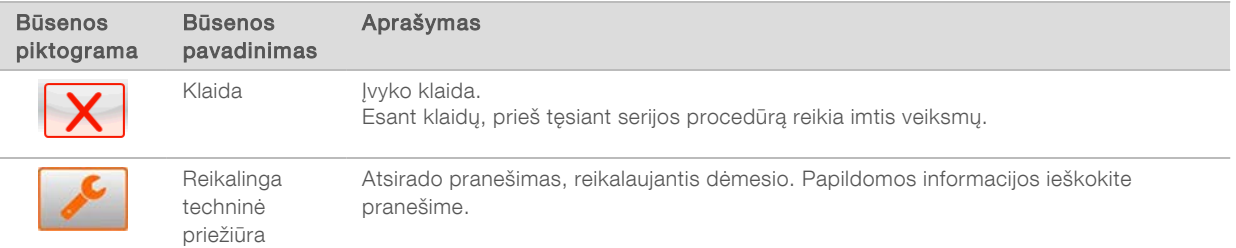

Keičiantis būsenai, piktogramos ima mirksėti, kad jus įspėtų. Pasirinkite piktogramą, kad peržiūrėtumėte būsenos aprašą. Norėdami priimti pranešimą, pasirinkite Acknowledge (patvirtinti), o, norėdami uždaryti dialogo langą, pasirinkite Close (uždaryti).

#### PASTABA

Patvirtinus pranešimą iš naujo nustatoma piktograma, o pranešimas papilkinamas. Pranešimas vis dar matomas vartotojui, jeigu jis pažymi piktogramą, tačiau išnyksta, kai vėl paleidžiama NCS.

#### Maitinimo mygtukas

"NextSeq 550Dx" priekinėje dalyje esančiu maitinimo mygtuku įjungiamas prietaiso ir prietaiso kompiuterio maitinimas. Atsižvelgiant į prietaiso maitinimo būseną, maitinimo mygtuku atliekami tolesni veiksmai. Pagal numatytąsias nuostatas "NextSeq 550Dx" paleidžiamas diagnostikos režimu.

Informacijos apie pirminį prietaiso maitinimo įjungimą žr. *[Prietaiso paleidimas](#page-15-1)* 11 psl.

Informacijos apie pirminį prietaiso išjungimą žr. *[Prietaiso išjungimas](#page-45-1)* 41 psl.

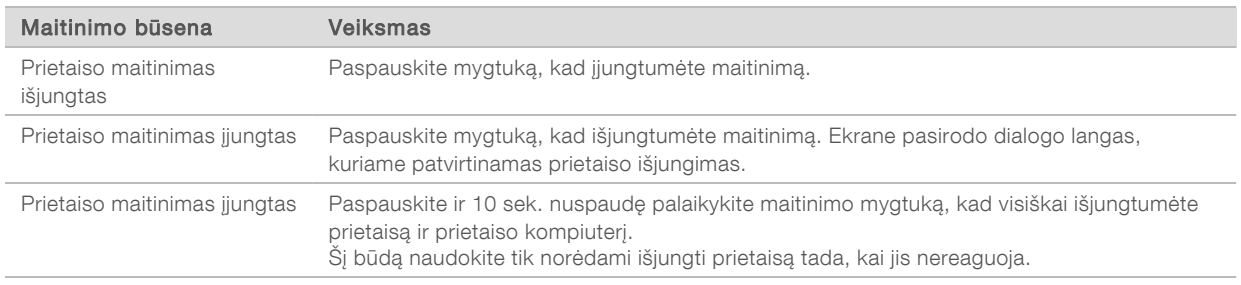

PASTABA Prietaisą išjungus sekoskaitos serijos vykdymo metu, serija iškart nutraukiama. Serijos nutraukimas yra galutinis. Serijos eksploatacinių medžiagų pakartotinai naudoti negalima, o sekoskaitos duomenys iš tos serijos neįrašomi.

#### Pakartotinai naudojamo "BeadChip" adapterio apžvalga

Pakartotinai naudojamas "BeadChip" adapteris nuskaitant užfiksuoja "BeadChip". "BeadChip" pritvirtinamas nišoje įtaisytoje adapterio su išlaikymo sąvarža lentynoje. Tada "BeadChip" adapteris įkeliamas į sritį vaizdavimo skyriuje.

3 pav. Pakartotinai naudojamas "BeadChip" adapteris

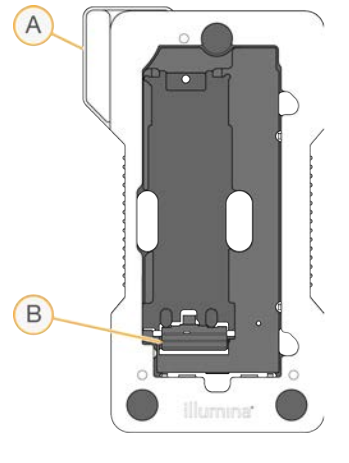

- A "BeadChip" adapteris
- B Išlaikymo sąvarža

## <span id="page-10-1"></span><span id="page-10-0"></span>Reagentų rinkinio apžvalga

#### Sekos nustatymo eksploatacinių medžiagų apžvalga

Sekos nustatymo eksploatacinės medžiagos, kurių reikia paleisti "NextSeq 550Dx", yra pateiktos atskirame vienkartiniame rinkinyje. Kiekvieną rinkinį sudaro pratekamoji kiuvetė, reagentų kasetė, buferinio tirpalo kasetė ir bibliotekos atskiedimo buferinis tirpalas. Daugiau informacijos žr. *"NextSeq 550Dx" didelio našumo reagentų rinkinio (2 versija) (300 ciklų)*, *"NextSeq 550Dx" didelio našumo reagentų rinkinio (2.5 versija) (300 ciklų)* arba *"NextSeq 550Dx" didelio našumo reagentų rinkinio (2.5 versija) (75 ciklai)* pakuotės lapelyje.

Pratekamoji kiuvetė, reagentų kasetė ir buferinio tirpalo kasetė naudoja radijo dažnių identifikavimą (RFID) tiksliai sekti eksploatacines medžiagas ir suderinamumą.

#### DĖMESIO!

"NextSeq 550Dx" didelio našumo reagentų rinkiniui (2,5 versija) prietaise reikia naudoti 1.3 arba naujesnį NOS, kad būtų priimta 2.5 versijos pratekamosios kiuvetės kasetė. Baikite programinės įrangos naujinimus prieš ruošdami mėginius ir eksploatacines medžiagas, kad neiššvaistytumėte reagentų ir (arba) mėginių.

#### PASTABA

Sekos nustatymo eksploatacines medžiagas laikykite jų dėžutėse, kol būsite pasiruošę naudoti.

#### Rinkinio suderinamumo žymėjimas

Rinkinio komponentai yra pažymėti spalvomis užkoduotais indikatoriais, kad būtų galima parodyti pratekamųjų kiuvečių ir reagentų kasečių suderinamumą. Visada naudokite suderinamas reagentų kasetes ir pratekamąsias kiuvetes. Buferinė kasetė yra universali.

Kiekviena pratekamoji kiuvetė ir reagentų kasetė yra pažymėta kaip High (didelė) arba Mid (vidutinė). Parengdami vykdyti eksploatacinių medžiagų seriją, visuomet patikrinkite etiketę.

Dokumento Nr. 1000000041922 v03 LIT

Naudoti tik moksliniams tyrimams. Negalima naudoti atliekant diagnostikos procedūras.

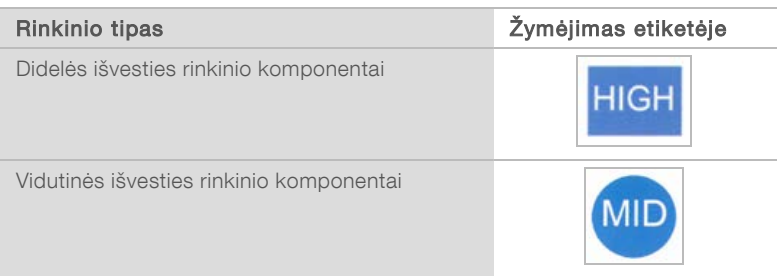

#### Pratekamosios kiuvetės apžvalga

4 pav. Pratekamosios kiuvetės kasetė

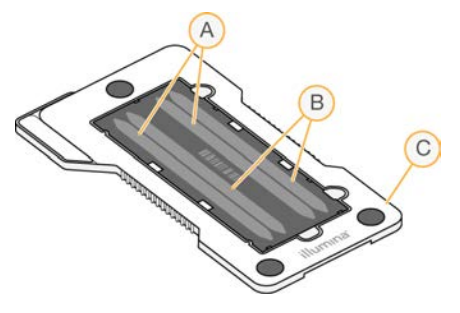

- A A takelių pora 1 ir 3 takeliai
- B B takelių pora 2 ir 4 takeliai
- C Pratekamosios kiuvetės kasetės rėmas

Pratekamoji kiuvetė yra stiklo pagrindo substratas, ant kurio generuojamos sankaupos ir vykdoma sekoskaitos reakcija. Pratekamoji kiuvetė įdedama į pratekamųjų kiuvečių kasetę.

Pratekamojoje kiuvetėje yra 4 takeliai, kurie atvaizduojami poromis.

- $\blacktriangleright$  1 ir 3 takeliai (A takelių pora) atvaizduojami tuo pačiu metu.
- ▶ 2 ir 4 takeliai (B takelių pora) atvaizduojami užbaigus A takelių poros atvaizdavimą.

Nors pratekamojoje kiuvetėje yra 4 takeliai, joje atliekama tik vienos bibliotekos arba jungtinių bibliotekų rinkinio sekoskaita. Bibliotekos įkeliamos į reagentų kasetę iš vieno rezervuaro ir automatiškai perduodamos į visus 4 pratekamosios kiuvetės takelius.

Kiekvienas takelis atvaizduojamas nedidelėse vaizdavimo srityse, kurios vadinamos išklotinėmis. Norėdami gauti daugiau informacijos, žr. *[Pratekamosios kiuvetės išklotinės](#page-63-2)* 59 psl. psl.

#### Reagentų kasetės apžvalga

Reagentų kasetė yra vienkartinio naudojimo eksploatacinė medžiaga, turinti RFID sekimo funkciją ir plėvele sandarinamus rezervuarus, kurie iš anksto pripildomi sankaupų ir sekoskaitos reagentų.

5 pav. Reagentų kasetė

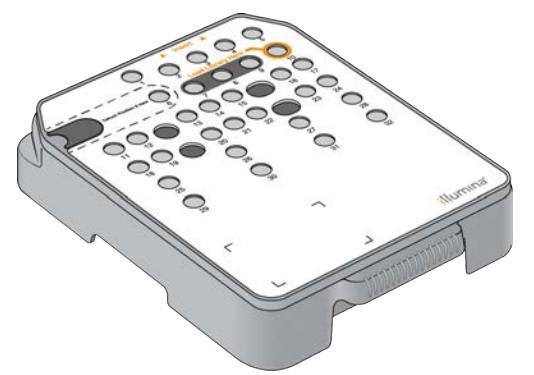

Reagentų kasetėje yra specialus rezervuaras parengtoms bibliotekoms įdėti. Pradėjus seriją, bibliotekos automatiškai perduodamos iš rezervuaro į pratekamąją kiuvetę.

Keli rezervuarai rezervuojami automatiniam plovimui po serijos. Plovimo tirpalas pumpuojamas iš buferinės kasetės į rezervuotus rezervuarus pro sistemą, kol patenka į panaudotų reagentų talpyklą.

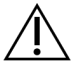

#### ĮSPĖJIMAS

Šiame reagentų rinkinyje yra galimai pavojingų cheminių medžiagų. Pavojus žmogui kyla įkvėpus, nurijus, patekus ant odos ir į akis. Dėvėkite tinkamai nuo pavojaus saugančias apsaugines priemones, įskaitant akių apsaugos priemones, pirštines ir laboratorinį chalatą. Su panaudotais reagentais elkitės kaip su cheminėmis atliekomis ir utilizuokite laikydamiesi taikomų regiono, nacionalinių ir vietinių įstatymų bei teisės aktų. Papildomos aplinkosaugos, sveikatos ir saugos informacijos ieškokite saugos duomenų lape adresu [support.illumina.com/sds.html.](http://support.illumina.com/sds.html)

#### Rezervuoti rezervuarai

6 pav. Sunumeruoti rezervuarai

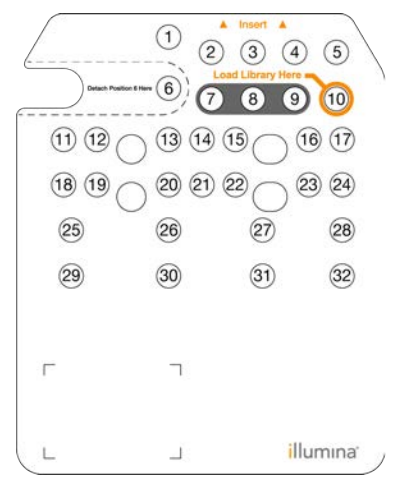

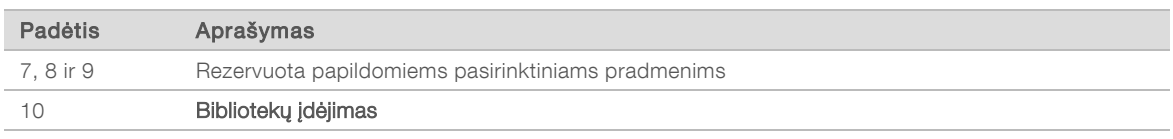

#### Išimamas rezervuaras padėtyje Nr. 6

Iš anksto pripildytoje reagentų kasetėje yra 6 padėtyje esantis denatūravimo reagentas, kurio sudėtyje yra formamido. Siekiant palengvinti saugų bet kokio nepanaudoto reagento šalinimą po sekoskaitos serijos, 6 padėtyje esantį rezervuarą galima nuimti. Norėdami gauti daugiau informacijos, žr. *[Panaudoto rezervuaro](#page-26-0) [išėmimas iš padėties Nr. 6](#page-26-0)* 22 psl.

#### Buferinio tirpalo kasetės apžvalga

Buferinio tirpalo kasetė – tai vienkartinio naudojimo eksploatacinė medžiaga, turinti tris rezervuarus, kurie iš anksto pripildomi buferinio ir plovimo tirpalų. Buferinio tirpalo kasetės turinio pakanka vienos pratekamosios kiuvetės sekoskaitai.

#### 7 pav. Buferinio tirpalo kasetė

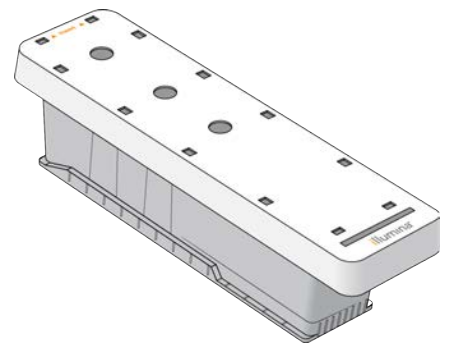

"NextSeq 550Dx" mokslinių tyrimų režimo prietaiso informacinis vadovas

Dokumento Nr. 1000000041922 v03 LIT

Naudoti tik moksliniams tyrimams. Negalima naudoti atliekant diagnostikos procedūras.

# <span id="page-15-0"></span>2 skyrius. Darbo pradžia

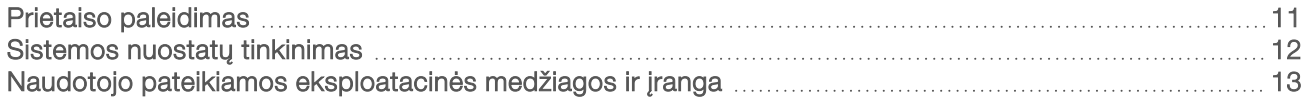

#### <span id="page-15-1"></span>Prietaiso paleidimas

Įjunkite maitinimo jungiklį į I (įjungimo) padėtį.

8 pav. Maitinimo jungiklis įtaisytas prietaiso galinėje dalyje

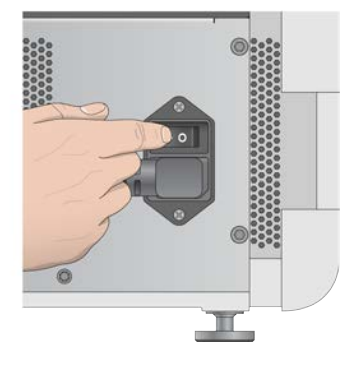

1 Paspauskite virš reagentų skyriaus esantį maitinimo mygtuką. Maitinimo mygtukas įjungia prietaiso maitinimą ir paleidžia integruotą prietaisą ir prietaiso kompiuterį.

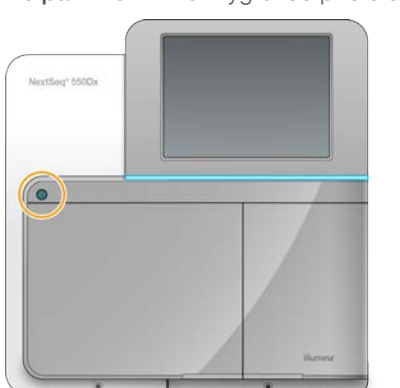

9 pav. Maitinimo mygtukas prietaiso priekyje

- 2 Palaukite, kol operacinė sistema bus visiškai įkelta. "NextSeq" valdymo programinė įranga (NCS) automatiškai paleidžia ir inicijuoja sistemą. Pasibaigus inicijavimo operacijai, atidaromas pagrindinis ekranas.
- 3 Įveskite savo "Local Run Manager" naudotojo vardą ir slaptažodį. Informacijos apie slaptažodžius žr. *[Naudotojo slaptažodžiai](../../../../../Content/Source/Informatics/LRM/UserPasswords_swLRM.htm)* 1 Informacijos apie paskyros nustatymą "Local Run Manager" žr. *[Administravimo nuostatos ir užduotys](../../../../../Content/DxVault/Informatics/Sequencing_Analysis/LRM/AdministrativeTasks_swLRM.htm)* 1.
- 4 Pasirinkite Login (prisijungti). Atidaromas ekranas "Home" (pagrindinis), kuriame yra sekos nustatymo, "Local Run Manager", prietaiso valdymo ir plovimo atlikimo piktogramos.

## Prietaiso režimų indikatoriai

Numatytasis "NextSeq 550Dx" režimas yra diagnostikos režimas. Tolesni elementai NCS ekrane nurodo prietaiso režimą.

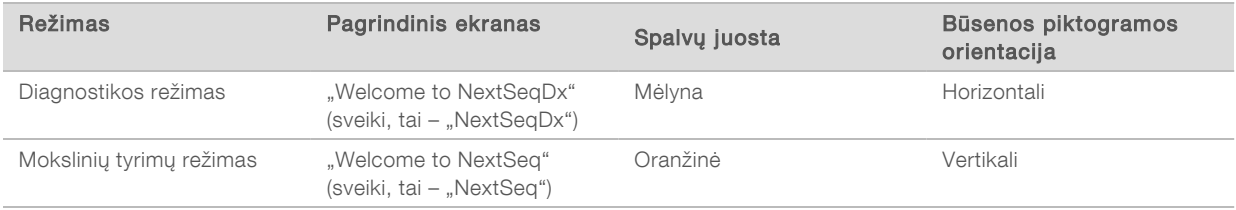

## <span id="page-16-0"></span>Sistemos nuostatų tinkinimas

Operacinę programinę įrangą sudaro prietaiso identifikavimo, įvesties nuostatų, garso nuostatų ir išvesties aplanko vietos tinkinamos sistemos nuostatos. Norėdami keisti tinklo konfigūracijos nuostatas, žr. *[Sistemos nuostatų konfigūravimas](#page-54-2)* 50 psl.

Tinkinimo parinktys:

- $\blacktriangleright$  Prietaiso identifikavimo tinkinimas (pseudoportretas ir slapyvardis)
- $\blacktriangleright$  Jvesties parinkties ir garso indikatoriaus nustatymas
- $\blacktriangleright$  Serijos sąrankos parinkčių nustatymas
- $\blacktriangleright$  Išjungimo parinktys
- **E** Prietaiso paleidimo po išankstinio serijos patikrinimo konfigūravimas
- **Example 20 Frietaiso našumo duomenų siuntimo "Illumina" pasirinkimas**
- $\blacktriangleright$  Serijos išvesties aplanko nurodymas

#### Prietaiso pseudoportreto ir slapyvardžio tinkinimas

- 1 Ekrane "Home" (pagrindinis) pasirinkite Manage Instrument (valdyti prietaisą).
- 2 Pasirinkite System Customization (sistemos tinkinimas).
- 3 Norėdami priskirti pageidaujamą vaizdą savo prietaisui, pasirinkite Browse (naršyti) ir eikite į vaizdą.
- 4 Lauke "Nick Name" (slapyvardis) įveskite pageidaujamą prietaiso pavadinimą.
- 5 Pasirinkite Save (įrašyti), kad įrašytumėte nuostatas ir išplėstumėte ekraną. Vaizdas ir pavadinimas rodomi viršutiniame kairiajame kiekvieno ekrano kampe.

#### Klaviatūros parinkties ir garso indikatoriaus nustatymas

- 1 Ekrane "Home" (pagrindinis) pasirinkite Manage Instrument (valdyti prietaisą).
- 2 Pasirinkite System Customization (sistemos tinkinimas).
- 3 Pažymėkite žymės langelį Use on-screen keyboard (naudoti ekrano klaviatūroje), kad įjungtumėte ekrano klaviatūrą instrumento įvesčiai.
- 4 Pažymėkite žymės langelį Play audio (leisti garsą), kad įjungtumėte toliau nurodytų įvykių garso indikatorius.
	- $\blacktriangleright$  Inicijavus prietaisą
	- $\blacktriangleright$  Pradėjus seriją
	- $\blacktriangleright$  Jvykus tam tikroms klaidoms
- $\blacktriangleright$  Kai naudotojas turi atlikti veiksmą
- $\blacktriangleright$  Kai serijos vykdymas baigtas
- <span id="page-17-1"></span>5 Pasirinkite Save (įrašyti), kad įrašytumėte nuostatas ir išplėstumėte ekraną.

#### Serijos sąrankos parinkčių nustatymas

- 1 Ekrane "Manage Instrument" (valdyti prietaisą) pasirinkite System Customization (sistemos tinkinimas).
- 2 Pažymėkite žymės langelį Use Advanced Load Consumables (naudoti papildomas įdėjimo eksploatacines medžiagas), kad būtų galima viename ekrane suaktyvinti parinktį įdėti visas eksploatacines medžiagas.
- Pažymėkite žymės langelį Skip Pre-Run Check Confirmation (praleisti išankstinės serijos tikrinimo patvirtinimą), kad galėtumėte pradėti sekos nustatymą automatiškai po sėkmingo automatinio patikrinimo.
- 4 Norėdami įrašyti nuostatas ir išeiti iš ekrano, pasirinkite Save (įrašyti).

#### Automatinio valymo parinkties nustatymas

- 1 Ekrane "Manage Instrument" (valdyti prietaisą) pasirinkite System Customization (sistemos tinkinimas).
- 2 Pažymėkite žymės langelį Purge Consumables at End of Run (valyti eksploatacines medžiagas serijos pabaigoje), kad nuo reagentų kasetės iki panaudotų reagentų talpyklos automatiškai po kiekvienos serijos būtų išvalyti nenaudojami reagentai.

PASTABA Valant eksploatacines medžiagas, prie darbo eigos automatiškai pridedama papildomo laiko.

<span id="page-17-0"></span>3 Norėdami įrašyti nuostatas ir išeiti iš ekrano, pasirinkite Save (įrašyti).

#### Naudotojo pateikiamos eksploatacinės medžiagos ir įranga

Toliau nurodytos eksploatacinės medžiagos ir įranga, kurios yra naudojamos su "NextSeq 550Dx" prietaisu. Tolesnės eksploatacinės medžiagos ir įranga yra naudojamos norint paruošti eksploatacines medžiagas, nustatyti seką ir atlikti prietaiso priežiūrą. Jei reikia daugiau informacijos, žr. *"NextSeq 550" sistemos vadovą*.

#### Sekai nustatyti reikalingos eksploatacinės medžiagos

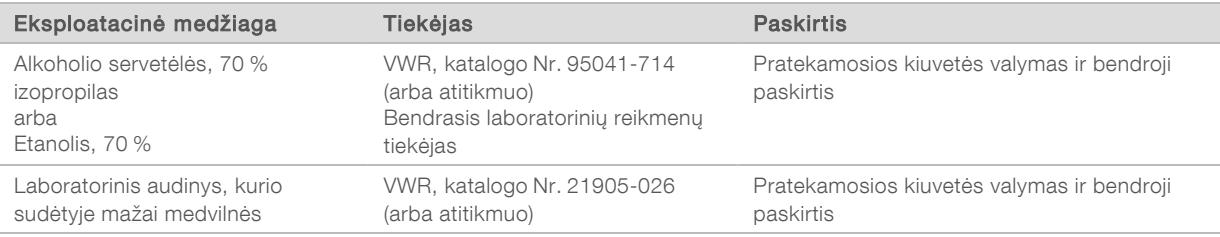

# Priežiūros darbams atlikti ir triktims šalinti reikalingos eksploatacinės medžiagos

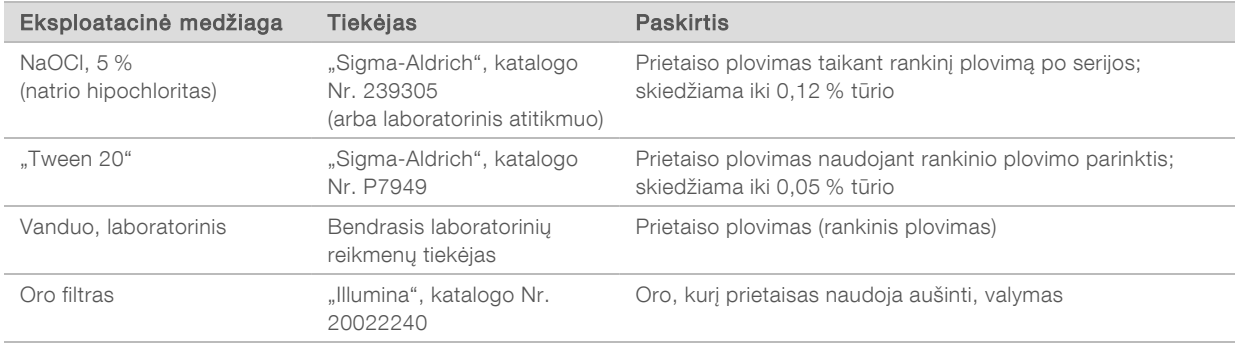

#### Laboratorinio vandens gairės

Prietaiso procedūroms atlikti visada naudokite laboratorinį vandenį arba dejonizuotą vandenį. Niekada nenaudokite vandentiekio vandens. Naudokite tik toliau nurodytų rūšių vandenį arba jo atitikmenis.

- **Dejonizuotas vanduo**
- $\blacktriangleright$  ,Illumina PW1"
- 18 megaomų (MΩ) vanduo
- $\blacktriangleright$  "Milli-Q" vanduo
- $\blacktriangleright$  "Super-Q" vanduo
- $\blacktriangleright$  Molekulinės biologijos vanduo

#### Įranga

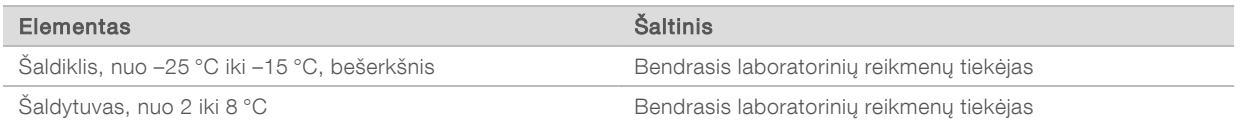

# <span id="page-19-0"></span>3 skyrius. Sekoskaita

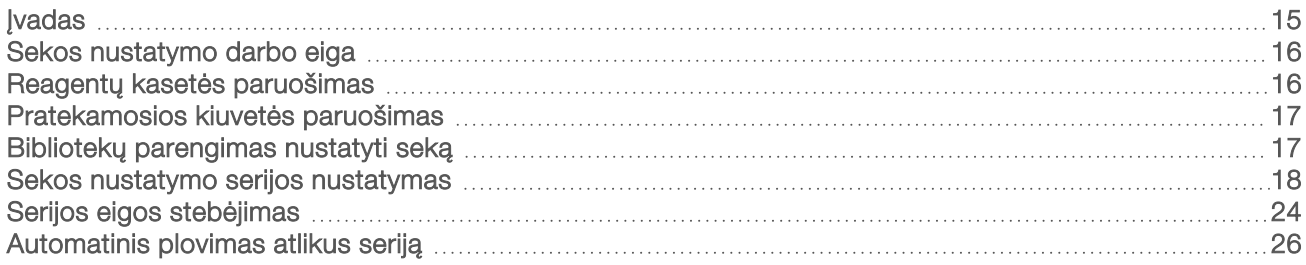

## <span id="page-19-1"></span>Įvadas

Norėdami vykdyti sekoskaitos seriją prietaise "NextSeq 550Dx", paruoškite reagentų kasetę ir pratekamąją kiuvetę, o tada vadovaukitės programinės įrangos raginimais serijai nustatyti ir paleisti. Sankaupų generavimas ir sekoskaita atliekami pačiame prietaise. Po serijos prietaisas nuplaunamas automatiškai, naudojant jau į prietaisą įdėtus komponentus.

#### Sankaupų generavimas

Sankaupų generavimo metu atskiros DNR molekulės prisijungia prie pratekamosios kiuvetės paviršiaus, o tada amplifikuojamos, kad sudarytų sankaupas.

#### Sekos nustatymas

Sankaupos atvaizduojamos naudojant dviejų kanalų sekoskaitos chemines savybes ir filtrų derinius, skirtus konkrečiam fluorescenciškai pažymėtam nukleotidui. Atvaizdavus išklotinę pratekamojoje kiuvetėje, atvaizduojama kita išklotinė. Šis procesas kartojamas per kiekvieną sekoskaitos ciklą. Po vaizdo analizės programinė įranga atlieka bazių priskyrimą, filtravimą ir kokybės įvertinimą.

#### Analizė

Vykdydama seriją, valdymo programinė įranga automatiškai perduoda bazių priskyrimo (BCL) failus į nurodytą antrinės analizės išvesties vietą.

#### Sekos nustatymo serijos trukmė

Sekoskaitos serijos trukmė priklauso nuo vykdomų ciklų skaičiaus. Maksimali serijos trukmė yra suporuotų pusių 150-ies ciklų kiekvieno nuskaitymo (2 x 150) serija ir dar iki 8 ciklų kiekvieno 2 indeksų nuskaitymo serija.

#### Nuskaitymo ciklų skaičius

Vykdant sekoskaitos seriją, nuskaitymo metu atliktų ciklų skaičius yra 1 ciklu didesnis nei analizuojamų ciklų skaičius. Pavyzdžiui, suporuotų pusių 150-ies ciklų serija vykdo 151 ciklo (2 × 151) nuskaitymus iš viso 302-iems ciklams. Serijos pabaigoje išanalizuojama 2 x 150 ciklų. Papildomas ciklas reikalingas fazių derinimo ir išankstinio fazių derinimo skaičiavimams.

#### <span id="page-20-0"></span>Sekos nustatymo darbo eiga

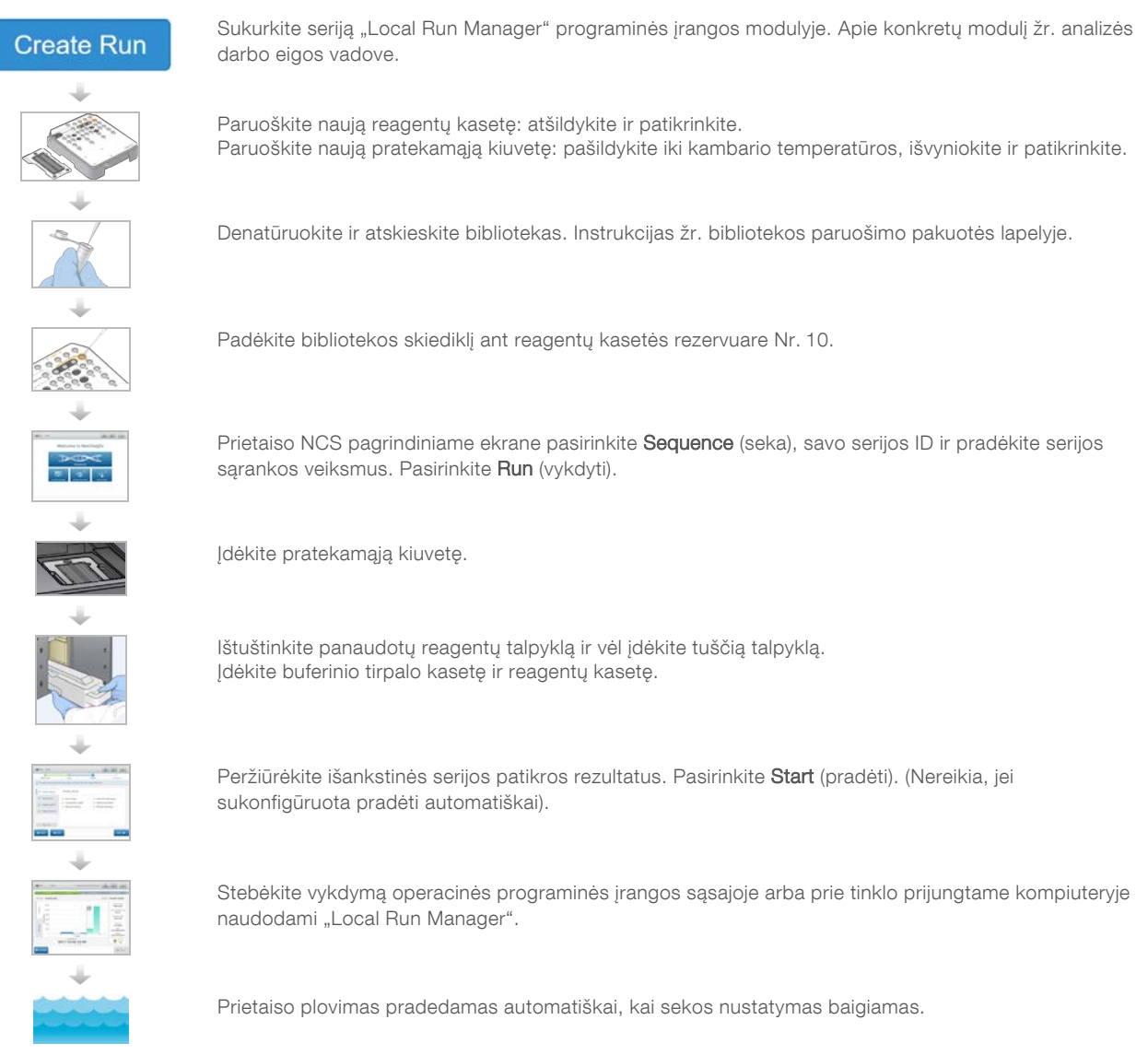

#### <span id="page-20-1"></span>Reagentų kasetės paruošimas

Įsitikinkite, kad kruopščiai laikotės reagentų kasetės nurodymų, kad būtų galima sėkmingai atlikti sekoskaitą.

- 1 Išimkite reagentų kasetę iš saugyklos, kurioje temperatūra yra nuo –25 °C iki –15 °C.
- 2 Pasirinkite vieną iš toliau nurodytų būdų, kaip atšildyti reagentus. Kasetės nemerkite. Atšildę kasetę, prieš atlikdami kitą veiksmą, ją išdžiovinkite.

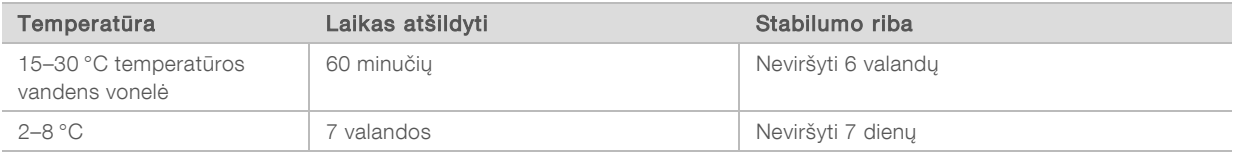

Dokumento Nr. 1000000041922 v03 LIT

PASTABA Jei daugiau nei viena kasetė atšildoma toje pačioje vonelėje, pridėkite papildomo laiko atšildyti.

- 3 Apverskite kasetę penkis kartus, kad sumaišytumėte reagentus.
- 4 Patikrinkite kasetės apačią ir įsitikinkite, kad reagentai yra atšildyti ir be nuosėdų. Patvirtinkite, kad padėtys Nr. 29, 30, 31 ir 32 yra atšildytos, nes jos yra didžiausios ir jas atšildyti užtrunka ilgiausiai.
- 5 Švelniai pabaksnokite stalą, kad sumažėtų oro burbuliukų. Norėdami geriausių rezultatų, iš karto įdėkite mėginį ir nustatykite seriją.

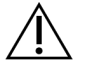

#### **ISPĖJIMAS**

Šiame reagentų rinkinyje yra galimai pavojingų cheminių medžiagų. Pavojus žmogui kyla įkvėpus, nurijus, patekus ant odos ir į akis. Dėvėkite tinkamai nuo pavojaus saugančias apsaugines priemones, įskaitant akių apsaugos priemones, pirštines ir laboratorinį chalatą. Su panaudotais reagentais elkitės kaip su cheminėmis atliekomis ir utilizuokite laikydamiesi taikomų regiono, nacionalinių ir vietinių įstatymų bei teisės aktų. Papildomos aplinkosaugos, sveikatos ir saugos informacijos ieškokite saugos duomenų lape adresu [support.illumina.com/sds.html.](http://support.illumina.com/sds.html)

#### <span id="page-21-0"></span>Pratekamosios kiuvetės paruošimas

- 1 Išimkite naują pratekamąją kiuvetę iš dėžutės, kurioje palaikoma nuo 2 iki 8 °C temperatūra.
- 2 Pašalinkite pakavimo plėvelę nuo dėžutės ir padėkite kambario temperatūroje 30 minučių.

PASTABA Jei pakavimo plėvelė nepažeista, pratekamoji kiuvetė gali likti kambario temperatūroje iki 12 valandų. Pakartotinai pratekamosios kiuvetės nešaldykite ir nešildykite.

#### <span id="page-21-1"></span>Bibliotekų parengimas nustatyti seką

Denatūruokite ir atskieskite bibliotekas iki įdėjimo tūrio – 1,3 ml. Praktikoje įdėjimo koncentracija gali skirtis pagal bibliotekos paruošimą ir kokybės įvertinimo metodus. Mėginio bibliotekų skiedimas priklauso nuo oligonukleotidų telkinių kompleksiškumo. Nurodymus, kaip paruošti mėginio bibliotekas nustatyti seką, įskaitant bibliotekos skiedimą ir telkimą, žr. taikytino bibliotekos paruošimo rinkinio naudojimo instrukcijose. "NextSeq 550Dx" prietaise reikia optimizuoti sankaupos tankį.

#### Denatūravimo ir skiedimo bibliotekos

Denatūruokite ir atskieskite savo bibliotekas taip, kad įdėjimo talpa būtų iki 1,3 ml, o įdėjimo koncentracija – 1,8 pM. Praktiškai įdėjimo koncentracija atsižvelgiant į bibliotekos parengimo ir kiekybinio įvertinimo metodus gali skirtis. Instrukcijas žr. bibliotekos paruošimo pakuotės lapelyje.

## Bibliotekų įdėjimas į reagentų kasetę

- 1 Nuvalykite plėvele padengtą rezervuarą Nr. 10, pažymėtą Load Library Here (įdėti biblioteką čia), naudodami pūkelių nepaliekantį audinį.
- 2 Pradurkite sandariklį švariu 1 ml pipetės galiuku.
- 3 Jpilkite 1,3 ml paruoštų bibliotekų į rezervuarą Nr. 10, pažymėtą kaip Load Library Here (įdėti biblioteką čia). Dozuodami bibliotekas venkite paliesti folijos sandariklį.

#### 10 pav. Bibliotekų įkėlimas

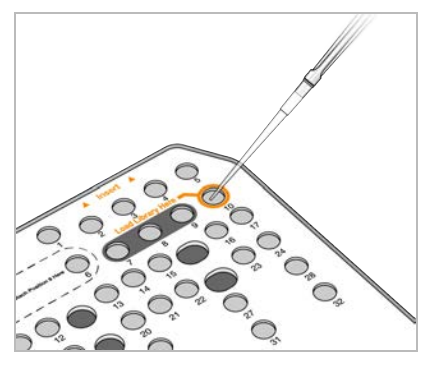

#### <span id="page-22-0"></span>Sekos nustatymo serijos nustatymas

#### Prisijungimas prie "BaseSpace"

- 1 Įveskite "BaseSpace" vartotojo vardą ir slaptažodį.
- 2 Pasirinkite Next (toliau).

#### Pratekamosios kiuvetės įdėjimas

- 1 Išimkite panaudotą pratekamąją kiuvetę iš ankstesnės serijos.
- 2 Išimkite pratekamąją kiuvetę iš pakavimo plėvelės.

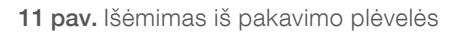

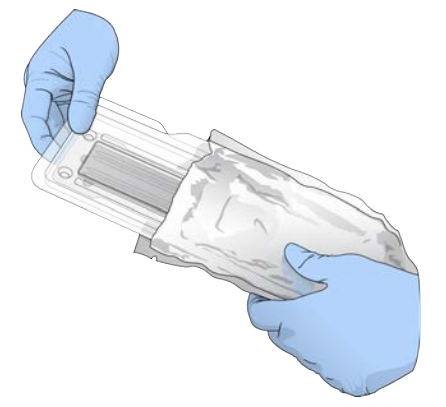

3 Atidarykite permatomą plastikinę užveriamą pakuotę ir išimkite pratekamąją kiuvetę.

12 pav. Išėmimas iš užveriamos pakuotės

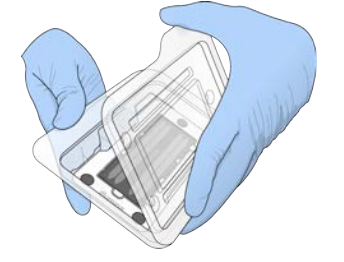

4 Pūkelių nepaliekančia alkoholiu suvilgyta šluoste nuvalykite stiklinį pratekamosios kiuvetės paviršių. Stiklą nusausinkite laboratoriniu pūkelių nepaliekančiu audiniu.

PASTABA Įsitikinkite, kad pratekamosios kiuvetės stiklinis paviršius yra švarus. Jei reikia, pakartokite valymo veiksmą.

5 Sulygiuokite pratekamąją kiuvetę pagal sulygiavimo kaiščius ir padėkite ant platformos.

13 pav. Pratekamosios kiuvetės įdėjimas

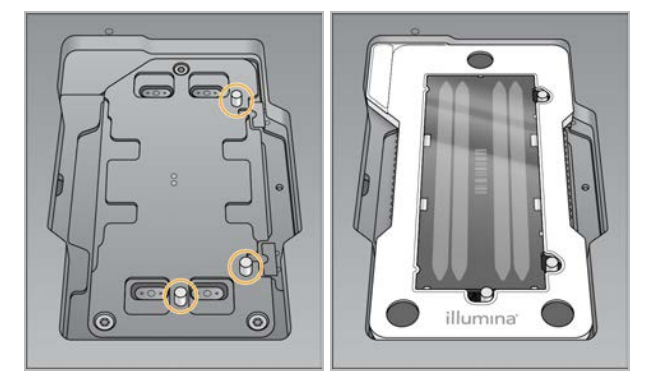

6 Pasirinkite Load (įdėti).

Durelės automatiškai uždaromos, ekrane rodomas pratekamosios kiuvetės ID ir patikrinami jutikliai.

PASTABA Kad neprisivertumėte, patraukite rankas nuo pratekamosios kiuvetės durelių, kol jos užsidarys.

7 Pasirinkite Next (toliau).

#### Panaudotų reagentų talpos ištuštinimas

- 1 Atidarykite buferinio tirpalo skyriaus dureles skląsčiu apatiniame kairiajame durelių kampe.
- 2 Išimkite panaudotų reagentų talpyklą ir pašalinkite turinį pagal taikytinus standartus.

14 pav. Panaudotų reagentų talpyklos išėmimas

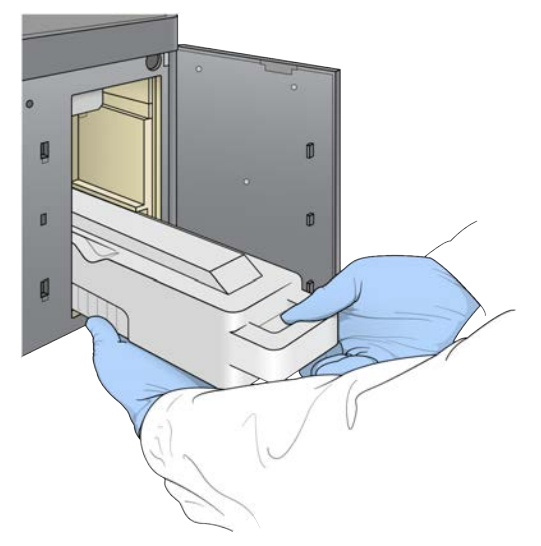

PASTABA Išimdami talpyklą, kita ranka ją prilaikykite už apatinės dalies.

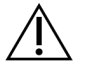

#### ĮSPĖJIMAS

Šiame reagentų rinkinyje yra galimai pavojingų cheminių medžiagų. Pavojus žmogui kyla įkvėpus, nurijus, patekus ant odos ir į akis. Dėvėkite tinkamai nuo pavojaus saugančias apsaugines priemones, įskaitant akių apsaugos priemones, pirštines ir laboratorinį chalatą. Su panaudotais reagentais elkitės kaip su cheminėmis atliekomis ir utilizuokite laikydamiesi taikomų regiono, nacionalinių ir vietinių įstatymų bei teisės aktų. Papildomos aplinkosaugos, sveikatos ir saugos informacijos ieškokite saugos duomenų lape adresu [support.illumina.com/sds.html.](http://support.illumina.com/sds.html)

3 Stumkite tuščią panaudotų reagentų talpyklą į buferinio tirpalo skyrių, kol sustos. Girdimas spragtelėjimas reiškia, kad talpykla yra reikiamoje padėtyje.

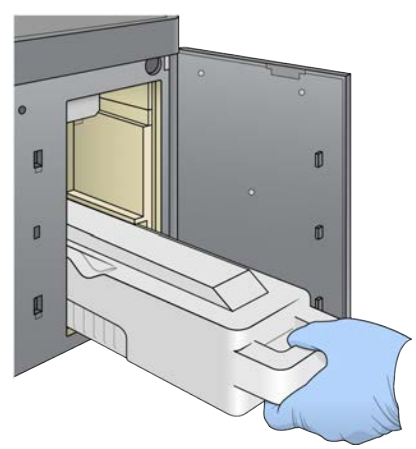

15 pav. Tuščios panaudotų reagentų talpyklos įdėjimas

# Buferinio tirpalo kasetės įdėjimas

- 1 Išimkite panaudotą buferinio tirpalo kasetę iš viršutinio skyriaus. Norint pakelti ir tuomet ištraukti buferinio tirpalo kasetę, reikia šiek tiek jėgos.
- 2 Naują buferinio tirpalo kasetę stumkite į buferinio tirpalo skyrių tol, kol ji sustos. Kasetei užsifiksavus, pasigirs spragtelėjimas, ekrane pasirodys buferinio tirpalo kasetės ID ir bus tikrinamas jutiklis.

16 pav. Buferinio tirpalo kasetės įdėjimas

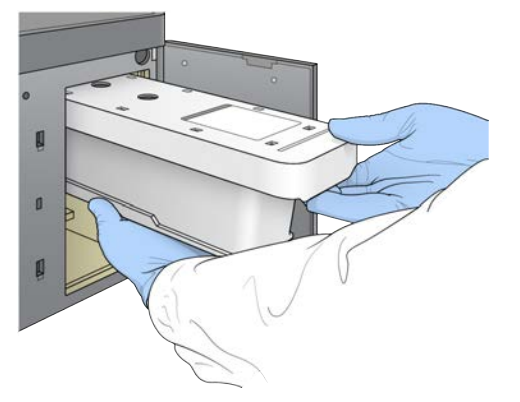

3 Uždarykite buferinio tirpalo skyriaus dureles ir pasirinkite Next (toliau).

#### Reagentų kasetės įdėjimas

- 1 Atidarykite reagentų skyriaus dureles skląsčiu, esančiu po apatiniu dešiniuoju durelių kraštu.
- 2 Išimkite panaudotą reagentų kasetę iš reagentų skyriaus. Išmeskite nenaudojamą turinį vadovaudamiesi taikomais standartais.

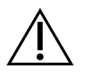

#### **ISPĖJIMAS**

Šiame reagentų rinkinyje yra galimai pavojingų cheminių medžiagų. Pavojus žmogui kyla įkvėpus, nurijus, patekus ant odos ir į akis. Dėvėkite tinkamai nuo pavojaus saugančias apsaugines priemones, įskaitant akių apsaugos priemones, pirštines ir laboratorinį chalatą. Su panaudotais reagentais elkitės kaip su cheminėmis atliekomis ir utilizuokite laikydamiesi taikomų regiono, nacionalinių ir vietinių įstatymų bei teisės aktų. Papildomos aplinkosaugos, sveikatos ir saugos informacijos ieškokite saugos duomenų lape adresu [support.illumina.com/sds.html.](http://support.illumina.com/sds.html)

PASTABA Siekiant palengvinti saugų nepanaudoto reagento šalinimą, 6 padėtyje esantis rezervuaras yra nuimamas. Norėdami gauti daugiau informacijos, žr. *[Panaudoto rezervuaro išėmimas iš padėties Nr. 6](#page-26-0)* 22 psl.

3 Reagentų kasetę stumkite į reagentų skyrių tol, kol kasetė sustos, o tada uždarykite reagentų skyriaus dureles.

17 pav. Reagentų kasetės įdėjimas

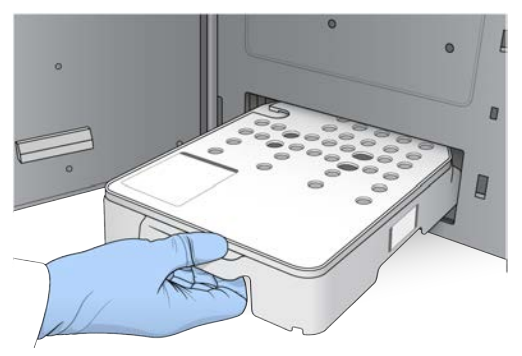

4 Pasirinkite Load (jdėti).

Programinė įranga kasetę automatiškai užfiksuoja (~30 sek.), ekrane pasirodo reagentų kasetės ID ir tikrinami jutikliai.

<span id="page-26-0"></span>5 Pasirinkite Next (toliau).

#### Panaudoto rezervuaro išėmimas iš padėties Nr. 6

1 Išėmę *panaudotą* reagentų kasetę iš prietaiso, nuimkite atsarginį guminį dangtelį nuo angos šalia padėties Nr. 6.

18 pav. Išimamoji padėtis Nr. 6

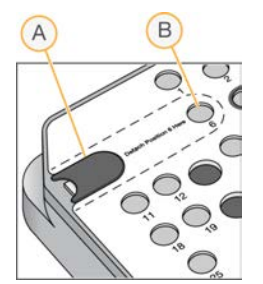

- A Apsauginis guminis dangtelis
- B Padėtis Nr. 6
- 2 Spauskite skaidrią plastikinę ąselę ir stumkite į kairę, kad išimtumėte rezervuarą.
- 3 Išmeskite rezervuarą vadovaudamiesi taikomais standartais.

#### Serijos parametrų nustatymas

Serijos sąrankos ekrane nurodyti veiksmai atsižvelgiant į sistemos konfigūraciją skiriasi:

- ▶ "BaseSpace" arba "BaseSpace Onsite" serijos sąrankos ekrane pateikiamos serijos, kurios buvo nustatytos naudojant "BaseSpace" parengimo kortelę. Jei numatoma serija nerodoma serijos sąrankos ekrane, įsitikinkite, kad serija yra pažymėta sekos nustatymui "BaseSpace".
- Autonominis serijos sąrankos ekrane yra laukų, skirtų serijos parametrams apibrėžti.

#### Pasirinkite galimą seriją ("BaseSpace" konfigūracija)

1 Iš galimų serijų sąrašo pasirinkite serijos pavadinimą.

Dokumento Nr. 1000000041922 v03 LIT

Naudoti tik moksliniams tyrimams.

Negalima naudoti atliekant diagnostikos procedūras.

Norėdami slinkti per sąrašą arba ieškos lauke įvesti serijos pavadinimą, naudokite rodyklę aukštyn ir rodyklę žemyn.

- 2 Pasirinkite Next (toliau).
- 3 Patvirtinkite serijos parametrus.
	- $\blacktriangleright$  Serijos pavadinimas serijos pavadinimas, kuris priskirtas "BaseSpace".
	- $\triangleright$  Bibliotekos ID jungtinių bibliotekų pavadinimas, kuris priskirtas "BaseSpace".
	- ▶ Veikimo būdas veikimo būdo pavadinimas: NextSeq High (didelės išvesties "NextSeq") arba NextSeq Mid (vidutinės išvesties "NextSeq"), atsižvelgiant į serijos naudojamą reagentų kasetę.
	- $\triangleright$  Nuskaitymo tipas vienas nuskaitymas arba suporuotų pusių nuskaitymas.
	- $\triangleright$  Nuskaitymo trukmė kiekvieno nuskaitymo ciklų skaičius.
	- **Example 20 Feral Pasirinktiniai pradmenys, jei taikoma.**
	- ▶ Serijos parametrai keičiamas nuskaitymų skaičius arba ciklų vienam nuskaitymui skaičius.
	- **Pasirinktiniai pradmenys** keičiamos pasirinktinių pradmenų nuostatos. Daugiau informacijos žr. *"NextSeq" pasirinktinių pradmenų vadove (dokumento Nr. 15057456)*.
	- $\triangleright$  Šios serijos eksploatacinių medžiagų valymas keičiama nuostata, kaip po dabartinės serijos automatiškai valyti eksploatacines medžiagas.
- 4 Pasirinkite **Next** (toliau).

#### Serijos parametrų įvedimas (autonominė konfigūracija)

- 1 Įveskite savo nuostatos serijos pavadinimą.
- 2 **[Pasirenkama]** lyeskite savo nuostatos bibliotekos ID.
- 3 Pasirinkite nuskaitymo tipą: Single Read (vienas nuskaitymas) arba Paired End (suporuotų pusių nuskaitymas).
- 4 Įveskite kiekvieno nuskaitymo ciklų skaičių per sekos nustatymo serijos vykdymą.
	- $\blacktriangleright$  1 nuskaitymas įveskite iki 151 ciklo vertę.
	- $\blacktriangleright$  1 indeksas įveskite ciklų, reikalingų 1 indekso (i7) pradmeniui, skaičių.
	- 2 indeksas įveskite ciklų, reikalingų 2 indekso (i5) pradmeniui, skaičių.
	- 2 nuskaitymas įveskite iki 151 ciklo vertę. Ši vertė paprastai taikoma tokiam pat kaip ir 1 nuskaitymo ciklų skaičiui.

Valdymo programinė įranga patvirtina jūsų įrašus pagal šiuos kriterijus:

- $\triangleright$  Visi ciklai neviršija leistino maksimalaus ciklų skaičiaus
- $\triangleright$  1 nuskaitymo ciklai yra didesni už 5 ciklus, naudojamus šablonų generavimui
- **Indekso nuskaitymo ciklai neviršija 1 ir 2 nuskaitymo ciklų skaičiaus**
- 5 **[Pasirenkama]** Jei naudojate pasirinktinius pradmenis, pažymėkite naudotinų pradmenų žymės langelį. Daugiau informacijos žr. *"NextSeq" pasirinktinių pradmenų vadove (dokumento Nr. 15057456)*.
	- $\blacktriangleright$  1 nuskaitymas 1 nuskaitymo pasirinktinis pradmuo.
	- $\blacktriangleright$  1 indeksas 1 indekso pasirinktinis pradmuo.
	- $\triangleright$  2 indeksas 2 indekso pasirinktinis pradmuo.
	- $\triangleright$  2 nuskaitymas 2 nuskaitymo pasirinktinis pradmuo.
- 6 [Pasirenkama] Norėdami keisti serijos parametrus, pasirinkite mygtuką Advanced Settings **(\*** Advanced Settings (išplėstinės nuostatos).
	- <sup>u</sup> Veikimo būdų išplečiamajame sąraše pasirinkite veikimo būdą. Išvardyti tik suderinami veikimo būdai.
- $\blacktriangleright$  Išvesties aplanko vieta keičiama dabartinės serijos išvesties aplanko vieta. Pasirinkite Browse (naršyti) ir pereikite prie tinklo vietos.
- $\blacktriangleright$  **Itrauktas failas** pasirinkite failus, kuriuos norite įtraukti į išvesties aplanką, kuris gali būti naudingas, jei reikia išsamesnės analizės. Pavyzdžiui, deklaracijos failai ir mėginių sąrašai.
- Šios serijos eksploatacinių medžiagų valymas keičiama nuostata, kaip po dabartinės serijos automatiškai valyti eksploatacines medžiagas.
- Šios serijos stebėsenos naudojimas keičiama nuostata, kaip naudoti serijos stebėseną "BaseSpace".
- 7 Pasirinkite Next (toliau).

#### Išankstinės serijos patikros peržiūra

Programinė įranga atlieka automatinę sistemos patikrą prieš seriją. Patikros metu ekrane pasirodo tolesni indikatoriai.

- **Pilka** *v*arnelė patikra dar neatlikta.
- $\blacktriangleright$  Eigos  $\heartsuit$  piktograma patikra vykdoma.
- $\triangleright$  Žalia v varnelė patikra baigta sėkmingai.
- **Raudona**  $\blacktriangleright$  patikra su klaidomis. Dėl kiekvieno elemento, kurio patikra nepavyko, reikia imtis veiksmų prieš tęsiant toliau. Žr. *[Automatinės patikros klaidų sprendimas](#page-48-0)* 44 psl.

Norėdami sustabdyti vykdomą automatinę išankstinę serijos patikrą, paspauskite mygtuką Cancel (atšaukti). Norėdami iš naujo paleisti patikrą, paspauskite mygtuką Retry (kartoti). Patikra tęsiama nuo pirmo nebaigto ar nepavykusio patikros etapo.

Norėdami peržiūrėti kiekvienos patikros kategorijoje rezultatus, pasirinkite skirtuką "Category" (kategorija).

Jei prietaisas nėra sukonfigūruotas automatiškai pradėti seriją, pradėkite seriją, kai bus baigta automatinė išankstinė serijos patikra.

#### Serijos paleidimas

Kai automatizuota patikra prieš seriją baigiama, pasirinkite Start (paleisti). Prasideda sekoskaitos serija.

Norėdami sukonfigūruoti, kad sistema automatiškai pradėtų seriją po sėkmingos patikros, žr. *[Serijos](#page-17-1) [sąrankos parinkčių nustatymas](#page-17-1)* 13 psl.

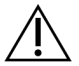

#### DĖMESIO

Jsitikinkite, kad esate prisijungę prie "Windows". Jei atsijungsite nuo "Windows" sistemos sekos nustatymo serijos vykdymo metu, serija bus sustabdyta.

<span id="page-28-0"></span>PASTABA Reagentai instrumente negali būti laikomi nenaudojami ilgiau kaip 24 valandas.

#### Serijos eigos stebėjimas

1 Stebėkite serijos eigą, intensyvumą ir kokybės įverčius, kai metrikos pradedamos rodyti ekrane.

PASTABA Pasirinkus "Home" (pagrindinis), neįmanoma grįžti ir peržiūrėti serijos metrikos. Tačiau serijos metrika pasiekiama "BaseSpace" arba matoma autonominiame kompiuteryje naudojant sekos nustatymo analizės peržiūros programą (SAV).

## Serijos metrikos ciklai

Įvairiuose serijos taškuose rodoma serijos metrika.

- $\blacktriangleright$  Atliekant sankaupų generavimo veiksmus, nerodoma jokia metrika.
- **Pirmieji 5 ciklai rezervuoti šablonams generuoti.**
- Serijos metrika rodoma po 25 ciklo, įskaitant sankaupų tankį, sankaupų praleidimą per filtrą, takumą ir kokybės įverčius.

## Duomenų perkėlimas

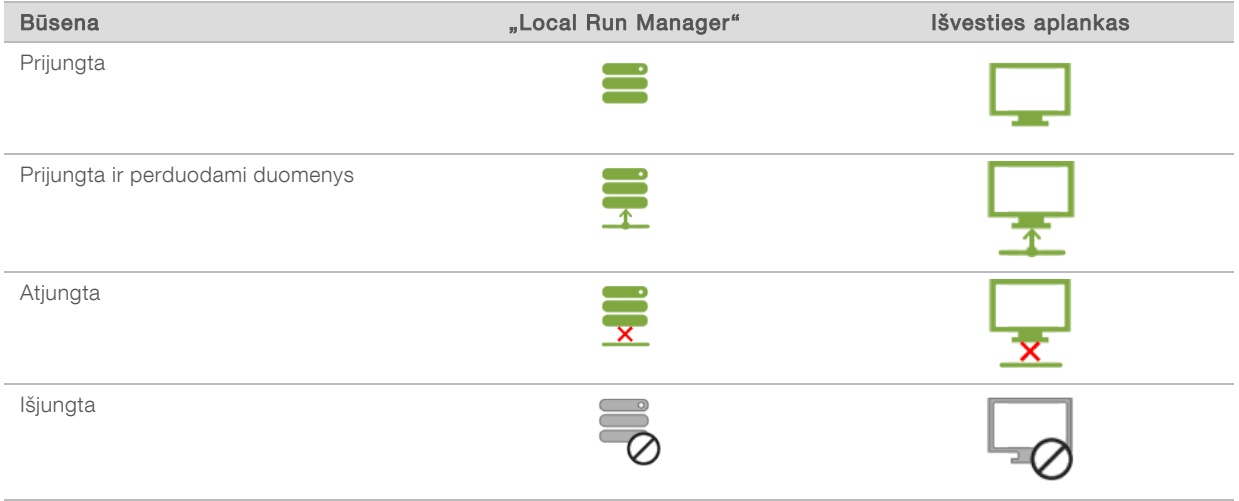

Jei duomenų perkėlimo serijos vykdymo metu pertraukiamos, duomenys laikinai saugomi prietaiso kompiuteryje. Kai ryšys atkuriamas, duomenų perkėlimas atkuriamas automatiškai. Jei ryšys neatkuriamas iki baigiant serijos vykdymą, rankiniu būdu perkelkite duomenis iš prietaiso kompiuterio prieš pradėdami kitos serijos vykdymą.

#### Universalioji kopijavimo paslauga

"NextSeq 550Dx" įdiegta universalioji kopijavimo paslauga. RTA2 prašo paslaugos nukopijuoti failus iš šaltinio vietos į paskirties vietą ir paslauga apdoroja kopijavimo užklausas jų gavimo tvarka. Jei įvyksta išimtis, failas iš naujo įtraukiamas į kopijavimo eilę pagal failų skaičių kopijavimo eilėje.

#### Sekos nustatymo analizės peržiūros programa

Sekos nustatymo analizės peržiūros programinė įranga rodo serijos vykdymo metu sugeneruotą sekos nustatymo metriką. Metrika rodoma grafikų, diagramų ir lentelių forma, remiantis RTA sugeneruotais ir į "InterOp" failus įrašytais duomenimis. Metrika atnaujinama vykdant seriją. Norėdami bet kuriuo serijos vykdymo metu peržiūrėti atnaujintą metriką, pasirinkite Refresh (atnaujinti). Daugiau informacijos žr. *Sekos nustatymo analizės peržiūros programos naudotojo vadove (dalies Nr. 15020619)*.

Sekos nustatymo analizės peržiūros programa įtraukta į prietaiso kompiuteryje įdiegtą programinę įrangą. Sekos nustatymo analizės peržiūros programą taip pat galite įdiegti kitame kompiuteryje, susietame su tuo pačiu tinklu, kaip ir prietaisu, kad galėtumėte nuotoliniu būdu stebėti serijos metriką.

#### <span id="page-30-0"></span>Automatinis plovimas atlikus seriją

Kai sekos nustatymo serija baigta, programinė įranga inicijuoja automatinį plovimą atlikus seriją naudodama plovimo tirpalą, tiekiamą buferinio tirpalo kasetėje, ir NaOCl, tiekiamą reagentų kasetėje.

Automatinis plovimas atlikus seriją trunka apie 90 minučių. Baigus plovimą, tampa aktyvus mygtukas "Home" (pradžia). Plovimo metu sekoskaitos rezultatai išlieka matomi ekrane.

#### Po plovimo

Po plovimo siurbtukai lieka apatinėje padėtyje, kad į sistemą nepatektų oro. Palikite kasetes savo vietoje iki kitos serijos.

# <span id="page-31-0"></span>4 skyrius. Nuskaitymas

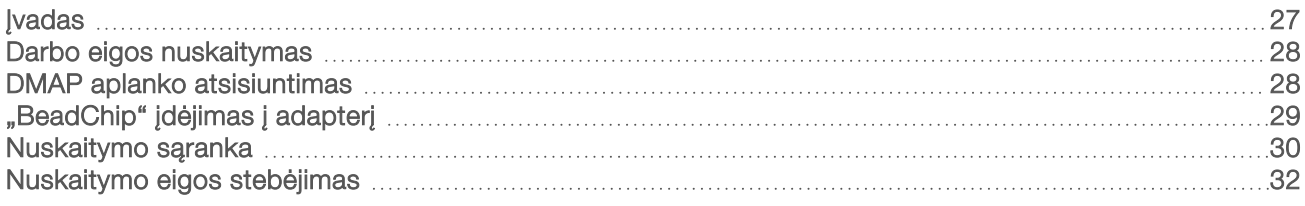

#### <span id="page-31-1"></span>**Ivadas**

Norint atlikti nuskaitymą "NextSeq 550Dx" prietaise, jums prireiks šių serijos komponentų:

- Hibridizuotas ir dažomas "BeadChip"
- ▶ Pakartotinai naudojamas "BeadChip" adapteris
- i Iškodavimo schemos (DMAP) failai, skirti "BeadChip", kurį naudojate
- **Deklaracijos failas "BeadChip" tipui, kurį naudojate**
- $\blacktriangleright$  Sankaupos failas "BeadChip" tipui, kurį naudojate

Išvesties failai sugeneruojami nuskaitymo metu ir tuomet eiliškumo tvarka perkeliami į nurodytą išvesties aplanką.

Atlikite analizę naudodami "BlueFuse Multi" programinę įrangą, kuriai reikia, kad nuskaitymo duomenys būtų prieinami genotipo priskyrimo (GTC) failo formatu. Pagal numatytąsias nuostatas "NextSeq 550Dx" prietaisas generuoja normalizuotus duomenis ir susietus genotipo priskyrimus GTC failo formatu. Pasirinktinai galite konfigūruoti prietaisą, kad sugeneruotumėte papildomus intensyvumo duomenų (IDAT) failus. Daugiau informacijos žr. *["BeadChip" nuskaitymo konfigūracija](#page-56-0)* 52 psl.

#### Iškodavimo failų kliento programa

DMAP aplanke yra informacijos, pagal kurią atpažįstamos granulių vietos "BeadChip" ir išmatuojamas bei jvertinamas su kiekviena granule susietas signalas. DMAP aplankas yra unikalus kiekvienam "BeadChip" brūkšniniam kodui.

Iškodavimo failų kliento paslaugų programa leidžia atsisiųsti DMAP aplankus tiesiogiai iš "Illumina" serverių naudojant standartinį HTTP protokolą.

Norėdami pasiekti iškodavimo failų kliento programą, eikite į [iškodavimo failų kliento programos pagalbos](http://support.illumina.com/array/array_software/decode_file_client/downloads.html) [puslapį,](http://support.illumina.com/array/array_software/decode_file_client/downloads.html) esantį "Illumina" interneto svetainėje (support.illumina.com/array/array\_software/decode\_file\_ client/downloads.html). Įdiekite iškodavimo failų kliento programą kompiuteryje, turinčiame prieigą prie DMAP aplanko tinklo vietos.

Daugiau informacijos žr. *[DMAP aplanko atsisiuntimas](#page-32-1)* 28 psl.

## Deklaracijos failai ir sankaupos failai

Dėl kiekvieno "BeadChip" programinei įrangai reikia prieigos prie deklaracijos failo ir sankaupos failo. Kiekvienas deklaracijos ir sankaupos failas pagal "BeadChip" tipą yra unikalus. Įsitikinkite, kad naudojate sankaupos failus, kuriuose yra NS550 failo vardas. Šie failai suderinami su "NextSeq 550Dx" sistema.

- $\triangleright$  Deklaracijos failas deklaracijos failai apibūdina SNP arba zondo turinį, esantį "BeadChip". Deklaracijos failai naudoja \*.bpm failo formatą.
- Sankaupos failai sankaupos failai apibūdina "Illumina" genotipo nustatymo matricai skirtas sankaupos padėtis ir naudojami analizuojant duomenis, kad būtų galima atlikti genotipo priskyrimą. Sankaupos failai naudoja \*.egt failo formatą.

Dokumento Nr. 1000000041922 v03 LIT

Failų vieta nurodoma "BeadChip" nuskaitymo konfigūracijos ekrane. NCS pagrindiniame ekrane pasirinkite Manage Instrument (valdyti prietaisą), System Configuration (sistemos konfigūracija), o tada – BeadChip Scan Configuration ("BeadChip" nuskaitymo konfigūracija).

Įdiegus "NextSeq 550Dx" prietaisą, "Illumina" atstovas atsiunčia šiuos failus ir nurodo valdymo programinės įrangos kelią. Nėra reikalo keisti šių failų, išskyrus atvejus, kai jie prarandami arba galima nauja versija. Daugiau informacijos žr. *[Deklaracijos failų ir sankaupos failų pakeitimas](#page-53-0)* 49 psl.

#### <span id="page-32-0"></span>Darbo eigos nuskaitymas

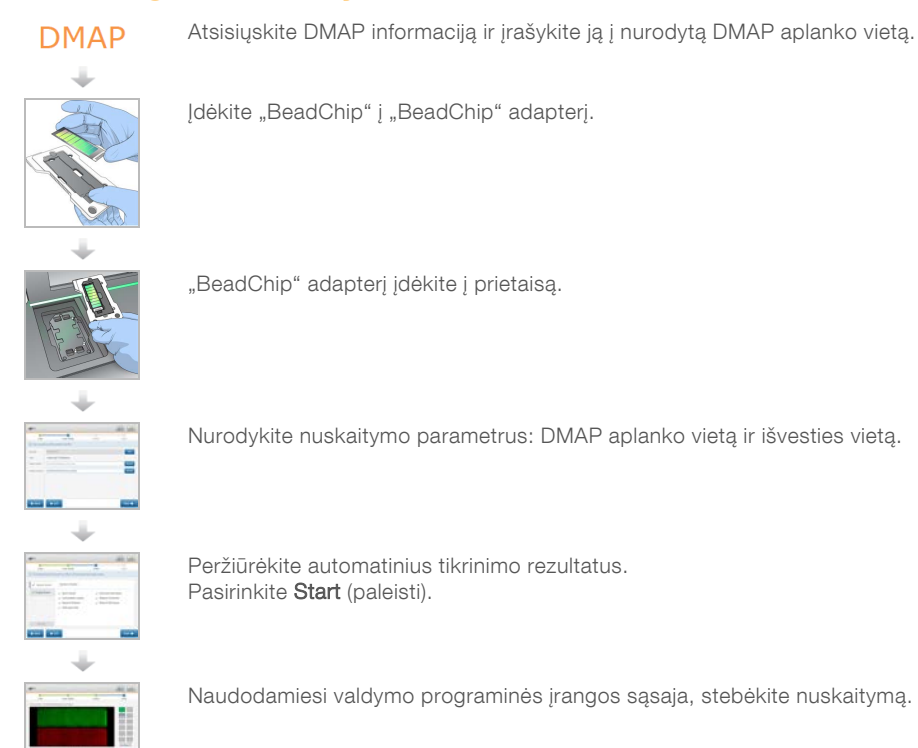

## <span id="page-32-1"></span>DMAP aplanko atsisiuntimas

Galite pasiekti DMAP aplanką naudodami iškodavimo failų kliento programą pagal paskyrą arba pagal "BeadChip" (numatytasis rodinys).

## Prieiga prie DMAP aplanko pagal paskyrą

- 1 Iškodavimo failų kliento programos pagrindinėje kortelėje pasirinkite atsisiuntimo parinktį:
	- $\blacktriangleright$  "AutoPilot"
	- **Visi "BeadChip" dar neatsisiųsti**
	- $\blacktriangleright$  Visi "BeadChip"
	- ▶ "BeadChip" pagal pirkimo užsakymą
	- ▶ "BeadChip" pagal brūkšninį kodą
- 2 lveskite reikiamą informaciją.
- 3 Nustatykite DMAP aplanko, kurį norite atsisiųsti, vietą.
- 4 Įsitikinkite, kad atsisiuntimo paskirties vietoje yra pakankamai laisvos vietos.

Dokumento Nr. 1000000041922 v03 LIT

Naudoti tik moksliniams tyrimams. Negalima naudoti atliekant diagnostikos procedūras.

- 5 Pradėkite siųstis. Peržiūrėkite atsisiuntimo būseną atsisiuntimo būsenos ir žurnalo kortelėje.
- 6 Įrašykite DMAP aplanką į nurodytą DMAP aplanko vietą.

#### Prieiga prie DMAP aplanko pagal "BeadChip"

- 1 Identifikuokite "BeadChip" naudodami 2 iš šių parinkčių:
	- ▶ "BeadChip" brūkšninis kodas
	- ▶ "BeadChip" dėžių ID
	- **Pirkimo užsakymo numeris**
	- **Pardavimo užsakymo numeris**
- 2 Nustatykite DMAP aplanko, kurį norite atsisiųsti, vietą.
- 3 Įsitikinkite, kad atsisiuntimo paskirties vietoje yra pakankamai laisvos vietos.
- 4 Pradėkite siųstis. Peržiūrėkite atsisiuntimo būseną atsisiuntimo būsenos ir žurnalo kortelėje.
- <span id="page-33-0"></span>5 Įrašykite DMAP aplanką į nurodytą DMAP aplanko vietą.

## "BeadChip" įdėjimas į adapterį

- 1 Nuspauskite adapterio išlaikymo sąvaržą. Sąvaržą pakreipkite šiek tiek atgal, kad atidarytumėte.
- 2 Laikydami "BeadChip" už briaunų, padėkite jį su brūkšniniu kodu šalia išlaikymo sąvaržos ir pastatykite "BeadChip" ant nišoje įtaisytos adapterio lentynos.

19 pav. "BeadChip" įdėjimas į adapterį

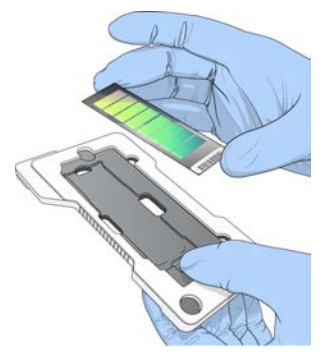

3 Naudodami angas iš abiejų "BeadChip" pusių, įsitikinkite, kad "BeadChip" yra nišoje įtaisytoje adapterio lentynoje.

20 pav. "BeadChip" įtaisymas ir pritvirtinimas

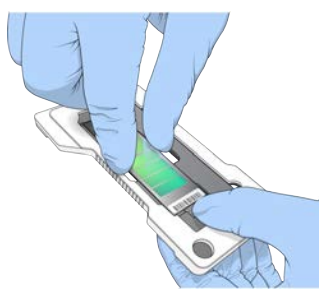

4 Atsargiai atleiskite išlaikymo sąvaržą, kad galėtumėte pritvirtinti "BeadChip".

Dokumento Nr. 1000000041922 v03 LIT Naudoti tik moksliniams tyrimams.

Negalima naudoti atliekant diagnostikos procedūras.

5 "BeadChip" patikrinkite iš šono, jog įsitikintumėte, kad ant adapterio jis pastatytas lygioje vietoje. Jei reikia, pakeiskite "BeadChip" padėtį.

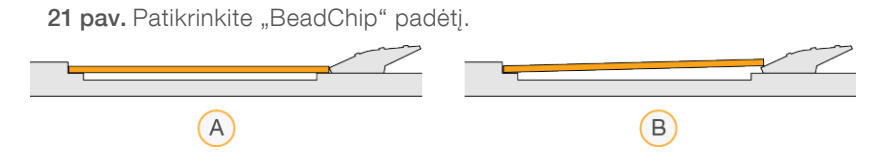

- A Tinkama padėtis atleidus sąvaržą, "BeadChip" ant adapterio pastatytas lygioje vietoje.
- B Netinkama padėtis atleidus sąvaržą, "BeadChip" pastatytas nelygioje vietoje.

#### <span id="page-34-0"></span>Nuskaitymo saranka

1 Pagrindiniame ekrane pasirinkite Experiment (bandymas), tada pasirinkite Scan (nuskaitymas). Nuskaitymo komanda atidaromos vaizdavimo skyriaus durelės, iš ankstesnės serijos (jei yra) išleidžiamos eksploatacinės medžiagos ir atidaromas ne vienas nuskaitymo sąrankos ekranas. Įprasta trumpalaikė delsa.

#### Sekos nustatymo eksploatacinių medžiagų išėmimas

Jei nustatant nuskaitymą naudojamos sekos nustatymo eksploatacinės medžiagos, prieš prasidedant kitam veiksmui programinė įranga paragins jus išimti reagentų kasetę ir buferinę kasetę.

- 1 Paraginti iš ankstesnės sekos nustatymo serijos išimkite naudotas sekos nustatymo eksploatacines medžiagas.
	- a Iš reagentų skyriaus išimkite reagentų kasetę. Išmeskite nenaudojamą turinį vadovaudamiesi taikomais standartais.
	- b Iš buferinio skyriaus išimkite buferinę kasetę.

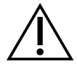

#### **ISPĖJIMAS**

Šiame reagentų rinkinyje yra galimai pavojingų cheminių medžiagų. Pavojus žmogui kyla įkvėpus, nurijus, patekus ant odos ir į akis. Dėvėkite tinkamai nuo pavojaus saugančias apsaugines priemones, įskaitant akių apsaugos priemones, pirštines ir laboratorinį chalatą. Su panaudotais reagentais elkitės kaip su cheminėmis atliekomis ir utilizuokite laikydamiesi taikomų regiono, nacionalinių ir vietinių įstatymų bei teisės aktų. Papildomos aplinkosaugos, sveikatos ir saugos informacijos ieškokite saugos duomenų lape adresu [support.illumina.com/sds.html.](http://support.illumina.com/sds.html)

- 2 Iš vaizdavimo skyriaus išimkite pratekamąją kiuvetę.
- 3 Uždarykite reagentų skyriaus ir buferinio skyriaus dureles.

## "BeadChip" adapterio įdėjimas

1 Norėdami "BeadChip" įstatyti į sritį, naudokite sulygiavimo kaiščius.

22 pav. "BeadChip" adapterio įdėjimas

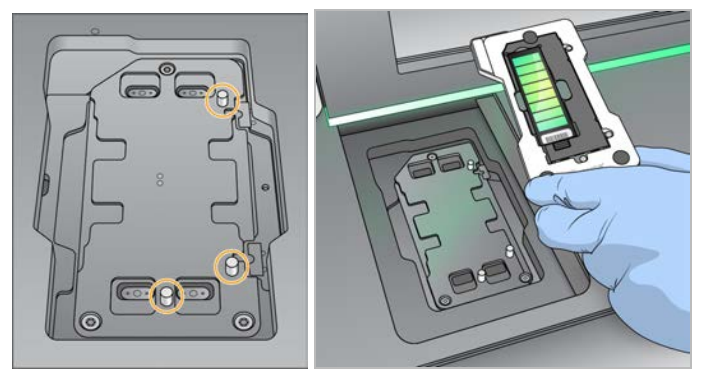

2 Pasirinkite Load (įdėti).

Durelės užsidaro automatiškai, ekrane pasirodo "BeadChip" ID ir tikrinami jutikliai. Įprasta trumpalaikė delsa. Jei "BeadChip" brūkšninio kodo nuskaityti negalima, pasirodo dialogo langas, leidžiantis rankiniu būdu įvesti brūkšninį kodą. Žr. *[Programinė įranga negali nuskaityti "BeadChip" brūkšninio](#page-52-1) kodo* [48 psl.](#page-52-1)

3 Pasirinkite Next (toliau).

#### Nuskaitymo sąranka

- 1 Nuskaitymo sąrankos ekrane patvirtinkite šią informaciją:
	- Brūkšninis kodas programinė įranga nuskaito "BeadChip" brūkšninį kodą įkeliant "BeadChip". Jei brūkšninis kodas įvestas rankiniu būdu, dėl tolesnių keitimų reikia spausti pasirodantį mygtuką "Edit" (redaguoti).
	- $\triangleright$  Tipas "BeadChip" tipo laukas automatiškai įvedamas pagal "BeadChip" brūkšninį kodą.
	- <sup>u</sup> DMAP vieta DMAP aplanko vieta nurodoma "BeadChip" nuskaitymo konfigūracijos ekrane. Norėdami keisti tik dabartinio nuskaitymo vietą, pasirinkite **Browse** (naršyti) ir pereikite į dabartinę vietą.
	- ► Išvesties vieta išvesties vieta nurodoma "BeadChip" nuskaitymo konfigūracijos ekrane. Norėdami keisti tik dabartinio nuskaitymo vietą, pasirinkite Browse (naršyti) ir pereikite į pageidaujamą vietą.
- 2 Pasirinkite Next (toliau).

#### Išankstinės serijos patikros peržiūra

Programinė įranga atlieka automatinę sistemos patikrą prieš seriją. Patikros metu ekrane pasirodo tolesni indikatoriai.

- Pilka  $\bullet$  varnelė patikra dar neatlikta.
- $\blacktriangleright$  Eigos  $\heartsuit$  piktograma patikra vykdoma.
- $\triangleright$  Žalia  $\triangleright$  varnelė patikra baigta sėkmingai.
- Raudona $\blacktriangleright$  patikra su klaidomis. Dėl kiekvieno elemento, kurio patikra nepavyko, reikia imtis veiksmų prieš tęsiant toliau. Žr. *[Automatinės patikros klaidų sprendimas](#page-48-0)* 44 psl.
Norėdami sustabdyti vykdomą automatinę išankstinę serijos patikrą, paspauskite mygtuką Cancel (atšaukti). Norėdami iš naujo paleisti patikrą, paspauskite mygtuką Retry (kartoti). Patikra tęsiama nuo pirmo nebaigto ar nepavykusio patikros etapo.

Norėdami peržiūrėti kiekvienos patikros kategorijoje rezultatus, pasirinkite skirtuką "Category" (kategorija).

Jei prietaisas nėra sukonfigūruotas automatiškai pradėti seriją, pradėkite seriją, kai bus baigta automatinė išankstinė serijos patikra.

#### Nuskaitymo paleidimas

Kai baigtas automatinis tikrinimas, pasirinkite Start (paleisti). Prasideda nuskaitymas.

Norėdami sukonfigūruoti sistemą po sėkmingo tikrinimo paleisti nuskaitymą automatiškai, žr. *[Serijos](#page-17-0) [sąrankos parinkčių nustatymas](#page-17-0)* 13 psl.

#### Nuskaitymo eigos stebėjimas

- 1 Stebėkite nuskaitymo eigą naudodami "BeadChip" vaizdą. Kiekviena spalva vaizde parodo nuskaitymo būseną.
	- $\triangleright$  Šviesiai pilka nenuskaityta.
	- Tamsiai pilka nuskaityta, bet neužregistruota.
	- $\blacktriangleright$  Žalia nuskaityta ir sėkmingai užregistruota.
	- Raudona nuskaityti ir užregistruoti nepavyko.

Nepavykus užregistruoti, galite iš naujo nuskaityti mėginius, kuriuose yra sutrikusių sekcijų. Žr. *["BeadChip" nuskaitymo triktis](#page-52-0)* 48 psl.

- 2 Norėdami kaitalioti visą vaizdą ir išsamų pasirinkto mėginio vaizdą, pasirinkite "BeadChip" vaizdą.
	- visame vaizde rodomi "BeadChip" esantys mėginiai ir sekcijos kiekviename mėginyje.
	- $\triangleright$  Išsamiame vaizde rodoma kiekviena sekcija pasirinktame mėginyje.

23 pav. "BeadChip" vaizdas: visas vaizdas ir išsamus vaizdas

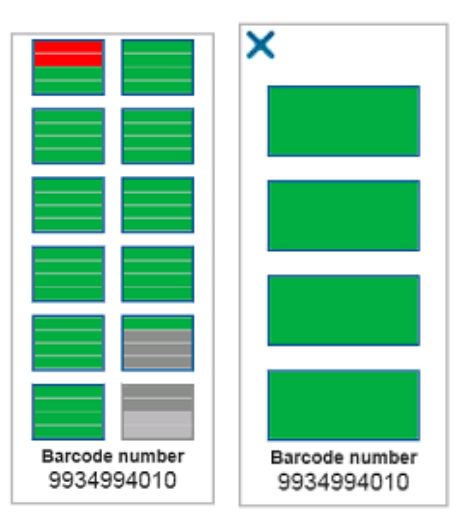

PASTABA Nuskaitymo nutraukimas yra galutinis. Jei nutrauksite nuskaitymą, kol jis dar nebaigtas, nuskaitymo duomenys *nebus* įrašyti.

## <span id="page-37-0"></span>Duomenų perdavimas

Nustatoma duomenų eilė perduoti į nuskaitymo išvesties aplanką, kai nuskaitymas baigtas. Duomenys laikinai įrašomi į prietaiso kompiuterį. Laikinasis aplankas iš prietaiso kompiuterio panaikinamas automatiškai, kai pradedamas tolesnis nuskaitymas.

Duomenų perdavimui reikiamas laikas priklauso nuo jūsų tinklo ryšio. Prieš pradėdami tolesnį nuskaitymą įsitikinkite, kad duomenys buvo įrašyti į išvesties aplanką. Norėdami patikrinti, įsitikinkite, kad GTC failai yra brūkšninio kodo aplanke. Daugiau informacijos žr. *[Išvesties aplanko struktūros nuskaitymas](#page-67-0)* 63 psl.

Nutraukus ryšį, duomenų perdavimas atnaujinamas automatiškai, kai atkuriamas ryšys. Kiekviename faile atsiranda 1 val. laikmatis, nustačius jo eilę perduoti į išvesties aplanką. Baigiantis laikmačio galiojimo laikui arba pakartotinai paleidus prietaisą prieš baigiant perduoti, duomenys į išvesties aplanką neįrašomi.

"NextSeq 550Dx" mokslinių tyrimų režimo prietaiso informacinis vadovas

Dokumento Nr. 1000000041922 v03 LIT

# 5 skyrius. Priežiūra

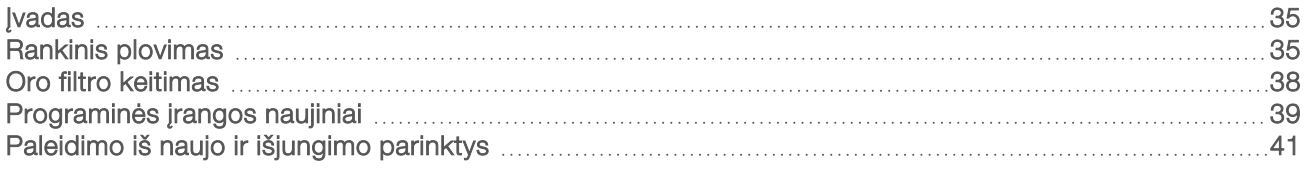

#### <span id="page-39-0"></span>**Ivadas**

Priežiūros procedūrą sudaro rankiniai prietaiso plovimai ir oro filtro keitimas. Taip pat aprašytos prietaiso išjungimo ir paleidimo iš naujo parinktys.

- Prietaiso plovimai automatinis plovimas atlikus seriją po kiekvienos sekos nustatymo serijos palaiko tinkamą prietaiso veikimą. Tačiau tam tikromis sąlygomis reikia periodiškai plauti rankiniu būdu. Žr. *[Rankinis plovimas](#page-39-1)* 35 psl.
- $\triangleright$  Oro filtro keitimas reguliarus oro filtro keitimas užtikrina tinkamo oro srautą prietaisu.

#### <span id="page-39-3"></span>Profilaktinė priežiūra

"Illumina" rekomenduoja planuoti profilaktinę techninę priežiūrą kasmet. Jei neturite priežiūros paslaugų teikimo sutarties, kreipkitės į vietinį paskyros valdytoją arba "Illumina" techninės pagalbos skyrių ir susitarkite dėl mokamų profilaktinės priežiūros paslaugų.

## <span id="page-39-2"></span><span id="page-39-1"></span>Rankinis plovimas

Rankiniai plovimai inicijuojami pagrindiniame ekrane. Plovimo parinktys apima greitąjį plovimą ir rankinį plovimą po serijos.

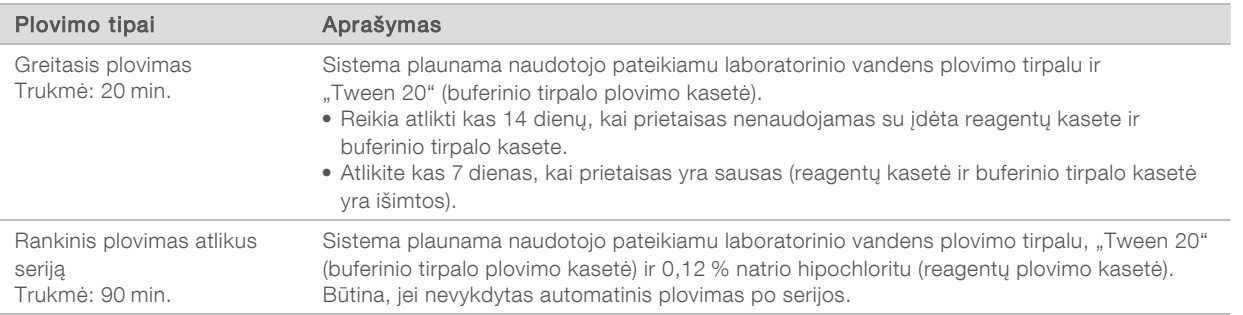

Rankiniam plovimui atlikti reikia su prietaisu pateikiamų reagentų plovimo kasetės ir buferinio tirpalo plovimo kasetės bei panaudotos pratekamosios kiuvetės. Panaudota pratekamoji kiuvetė prietaisui plauti gali būti naudojama iki 20 kartų.

24 pav. Originalaus stiliaus reagentų plovimo kasetė ir buferinio tirpalo plovimo kasetė.

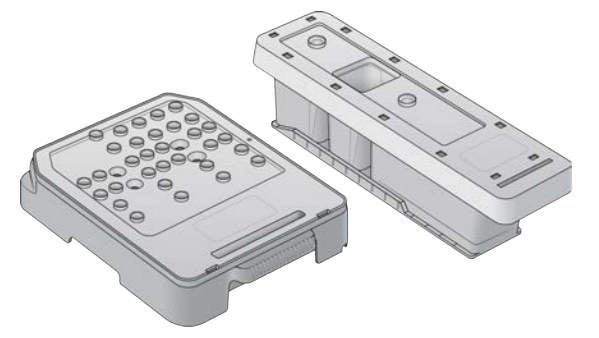

25 pav. Naujo stiliaus reagentų plovimo kasetė ir buferinio tirpalo plovimo kasetė.

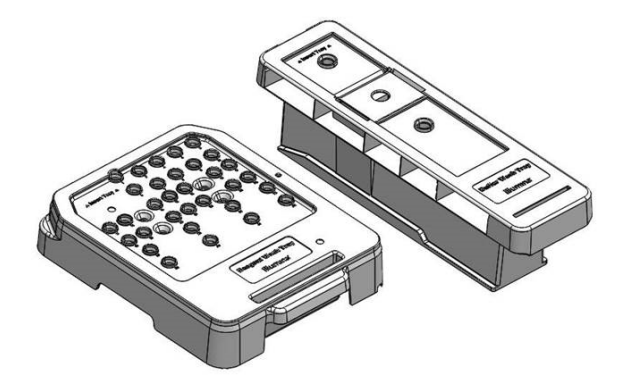

## <span id="page-40-0"></span>Rankinio plovimo po serijos parengimas

Pasirinkite, ar parengti rankinį plovimą po serijos, kaip aprašyta toliau, ar greitąjį plovimą (kitas skyrius). Jei ketinate plauti rankiniu būdu po serijos, praleiskite greitojo plovimo skyrių ir pereikite į skyrių *[Panaudotos pratekamosios kiuvetės ir plovimo kasečių įdėjimas](#page-41-0)* 37 psl.

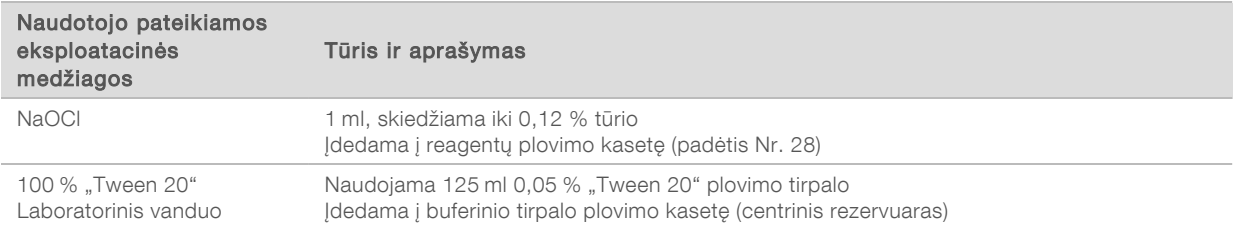

PASTABA Visuomet naudokite šviežią per paskutiniąsias 24 val. paruoštą NaOCl skiedinį. Pagaminę didesnį nei 1 ml kiekį, skiedinį artimiausias 24 val. laikykite 2–8 °C temperatūroje. Kitu atveju likusį NaOCl skiedinio tūrį išmeskite.

- <span id="page-40-1"></span>1 Mikrocentrifugos mėgintuvėlyje sumaišykite tolesnius tūrius taip, kad susidarytų 1 ml 0,12 % NaOCl.
	- $\triangleright$  5 % NaOCl (24 µl)
	- $\blacktriangleright$  Laboratorinis vanduo (976 µl)
- 2 Apverskite mėgintuvėlį, kad išmaišytumėte.

3 Į reagentų plovimo kasetę įpilkite 1 ml 0,12 % NaOCl. Tinkamas rezervuaras iš anksto pripildytoje kasetėje atitinka padėtį Nr.28.

26 pav. NaOCl įdėjimas

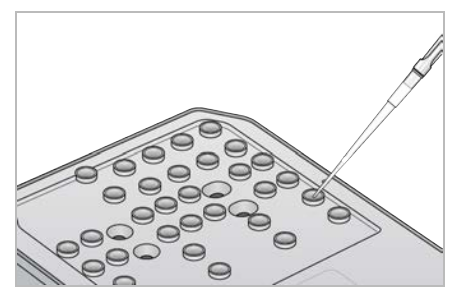

- 4 Sumaišykite tolesnius tūrius taip, kad susidarytų 0,05% "Tween 20" plovimo tirpalo. Originalaus stiliaus buferinio tirpalo plovimo kasetė
	- $\blacktriangleright$  100 % "Tween 20" (62 µl)
	- $\blacktriangleright$  Laboratorinis vanduo (125 ml)
	- $\triangleright$  | buferinio tirpalo plovimo kasetės centrinį rezervuarą įpilkite 125 ml plovimo tirpalo.

Naujo stiliaus buferinio tirpalo plovimo kasetė

- $\blacktriangleright$  100 % "Tween 20" (75 µl)
- **Laboratorinis vanduo (150 ml)**
- ▶ Į buferinio tirpalo plovimo kasetės centrinį rezervuarą įpilkite 150 ml plovimo tirpalo.
- 5 Pasirinkite Perform Wash (vykdyti plovimą), o tada Manual Post-Run Wash (rankinis plovimas po serijos).

#### Greitojo plovimo parengimas

Galite parengti greitąjį plovimą, kaip aprašyta toliau (kaip alternatyva) skyriuje *[Rankinio plovimo po serijos](#page-40-0) [parengimas](#page-40-0)* 36 psl.

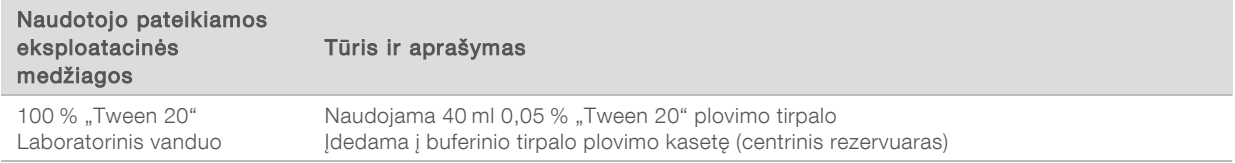

- 1 Sumaišykite tolesnius tūrius taip, kad susidarytų 0,05% "Tween 20" plovimo tirpalo.
	- $\blacktriangleright$  100 % "Tween 20" (20 µl)
	- $\blacktriangleright$  Laboratorinis vanduo (40 ml)
- 2 Į buferinio tirpalo plovimo kasetės centrinį rezervuarą įpilkite 40 ml plovimo tirpalo.
- <span id="page-41-0"></span>3 Pasirinkite Perform Wash (vykdyti plovimą), tada – Quick Wash (greitasis plovimas).

#### <span id="page-41-1"></span>Panaudotos pratekamosios kiuvetės ir plovimo kasečių įdėjimas

1 Jei panaudotos pratekamosios kiuvetės nėra, įdėkite ją. Pasirinkite Load (įdėti), tada – Next (toliau).

2 Išimkite panaudotų reagentų talpyklą ir pašalinkite turinį pagal taikytinus standartus.

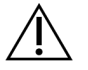

#### ĮSPĖJIMAS

Šiame reagentų rinkinyje yra galimai pavojingų cheminių medžiagų. Pavojus žmogui kyla įkvėpus, nurijus, patekus ant odos ir į akis. Dėvėkite tinkamai nuo pavojaus saugančias apsaugines priemones, įskaitant akių apsaugos priemones, pirštines ir laboratorinį chalatą. Su panaudotais reagentais elkitės kaip su cheminėmis atliekomis ir utilizuokite laikydamiesi taikomų regiono, nacionalinių ir vietinių įstatymų bei teisės aktų. Papildomos aplinkosaugos, sveikatos ir saugos informacijos ieškokite saugos duomenų lape adresu [support.illumina.com/sds.html.](http://support.illumina.com/sds.html)

- 3 Stumkite tuščią panaudotų reagentų talpyklą į buferinio tirpalo skyrių, kol sustos.
- 4 Jei yra, išimkite vykdant ankstesnę seriją panaudotą buferinio tirpalo kasetę.
- 5 Įdėkite buferinio tirpalo plovimo kasetę, kurioje yra plovimo tirpalo.
- 6 Jei yra, išimkite vykdant ankstesnę seriją panaudotą reagentų kasetę.
- 7 Įdėkite reagentų plovimo kasetę.
- 8 Pasirinkite Next (toliau). Išankstinio plovimo patikra pradedama automatiškai.

#### Plovimo paleidimas

- 1 Pasirinkite Start (pradėti).
- 2 Kai plovimas baigtas, pasirinkite Home (pagrindinis).

#### Po plovimo

Po plovimo siurbtukai lieka apatinėje padėtyje, kad į sistemą nepatektų oro. Palikite kasetes savo vietoje iki kitos serijos.

#### <span id="page-42-0"></span>Oro filtro keitimas

Naujos sistemos pateikiamos su trimis atsarginiais oro filtrais. Juos reikia sandėliuoti ir naudoti gavus prietaiso paraginimą filtrą pakeisti.

Oro filtras užtikrina oro srautą prietaise. Programinė įranga kas 90 dienų parodo pranešimą, kad laikas pakeisti oro filtrą. Kai būsite paraginti, pasirinkite Remind in 1 day (priminti už 1 dienos) arba vadovaukitės tolesne procedūra ir pasirinkite Filter Changed (filtras pakeistas). 90 dienų atgalinė atskaita iš naujo nustatoma pasirinkus Filter Changed (filtras pakeistas).

- 1 Iš pakuotės išimkite naują oro filtrą ir įrašykite datą, kada jį uždėsite ant filtro rėmo.
- 2 Prietaiso gale paspauskite žemyn filtro dėklą, kad atlaisvintumėte dėklą.
- 3 Suimkite už filtro padėklo viršutinės dalies ir truktelėkite, kad padėklą visiškai iškeltumėte iš prietaiso.
- 4 Išimkite ir išmeskite senąjį oro filtrą.
- 5 Į padėklą įdėkite naują oro filtrą.

PASTABA Oro filtras veiks netinkamai, jeigu bus įdėtas atvirkščiai. Įsitikinkite, kad oro filtrą į dėklą įdedate taip, kad matytumėte žalią rodyklę į viršų ir negalėtumėte matyti įspėjamosios etiketės. Rodyklė turi būti nukreipta link filtro padėklo rankenėlės.

6 Įstumkite filtro padėklą į prietaisą. Žemyn stumkite filtro padėklo viršutinę dalį tol, kol ji užsifiksuos.

27 pav. Oro filtro įdėjimas

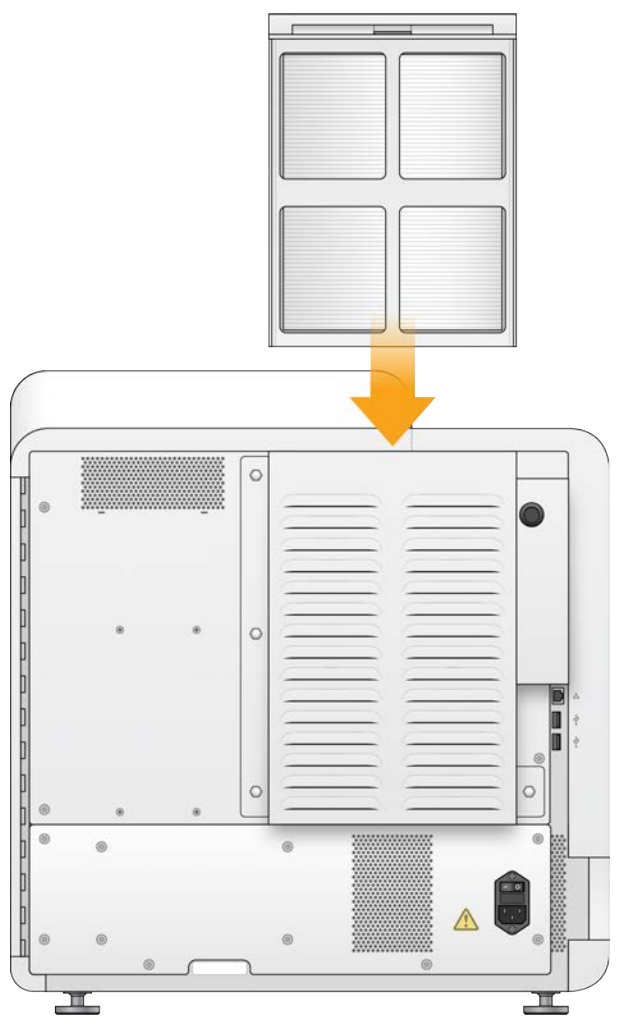

#### <span id="page-43-1"></span><span id="page-43-0"></span>Programinės įrangos naujiniai

Programinės įrangos naujiniai įtraukti į paketą, vadinamą "System Suite", kuris apima šią programinę įrangą:

- ▶ "NextSeq" valdymo programinė įranga (NCS)
- **NextSeq**" veikimo būdai
- $\blacktriangleright$  RTA2
- ▶ "NextSeq" paslaugų programinė įranga (NSS)
- ▶ Sekos nustatymo analizės peržiūros programa (SAV)
- **BaseSpace Broker**"

Programinės įrangos naujinius galite įdiegti automatiškai naudodami interneto ryšį arba rankiniu būdu iš tinklo arba USB vietos.

 $\blacktriangleright$  Automatinis naujinimas – prie tinklo prijungtiems prietaisams su interneto prieiga; kai pasiekiamas naujinys, pagrindiniame ekrane paspaudus mygtuką "Manage Instrument" (valdyti prietaisą), pasirodo  $is$ piktograma.

Dokumento Nr. 1000000041922 v03 LIT

Rankinis naujinimas – atsisiųskite "System Suite" diegimo programą iš ["NextSeq 550Dx" prietaiso](http://support.illumina.com/sequencing/sequencing_instruments/nextseq-500.html) [palaikymo puslapio](http://support.illumina.com/sequencing/sequencing_instruments/nextseq-500.html), esančio "Illumina" interneto svetainėje.

#### <span id="page-44-0"></span>Automatinis programinės įrangos naujinimas

- 1 Pasirinkite Manage Instrument (valdyti prietaisa).
- 2 Pasirinkite Software Update (programinės įrangos naujinys).
- 3 Pasirinkite Install the update already downloaded from BaseSpace (diegti jau atsisiųstą iš "BaseSpace" naujinį).
- 4 Norėdami pradėti naujinti, pasirinkite Update (naujinti). Komandai patvirtinti atsidaro dialogo langas.
- 5 Vadovaukitės diegimo vedlio raginimais:
	- a Sutikite su licencinės sutarties sąlygomis.
	- b Peržiūrėkite laidos pastabas.
	- c Peržiūrėkite į naujinį įtrauktą programinės įrangos sąrašą.

Kai naujinimas baigtas, valdiklio programinė įranga automatiškai paleidžiama iš naujo.

PASTABA Jei pateikiamas programinės aparatinės įrangos naujinys, atnaujinus sistemą būtina automatiškai paleisti iš naujo.

## <span id="page-44-1"></span>Rankinis programinės įrangos naujinimas

1 Atsisiųskite "System Suite" diegimo programą iš "Illumina" interneto svetainės ir įrašykite ją į tinklo vietą.

Arba programinės įrangos diegimo failą nukopijuokite į nešiojamąjį USB diską.

- 2 Pasirinkite Manage Instrument (valdyti prietaisą).
- 3 Pasirinkite Software Update (programinės įrangos naujinys).
- 4 Pasirinkite Manually install the update from the following location (rankiniu būdu įdiegti naujinį iš šios vietos).
- 5 Pasirinkite Browse (naršyti) ir pereikite į programinės įrangos diegimo failo vietą, o tada pasirinkite Update (naujinti).
- 6 Vadovaukitės diegimo vedlio raginimais:
	- a Sutikite su licencinės sutarties sąlygomis.
	- b Peržiūrėkite laidos pastabas.
	- c Peržiūrėkite į naujinį įtrauktą programinės įrangos sąrašą.

Kai naujinimas baigtas, valdiklio programinė įranga automatiškai paleidžiama iš naujo.

PASTABA Jei pateikiamas programinės aparatinės įrangos naujinys, atnaujinus sistemą būtina automatiškai paleisti iš naujo.

# <span id="page-45-0"></span>Paleidimo iš naujo ir išjungimo parinktys

Pasiekite tolesnes parinktis pasirinkdami mygtuką Reboot / Shutdown (paleisti iš naujo / išjungti).

- $\triangleright$  , Reboot to RUO" (paleisti iš naujo į RUO) prietaisas atidaromas mokslinių tyrimų režimu.
- ▶ "Restart" (paleisti iš naujo) prietaisas atidaromas diagnostikos režimu.
- Restart to Dx from RUO" (paleisti iš naujo į Dx iš RUO) prietaisas atidaromas diagnostikos režimu.
- ▶ "Shutdown" (išjungti) vėl jjungtas, prietaisas atidaromas diagnostikos režimu.
- <span id="page-45-2"></span>▶ "Windows" sustabdymas – atsižvelgiant į teises, galite uždaryti NCS ir peržiūrėti "Windows".

# Paleidimas iš naujo diagnostikos režimui suaktyvinti

Naudokite komandą "Restart" (paleisti iš naujo), kad saugiai išjungtumėte prietaisą ir pakartotinai paleistumėte diagnostikos režimu. Diagnostikos režimas yra numatytasis paleidimo režimas.

- 1 Pasirinkite Manage Instrument (valdyti prietaisa).
- 2 Pasirinkite Reboot / Shutdown (paleisti iš naujo / išjungti).
- 3 Pasirinkite Restart (paleisti iš naujo).

## <span id="page-45-3"></span>Prietaiso išjungimas

- 1 Pasirinkite Manage Instrument (valdyti prietaisa).
- 2 Pasirinkite Reboot / Shutdown (paleisti iš naujo / išjungti).
- 3 Pasirinkite Shutdown (išjungti).

Komanda "Shutdown" (išjungti) saugiai išjungia programinę įrangą ir išjungia prietaiso maitinimą. Palaukite bent 60 sekundžių prieš vėl įjungdami prietaisą.

PASTABA Pagal numatytąsias nuostatas įjungtas prietaisas paleidžiamas diagnostikos režimu.

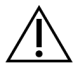

#### DĖMESIO!

*Neperkelkite* prietaiso. Netinkamu būdu perkėlus prietaisą, galima paveikti optinį lygiavimą ir pažeisti duomenų vientisumą. Prireikus perkelti prietaisą, susisiekite su "Illumina" atstovu.

#### <span id="page-45-1"></span>Išėjimas į "Windows"

Komanda "Exit to Windows" (išeiti į "Windows") suteikia prieigą prie prietaiso operacinės sistemos ir bet kurio aplanko prietaiso kompiuteryje. Ši komanda saugiai išjungia programinę įrangą ir išeina į "Windows". Tik administratorius gali naudoti išėjimo į "Windows" komandą.

- 1 Pasirinkite Manage Instrument (valdyti prietaisa).
- 2 Pasirinkite Reboot / Shutdown (paleisti iš naujo / išjungti).
- 3 Pasirinkite Exit to Windows (išeiti į "Windows").

"NextSeq 550Dx" mokslinių tyrimų režimo prietaiso informacinis vadovas

Dokumento Nr. 1000000041922 v03 LIT

# A priedas. Trikčių šalinimas

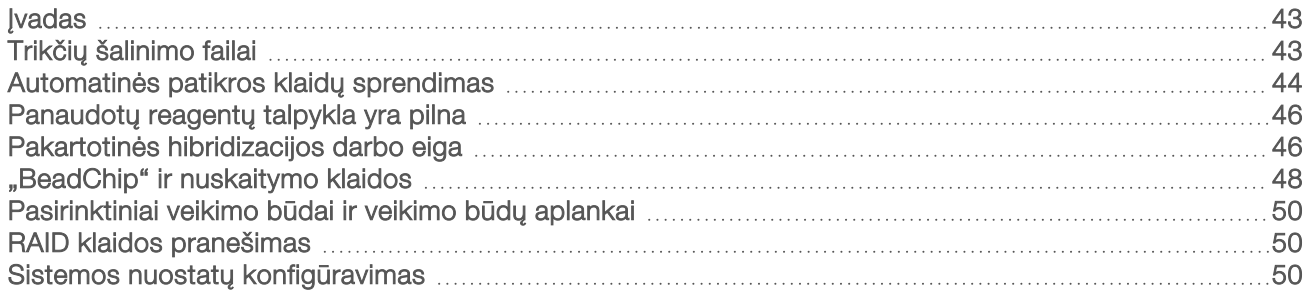

#### <span id="page-47-0"></span>Įvadas

Kilus kokybės ar veikimo problemų, susiekite su "Illumina" techninės pagalbos skyriumi. Žr. *[Techninė](#page-73-0) [pagalba](#page-73-0)* 69 psl.

## <span id="page-47-1"></span>Trikčių šalinimo failai

"Illumina" techninės pagalbos tarnybos atstovas gali paprašyti konkrečios serijos ar konkretaus nuskaitymo failų kopijų, kad galėtų nustatyti problemas. Paprastai trikčių diagnostikai naudojami tolesni failai.

#### Sekos nustatymo serijų trikčių šalinimas

<span id="page-47-2"></span>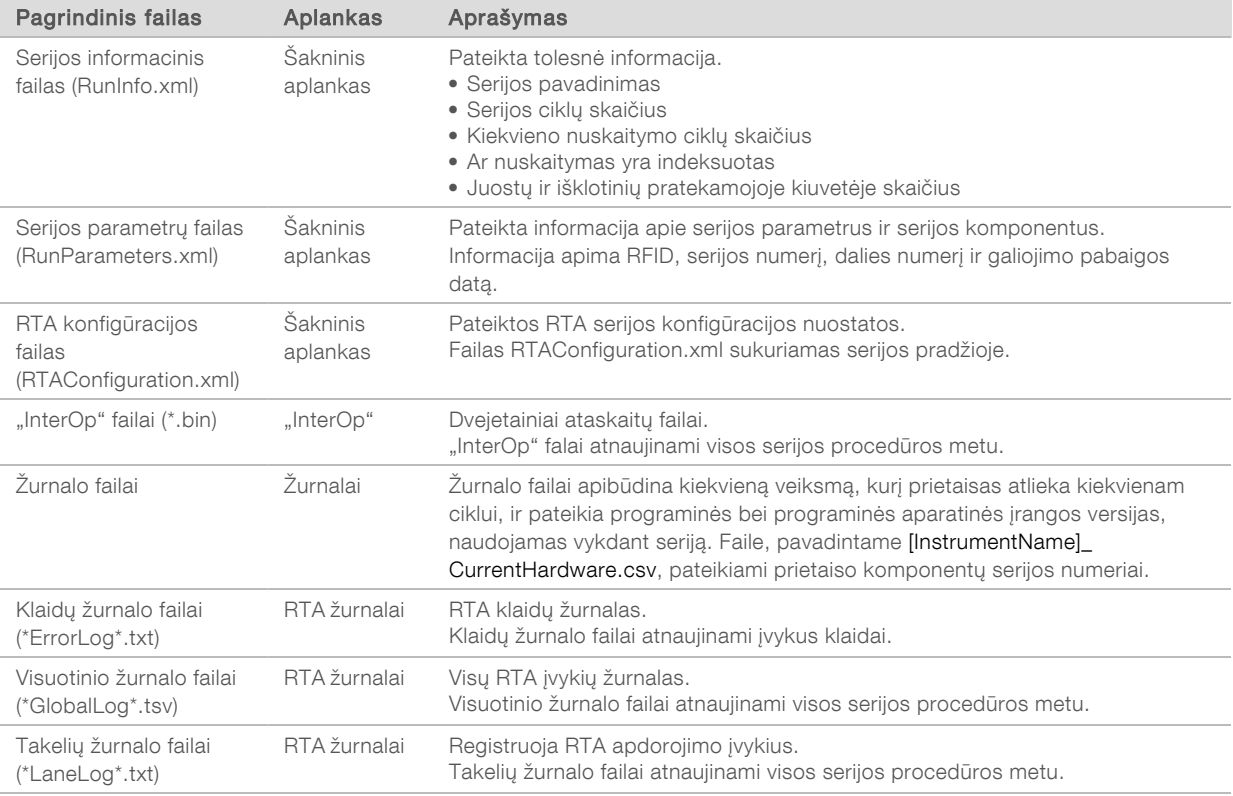

## RTA klaidos

Norėdami pašalinti RTA klaidas, pirmiausia patikrinkite RTA klaidų žurnalą, kuris saugomas aplanke "RTALogs". Šio failo sėkmingai įvykdytose serijose nėra. Pranešdami apie problemas "Illumina" techninės pagalbos tarnybai, įtraukite ir klaidų žurnalą.

## Matricos nuskaitymų trikčių šalinimo failai

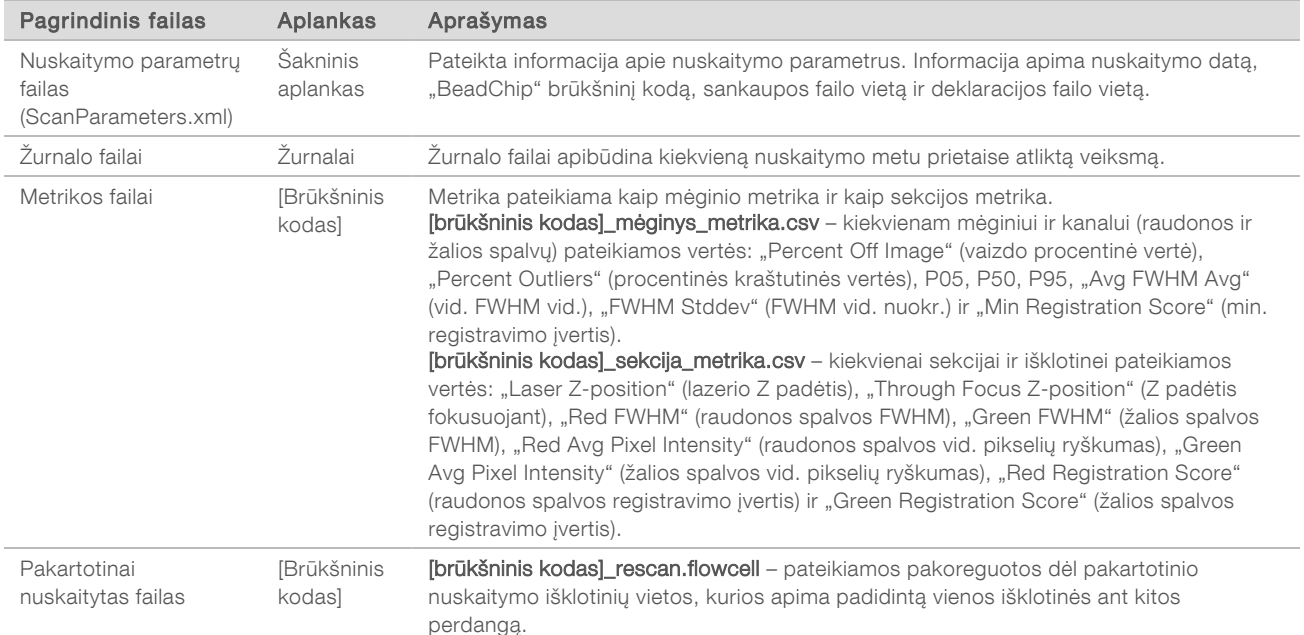

#### <span id="page-48-1"></span><span id="page-48-0"></span>Automatinės patikros klaidų sprendimas

Jei automatinės patikros metu įvyksta klaidų, atlikite tolesnius rekomenduojamus veiksmus, kad išspręstumėte klaidą.

#### Sekos nustatymo serijų patikros

Nepavykus atlikti patikros prieš seriją, reagentų kasetės RFID neblokuojamas ir gali būti naudojamas tolesnei serijai vykdyti. Tačiau inicijuojant valdymo programinę įrangą, ko gali reikėti klaidai išspręsti, pratekamosios kiuvetės, reagento kasetės ir buferinio tirpalo kasetės RFID bus užblokuoti. Prieš paleisdamas sistemą iš naujo, naudotojas turi išimti pratekamąją kiuvetę, reagento kasetę ir buferinio tirpalo kasetę iš prietaiso. Be to, pradūrus folijos sandariklius užblokuojami eksploatacinių medžiagų RFID. Programinei įrangai nuskaičius pratekamosios kiuvetės RFID, paleidžiamas 7 valandų laikmatis, o šiam laikui praėjus pratekamoji kiuvetė laikoma užblokuota ir nenaudojama.

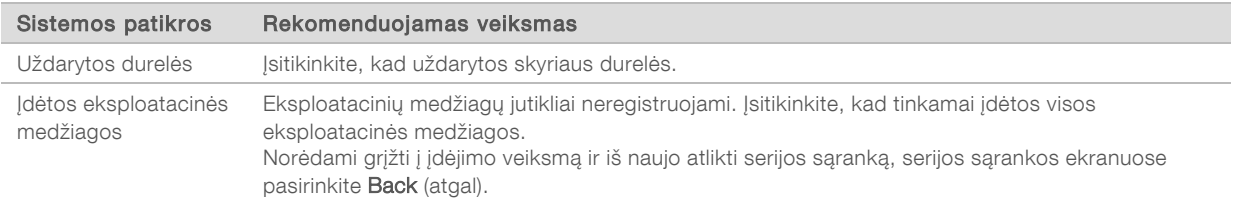

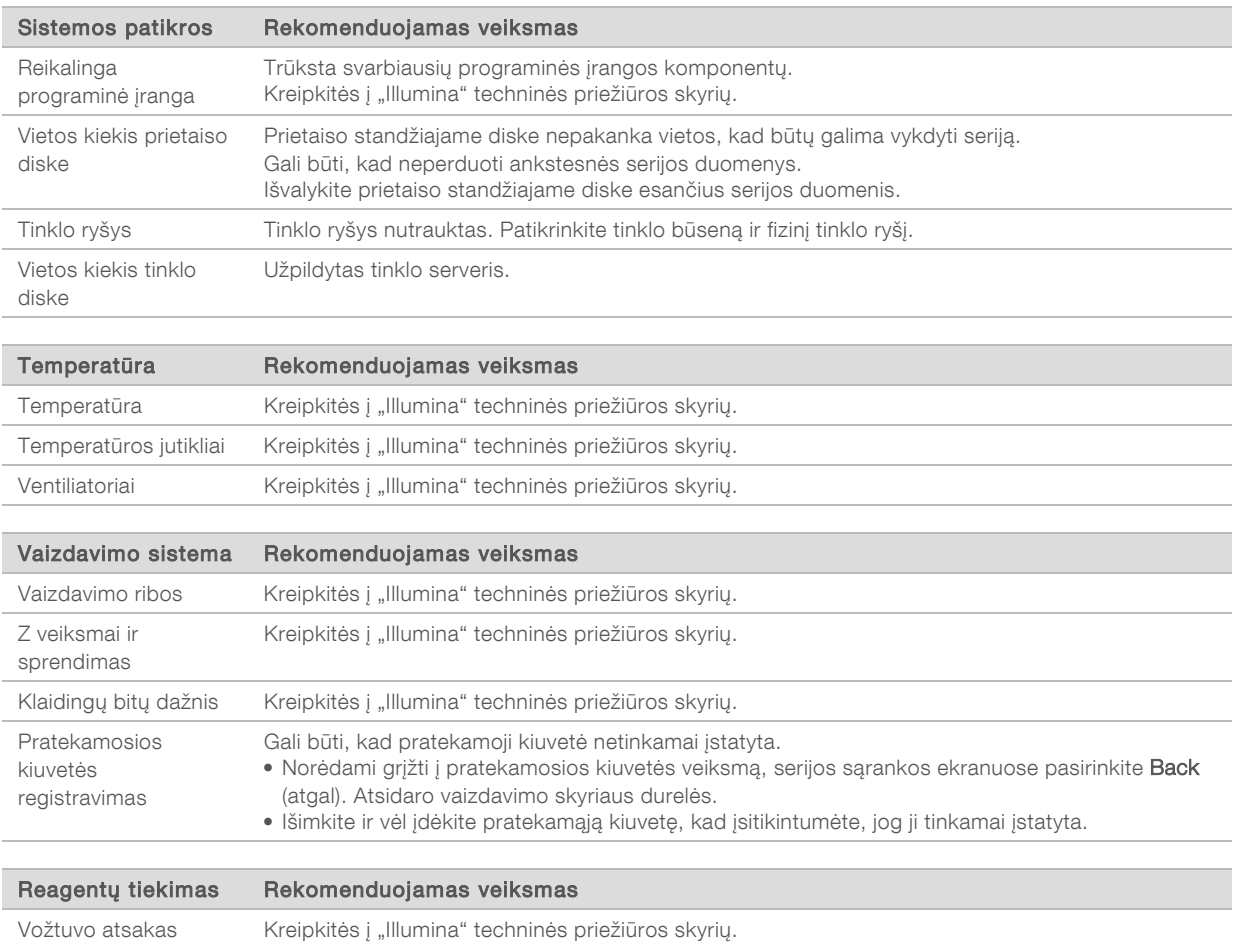

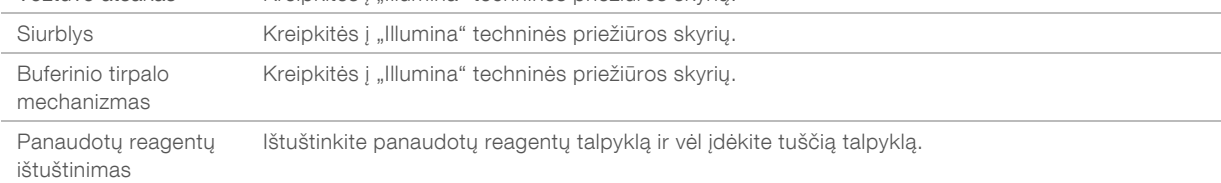

# Matricos nuskaitymų tikrinimai

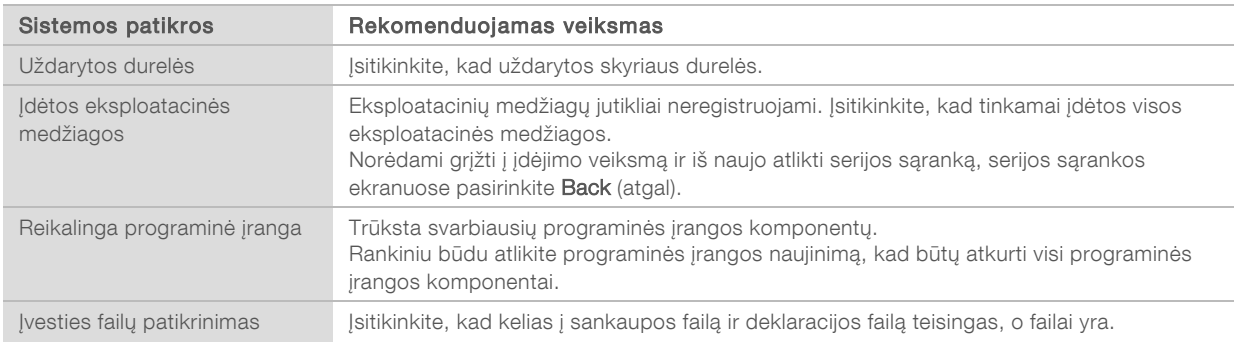

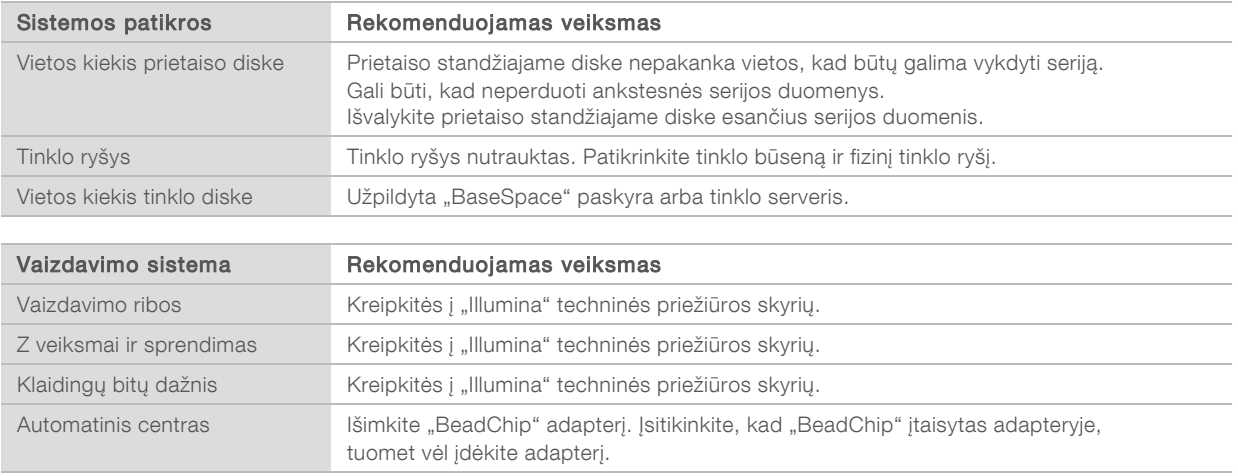

#### <span id="page-50-0"></span>Panaudotų reagentų talpykla yra pilna

Seriją visuomet pradėkite vykdyti naudodami ištuštintą panaudotų reagentų talpyklą.

Jei seriją pradėsite vykdyti neištuštinę panaudotų reagentų talpyklos, sistemos jutikliai paleis programinę įrangą, kad pristabdytų seriją esant pilnai talpyklai. Sistemos jutikliai negali pristabdyti serijos sankaupų išskyrimo, suporuotų pusių pakartotinės sintezės ar automatinio plovimo po serijos metu.

<span id="page-50-3"></span>Kai serija pristabdoma, atsidaro dialogo langas su parinktimis pakelti siurbtukus ir ištuštinti pilną talpyklą.

#### Panaudotų reagentų talpos ištuštinimas

- 1 Pasirinkite Raise Sippers (pakelti siurbtukus).
- 2 Išimkite panaudotų reagentų talpyklą ir tinkamai išmeskite turinį.
- 3 Tuščią talpyklą vėl įdėkite į buferinio tirpalo skyrių.
- <span id="page-50-1"></span>4 Pasirinkite Continue (tęsti). Serija atnaujinama automatiškai.

#### <span id="page-50-2"></span>Pakartotinės hibridizacijos darbo eiga

Pakartotinės hibridizacijos serijos gali prireikti, jei per pirmuosius kelis ciklus sugeneruota metrika rodo mažesnį nei 2 500 intensyvumą. Kai kurios mažos įvairovės bibliotekos gali rodyti mažesnį nei 1 000 intensyvumą, kuris yra tikėtinas ir negali būti pašalintas naudojant pakartotinę hibridizaciją.

PASTABA Serijos nutraukimo komanda yra galutinė. Serijos atnaujinti negalima, serijos eksploatacinių medžiagų pakartotinai naudoti negalima, o sekos nustatymo duomenys iš tos serijos neįrašomi.

Prieš jums nutraukiant seriją programinė įranga atlieka šiuos veiksmus:

- $\blacktriangleright$  Nustato pratekamosios kiuvetės saugios būsenos padėtį.
- $\blacktriangleright$  Atblokuoja pratekamosios kiuvetės RDA vėlesnei serijai vykdyti.
- **Pratekamajai kiuvetei priskiria pakartotinės hibridizacijos galiojimo pabaigos datą.**
- $\blacktriangleright$  Irašo užbaigtų ciklų serijų žurnalus. Įprasta delsa.
- $\blacktriangleright$  Ignoruoja automatinį plovimą po serijos.

Dokumento Nr. 1000000041922 v03 LIT

Paleidus pakartotinės hibridizacijos seriją, programinė įranga atlieka šiuos veiksmus serijai vykdyti:

- <sup>u</sup> Sukuria serijos aplanką, pagrįstą unikaliu serijos pavadinimu.
- <sup>u</sup> Tikrina, ar nepasibaigusi pratekamosios kiuvetės pakartotinės hibridizacijos galiojimo pabaigos data.
- **Pripildo reagentus. Įprasta delsa.**
- **Praleidžiamas sankaupų išskyrimo veiksmas.**
- **EXEC** Pašalinamas ankstesnis 1 nuskaitymo pradmuo.
- <sup>u</sup> Hibridizuojamas šviežias 1 nuskaitymo pradmuo.
- $\triangleright$  Toliau vyksta per 1 nuskaitymą ir likusią serijos dalį, pagrįstą nustatytais serijos parametrais.

#### Taškai, ties kuriais reikia nutraukti pakartotinės hibridizacijos seriją

Vėliau pakartotinai hibridizuoti galima tik tada, kai seriją nutrauksite ties šiais taškais:

- Po 5 ciklo intensyvumas rodomas po šablono registravimo, o tam reikia pirmųjų 5 sekos nustatymo ciklų. Nors yra saugu nutraukti seriją po 1 ciklo, rekomenduojama ją nutraukti po 5 ciklo. Nenutraukite serijos sankaupų generavimo metu.
- **► 1 nuskaitymas arba 1 indekso nuskaitymas** serija nutraukiama *prieš* prasidedant suporuotų pusių resintezei. Pratekamoji kiuvetė negali būti išsaugota vėlesnei pakartotinei hibridizacijai prasidėjus suporuotų pusių resintezei.

#### Reikalingos eksploatacinės medžiagos

Pakartotinės hibridizacijos serijai reikia naujos "NextSeq 550Dx" reagentų kasetės ir buferinės kasetės, neatsižvelgiant į tai, kada serija buvo sustabdyta.

#### Dabartinės serijos nutraukimas

- 1 Pasirinkite End Run (nutraukti seriją). Paraginti patvirtinti komandą, pasirinkite Yes (taip).
- 2 Paraginti išsaugoti pratekamąją kiuvetę, pasirinkite Yes (taip). Atkreipkite dėmesį į pakartotinės hibridizacijos galiojimo pabaigos datą.
- 3 Išimkite išsaugotą pratekamąją kiuvetę ir atidėkite į šalį esant 2–8 °C temperatūrai, kol būsite pasirengę nustatyti pakartotinės hibridizacijos seriją.

PASTABA Pratekamąją kiuvetę galite laikyti iki 7 dienų esant 2–8 °C temperatūrai plastikiniame uždaro tipo apvalkalo dėkle *be* džioviklio pakuotės. Norėdami pasiekti geriausių rezultatų, per 3 dienas pakartotinai hibridizuokite išsaugotą pratekamąją kiuvetę.

#### Rankinis plovimas

- 1 Pagrindiniame ekrane pasirinkite Perform Wash (vykdyti plovimą).
- 2 Plovimo pasirinkimo ekrane pasirinkite Manual Post-Run Wash (rankinis plovimas po serijos). Žr. *[Rankinis plovimas](#page-39-1)* 35 psl.

PASTABA Jei sustabdžius seriją reagentų kasetė ir buferinė kasetė nepašalinamos, jas galite naudoti rankiniam plovimui. Kitu atveju naudodami reagentų plovimo kasetę ir buferinę plovimo kasetę plovimą vykdykite rankiniu būdu.

# Naujos serijos "BaseSpace" parengimo kortelėje saranka

1 Jei prietaisas sukonfigūruotas "BaseSpace" arba "BaseSpace Onsite", nustatykite naują seriją parengimo kortelėje naudodami tuos pačius kaip ir pirminės serijos parametrus.

PATARIMAS Spustelėkite telkinių kortelę, pasirinkite tinkamą telkinio ID, kad išsaugotumėte ankstesnes serijos nuostatas, o tada priskirkite unikalų naujos serijos pavadinimą.

## Serijos prietaise saranka

- 1 Paruoškite naują reagentų kasetę.
- 2 Jei išsaugota pratekamoji kiuvetė buvo išlaikyta, sudarykite sąlygas jai pasiekti kambario temperatūrą (15–30 min.).
- 3 Išvalykite ir įdėkite išsaugotą pratekamąją kiuvetę.
- 4 Išimkite panaudotų reagentų talpyklą ir tinkamai išmeskite turinį, o tada vėl įdėkite tuščią talpyklą.
- 5 Įdėkite naują buferinę kasetę ir reagentų kasetę.
- 6 Serijos sąrankos ekrane rinkitės iš šių parinkčių:
	- ▶ "BaseSpace" arba "BaseSpace Onsite" pasirenkama serija ir patvirtinami serijos parametrai.
	- $\blacktriangleright$  Autonominis įvedamas serijos pavadinimas ir nurodomi tokie pat kaip pirminės serijos parametrai.
- <span id="page-52-1"></span>7 Norėdami pereiti prie išankstinės serijos tikrinimo ir paleisti seriją, pasirinkite Next (toliau).

# "BeadChip" ir nuskaitymo klaidos

#### <span id="page-52-2"></span>Programinė įranga negali nuskaityti "BeadChip" brūkšninio kodo

Kai pasirodo brūkšninio kodo klaidos dialogo langas, rinkitės iš šių parinkčių:

- **E** Pasirinkite Rescan (nuskaityti iš naujo). Programinė įranga vėl bandys nuskaityti brūkšninį kodą.
- <sup>u</sup> Pasirinkite teksto lauką ir įveskite skaitinį brūkšninį kodą, kaip parodyta paveikslėlyje. Atsižvelgiant j "BeadChip", brūkšninio kodo numeriai turi iki 12 skaitmenų. Pasirinkite Save (įrašyti). Brūkšninio kodo vaizdas išsaugomas išvesties aplanke.
- <span id="page-52-0"></span>Pasirinkite Cancel (atšaukti). Atsidaro vaizdavimo skyriaus durelės "BeadChip" adapteriui išimti.

#### "BeadChip" nuskaitymo triktis

Vaizdai registruojami juos nuskaičius. Registruojant granulės atpažįstamos pagal koreliuojamas vietas, esančias nuskaitytame vaizde su informacija, pateikta granulių schemoje arba DMAP aplanke.

<span id="page-52-3"></span>Sekcijos, kurių užregistruoti nepavyko, "BeadChip" vaizde pažymėtos raudonai.

28 pav. "BeadChip" rodomos sutrikusios sekcijos

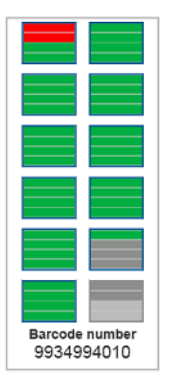

Baigus nuskaitymą ir nuskaitymo duomenis įrašius į išvesties aplanką, mygtukas "Rescan" (nuskaityti iš naujo) tampa aktyvus.

Pradėjus pakartotinį nuskaitymą, programinė įranga atlieka šiuos veiksmus:

- iš naujo nuskaito mėginius, kuriuose yra sutrikusių sekcijų, naudojant padidintą vienos išklotinės ant kitos perdangą.
- $\blacktriangleright$  Išvesties failus generuoja pirminiame išvesties aplanke.
- **Perrašo ankstesnius sutrikusių sekcijų išvesties failus.**
- ▶ 1 padala padidina kiekvieno pakartotinio nuskaitymo skaitiklio vertę, tačiau tai atlieka fone. Programinė įranga nepervardija išvesties aplanko.

#### Pakartotinis nuskaitymas arba naujo nuskaitymo paleidimas

- 1 Pasirinkite Rescan (nuskaityti iš naujo) ir nuskaitykite mėginius, kuriuose yra sutrikusių sekcijų.
- 2 Jei nuskaityti ir toliau nepavyksta, nuskaitymą nutraukite.
- 3 Nuimkite "BeadChip" ir adapterį, patikrinkite, ar "BeadChip" nėra dulkių ir nuosėdų. Norėdami išvalyti nuosėdas, naudokite konservuotą orą arba kitą suspaustą dulkių šalinimo būdą.
- Iš naujo įdėkite "BeadChip" ir pradėkite naują nuskaitymą.

Pradėjus naują nuskaitymą, programinė įranga atlieka šiuos veiksmus:

- $\blacktriangleright$  Nuskaito visą "BeadChip".
- $\blacktriangleright$  Išvesties failus generuoja naujame išvesties aplanke.
- 1 padala padidina nuskaitymo skaitiklio vertę pagal paskutinio pakartotinio nuskaitymo skaitiklį.

#### <span id="page-53-0"></span>Deklaracijos failų ir sankaupos failų pakeitimas

- 1 Dėl "BeadChip", kurį naudojate, eikite į "Illumina" pagalbos puslapį [\(support.illumina.com\)](http://support.illumina.com/) ir spustelėkite kortelę Downloads (atsisiuntimai).
- 2 Atsisiųskite failus, kuriuos reikia pakeisti arba atnaujinti, ir kopijuokite juos į pageidaujamą tinklo vietą.

PASTABA Įsitikinkite, kad pasirenkate tokius deklaracijos ir sankaupos failus, kurie suderinami su "NextSeq 550Dx" prietaiso sistema. Suderinami failai apima NS550 failo vardą.

- 3 Tik pasikeitus vietai, atnaujinkite ją "BeadChip" nuskaitymo konfigūracijos ekrane tokiu būdu:
	- a NCS pagrindiniame ekrane pasirinkite Manage Instrument (valdyti prietaisą).
	- b Pasirinkite System Configuration (sistemos konfigūracija).
	- c Pasirinkite BeadChip Scan Configuration ("BeadChip" nuskaitymo konfigūracija).
- <span id="page-54-0"></span>4 Pasirinkite Browse (naršyti) ir pereikite į pakeistų arba atnaujintų failų vietą.

#### Pasirinktiniai veikimo būdai ir veikimo būdų aplankai

Nemodifikuokite pirminių veikimo būdų. Pirminio veikimo būdo kopiją visuomet pateikite nauju pavadinimu. Jei pirminis veikimo būdas modifikuojamas, programinės įrangos naujinimo priemonė nebegali atpažinti ir vėliau atnaujinti veikimo būdo, taip pat neįdiegiamos naujesnės versijos.

Pasirinktinius veikimo būdus saugokite atitinkamame veikimo būdo aplanke. Veikimo būdų aplankai tvarkomi taip, kaip nurodyta toliau.

**Pasirinktinis** 

Didelė – tinkinti veikimo būdai naudojami su didelės išvesties rinkiniu.

- Vidutinė tinkinti veikimo būdai naudojami su vidutinės išvesties rinkiniu.
- Didelė pirminiai veikimo būdai naudojami su didelės išvesties rinkiniu.
- **T** Vidutinė pirminiai veikimo būdai naudojami su vidutinės išvesties rinkiniu.
- <span id="page-54-1"></span>**Plovimas** – yra rankinio plovimo veikimo būdas.

#### <span id="page-54-4"></span>RAID klaidos pranešimas

"NextSeq 550Dx" kompiuteryje įtaisyti keturi standieji diskai: du iš jų veikia diagnostiniu režimu, kiti du – mokslinių tyrimų režimu. Jei standusis diskas pradeda gesti, sistema sugeneruoja RAID klaidos pranešimą ir siūlo kreiptis į "Illumina" techninės priežiūros skyrių. Paprastai tokiais atvejais reikia keisti standųjį diską.

Galite tęsti serijos sąrankos veiksmus ir dirbti įprastai. Šio pranešimo tikslas – iš anksto suplanuoti techninę priežiūrą, kad būtų išvengta problemų, kai prietaisas veikai įprastai. RAID įspėjimą gali patvirtinti tik administratorius. Jei naudosite prietaisą tik su vienu kietuoju disku, galite prarasti duomenis.

#### <span id="page-54-3"></span><span id="page-54-2"></span>Sistemos nuostatų konfigūravimas

Sistema konfigūruojama diegimo metu. Tačiau, jei reikalingas pakeitimas arba sistema turi būti iš naujo sukonfigūruota, naudokite sistemos konfigūracijos parinktis. Teisė pasiekti sistemos konfigūracijos parinktis suteikta tik "Windows" administratoriaus paskyrai.

**Network Configuration** (tinklo konfigūracija) – suteikia šias parinktis: IP adreso nuostatos, domeno pavadinimo serverio (DNS) adresas, kompiuterio pavadinimas ir domeno pavadinimas.

## Tinklo konfigūracijos nustatymas

- 1 Ekrane "Manage Instrument" (valdyti prietaisą) pasirinkite System Configuration (sistemos konfigūracija).
- 2 Pasirinkite Obtain an IP address automatically (gauti IP adresą automatiškai), kad automatiškai gautumėte IP adresą naudodami DHCP serverį.

PASTABA Dinaminis pagrindinio kompiuterio konfigūravimo protokolas (DHCP) – tai standartinis tinklo protokolas, naudojamas norint IP tinkluose dinamiškai paskirstyti tinklo konfigūracijos parametrus.

Arba pasirinkite Use the following IP address (naudoti šį IP adresą), kad prietaisas prie kito serverio būtų prijungtas rankiniu būdu taip, kaip nurodyta toliau. Dėl specifinių jūsų įrenginio adresų kreipkitės į savo tinklo administratorių.

- veskite IP adresą. IP adresas tai 4 skaičiai, atskirti tašku, pavyzdžiui, panašiai kaip 168.62.20.37.
- $\blacktriangleright$  Įveskite potinklio kaukę, kuri yra IP tinklo antrinis skaidinys.
- $\blacktriangleright$  lveskite numatytąjį šliuzą, kuris yra maršruto parinktuvas tinkle, prijungiantis prie interneto.
- 3 Norėdami prijungti prietaisą prie domeno pavadinimo serverio, susieto su IP adresu, pasirinkite Obtain a DNS server address automatically (DNS serverio adresą gauti automatiškai). Arba pasirinkite Use the following DNS server addresses (naudoti šiuos DNS serverio adresus), kad prietaisas prie domeno pavadinimo serverio būtų prijungtas rankiniu būdu taip, kaip nurodyta toliau.
	- $\triangleright$  lyeskite pageidaujama DNS adresa. DNS adresas yra serverio pavadinimas, naudojamas domenų pavadinimams į IP adresus konvertuoti.
	- $\blacktriangleright$  lveskite alternatyvų DNS adresą. Alternatyvus adresas naudojamas, jei pageidaujamas DNS negali konvertuoti konkretaus domeno pavadinimo į IP adresą.
- 4 Norėdami pereiti į kompiuterio ekraną, pasirinkite Save (įrašyti).

PASTABA Prietaiso kompiuterio pavadinimas yra priskirtas prietaiso kompiuteriui pagaminimo metu. Bet kokie kompiuterio pavadinimo pakeitimai gali paveikti ryšį ir juos turi atlikti tinklo administratorius.

- 5 Prijunkite prietaiso kompiuterį prie domeno arba darbo grupės, kaip nurodyta toliau.
	- Prie interneto prijungti prietaisai pasirinkite Member of Domain (domeno narys), o tada įveskite domeno pavadinimą, susietą su interneto ryšiu jūsų įrenginyje. Domeno keitimams būtinas administratoriaus naudotojo vardas ir slaptažodis.
	- $\triangleright$  Prie interneto neprijungti prietaisai pasirinkite Member of Work Group (darbo grupės narys), o tada įveskite darbo grupės pavadinimą. Jūsų įrenginio darbo grupės pavadinimas yra unikalus.
- <span id="page-55-0"></span>6 Pasirinkite Save (įrašyti).

#### Analizės konfigūracijos nustatymas

- 1 Ekrane "Manage Instrument" (valdyti prietaisa) pasirinkite System Configuration (sistemos konfigūracija).
- 2 Pasirinkite Analysis Configuration (analizės konfigūracija).
- 3 Rinkitės iš šių parinkčių norėdami nurodyti vietą, kurioje duomenys perduodami tolesnei analizei.
	- Norėdami siųsti sekos nustatymo duomenis į "Illumina BaseSpace", pasirinkite "BaseSpace". [Pasirenkama] Pažymėkite žymės langelį Output Folder (išvesties aplankas), pasirinkite Browse (naršyti) ir pereikite prie antrinės tinklo vietos, kad įrašytumėte BCL failus greta "BaseSpace" failų.
	- **Example in Pasirinkite "BaseSpace Onsite".** Serverio vardo lauke įveskite visą kelią į "BaseSpace Onsite" serverį. [Pasirenkama] Pažymėkite žymės langelį Output Folder (išvesties aplankas), pasirinkite Browse (naršyti) ir pereikite prie antrinės tinklo vietos, kad įrašytumėte BCL failus greta "BaseSpace Onsite" serverio failų.
- **Norėdami įrašyti duomenis tik į tinklo vietą, pasirinkite Standalone instrument (autonominis** prietaisas). Pasirinkite Browse (naršyti) ir pereikite prie pageidaujamos tinklo vietos. Valdymo programinė įranga automatiškai generuoja išvesties aplanko pavadinimą.
	- **Pasirenkama** Norėdami stebėti seriją naudodami vizualizavimo įrankius "BaseSpace", pasirinkite Use Run Monitoring (serijos stebėsenos naudojimas). Būtinas prisijungimas prie "BaseSpace" ir interneto ryšys.
- 4 Jei pasirinksite "BaseSpace" arba "BaseSpace Onsite", nustatykite "BaseSpace" parametrus taip, kaip nurodyta toliau.
	- Jveskite "BaseSpace" User Name (vartotojo vardas) ir Password (slaptažodis), kad prietaisą užregistruotumėte "BaseSpace".
	- Pasirinkite Use default login and bypass the BaseSpace login screen (naudoti numatytąjį prisijungimą ir ignoruoti "BaseSpace" prisijungimo ekraną), kad nustatytumėte registruotą vartotojo vardą ir slaptažodį kaip numatytąjį prisijungimą. Ši nuostata ignoruoja "BaseSpace" ekraną serijos sąrankos metu.
- 5 Pasirinkite Send Instrument Performance Data to Illumina, kad suaktyvintumėte "Illumina Proactive" stebėjimo paslaugą. Nuostatos pavadinimas programinės įrangos sąsajoje atsižvelgiant į NCS naudojamą versiją gali skirtis nuo šiame vadove pateikiamo pavadinimo.

Kai ši nuostata įjungta, prietaiso našumo duomenys siunčiami į "Illumina". Šie duomenys įmonei "Illumina" padeda lengviau šalinti triktis ir nustatyti galimus gedimus, todėl atsiranda galimybė imtis aktyvių priežiūros veiksmų ir maksimaliai padidinti prietaiso veikimo laiką. Daugiau informacijos apie šios paslaugos naudą rasite *"Illumina" pranešime dėl aktyvių techninės priežiūros veiksmų (dokumento Nr. 1000000052503)*.

Toliau pateikti šios paslaugos naudojimo ypatumai.

- **Nesiunčiami sekos nustatymo duomenys**
- $\blacktriangleright$  Reikia, kad prietaisas būtų prijungtas prie tinklo, kuriame yra interneto prieiga
- isiungta pagal numatytasias nuostatas. Norėdami įjungti šią paslaugą, įjunkite nuostatą Send Instrument Performance Data to Illumina (siųsti prietaiso našumo duomenis "Illumina").
- 6 Pasirinkite Save (įrašyti).

# "BeadChip" nuskaitymo konfigūracija

- 1 Ekrane "Manage Instrument" (valdyti prietaisa) pasirinkite System Configuration (sistemos konfigūracija).
- 2 Pasirinkite BeadChip Scan Configuration ("BeadChip" nuskaitymo konfigūracija).
- 3 Norėdami nurodyti numatytąją DMAP aplanko vietą, pasirinkite Browse (naršyti) ir pereikite prie pageidaujamos aplanko vietos savo įrenginio tinkle.

PASTABA Prieš kiekvieną nuskaitymą atsisiųskite ir nukopijuokite DMAP turinį į šią vietą. DMAP turinys būtinas kiekvienam "BeadChip" ir yra unikalus kiekvienam "BeadChip" brūkšniniam kodui.

- 4 Norėdami nurodyti numatytąją išvesties vietą, pasirinkite Browse (naršyti) ir pereikite prie pageidaujamos vietos savo įrenginio tinkle.
- 5 Pasirinkite įrašytų vaizdų vaizdo failo formatą. Numatytasis vaizdo tipas yra JPG.
- 6 Pasirinkite nuskaitymo duomenų išvesties failo formatą. Numatytasis išvesties failo tipas yra tik GTC.
- 7 Pasirinkite Save (*jrašyti*).
- 8 Schemos nuskaitymo ekrane nurodykite visą kelią į deklaracijos failą ir sankaupos failą kiekvienam "BeadChip" tipui. Kiekvienam failo tipui pasirinkite Browse (naršyti) ir pereikite prie aplanko vietos, kurioje šie failai yra.
- 9 [Pasirenkama] Norėdami pašalinti "BeadChip" iš rodinio, kuris yra pasenęs, pasirinkite Hide Obsolete BeadChips (slėpti pasenusius "BeadChip").
- 10 Pasirinkite Save (įrašyti).

"NextSeq 550Dx" mokslinių tyrimų režimo prietaiso informacinis vadovas

Dokumento Nr. 1000000041922 v03 LIT

# B priedas. Analizė realiuoju laiku

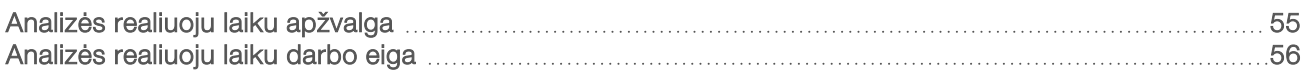

#### <span id="page-59-0"></span>Analizės realiuoju laiku apžvalga

Prietaise "NextSeq 550Dx" naudojamas analizės realiuoju laiku (RTA) programinės įrangos diegimo sprendimas, vadinamas RTA2. RTA2 veikia prietaiso kompiuteryje ir išskiria intensyvumą iš vaizdų, atlieka bazių priskyrimą ir priskiria kokybės įverčius bazių priskyrimams. RTA2 ir operacinė programinė įranga palaiko ryšį per žiniatinklio HTTP sąsają ir bendrai naudojamus atminties failus. Jei RTA2 nutraukiama, apdorojimas neatsinaujina ir serijos duomenys neįrašomi.

## RTA2 įvestys

Norint, kad vyktų RTA2 apdorojimas, reikalinga toliau nurodyta įvestis.

- $\triangleright$  Vietinės sistemos atmintyje saugomi išklotinių vaizdai.
- ▶ RunInfo.xml, kuris automatiškai sugeneruojamas serijos pradžioje ir pateikia serijos pavadinimą, ciklų skaičių – nesvarbu, ar nuskaitymui priskirtas indeksas, bei išklotinių skaičių pratekamojoje kiuvetėje.
- RTA.exe.config, kuris yra programinės įrangos konfigūracijos failas XML formatu.

RTA2 gauna komandas iš operacinės programinės įrangos apie RunInfo.xml vietą ir ar nurodytas pasirinktinis išvesties aplankas.

## RTA2 išvesties failai

Kiekvieno kanalo vaizdai į atmintį perduodami kaip išklotinės. Išklotinės – tai nedidelės vaizdavimo sritys pratekamojoje kiuvetėje, apibrėžiamos kaip kameros rodinio laukas. Iš šių vaizdų programinė įranga sukuria išvestį kaip įvertintos kokybės bazių priskyrimo failų ir filtro failų rinkinį. Visi kiti failai palaiko išvesties failus.

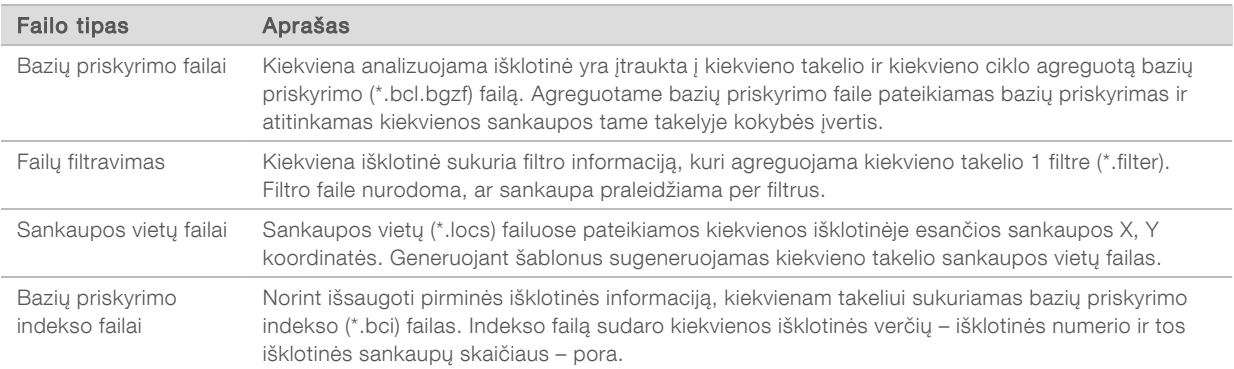

<span id="page-59-1"></span>RTA2 suteikia serijos kokybės metrikas realiuoju laiku, saugomos kaip "InterOp" failai. "InterOp" failai yra dvejetainės išvestys, kurias sudaro išklotinė, ciklas ir nuskaitymo lygmens metrika.

## Klaidų apdorojimas

RTA2 sukuria žurnalo failus ir įrašo juos į aplanką "RTALogs". Klaidos įrašomos į klaidų failą \*.stv failo formatu.

Toliau nurodyti žurnalo ir klaidų failai apdorojimo pabaigoje perduodami į galutinę paskirties vietą.

- \*GlobalLog\*.tsv faile apibendrinami svarbūs serijos metu nutikę įvykiai.
- \*LaneNLog\*.tsv faile pateikiami kiekvieno takelio apdorojimo įvykiai.
- \*Error\*.tsv faile nurodomos serijos metu įvykusios klaidos.
- <span id="page-60-0"></span>\*WarningLog\*.tsv faile nurodomi serijos metu pateikti įspėjimai.

# Analizės realiuoju laiku darbo eiga

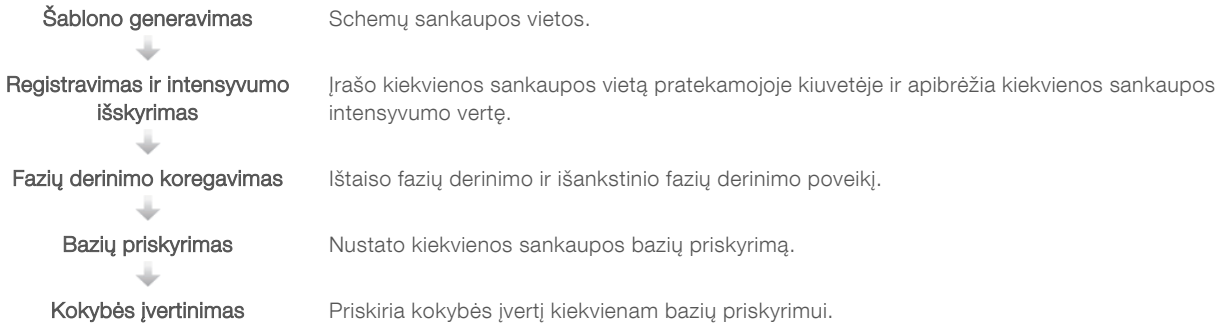

## <span id="page-60-2"></span>Šablono generavimas

Pirmasis RTA darbo eigos veiksmas yra šablonų generavimas, apibrėžiantis kiekvienos sankaupos padėtį išklotinėje naudojant X ir Y koordinates.

Šablonams generuoti reikia vaizdo duomenų iš pirmųjų 5 serijos ciklų. Atvaizdavus paskutinį išklotinės šablono ciklą, šablonas sugeneruojamas.

PASTABA Norint aptikti sankaupą, kai generuojamas šablonas, turi būti bent viena bazė, tik ne G, pirmuose penkiuose cikluose. Bet kuriam indekso sekos nustatymui RTA2 reikia bent vienos bazės, tik ne G, pirmuose dviejuose cikluose.

Šablonas naudojamas kaip nuoroda atliekant tolesnius registravimo ir intensyvumo išskyrimo veiksmus. Visos pratekamosios kiuvetės sankaupų vietos yra įrašomos į sankaupos vietos failą (\*.locs) (po vieną failą kiekvienam takeliui).

#### <span id="page-60-3"></span>Registravimas ir intensyvumo išskyrimas

Registravimas ir intensyvumo išskyrimas prasideda po šablonų generavimo.

- Registruojant sulygiuojami vaizdai, sukurti per kiekvieną tolesnį vaizdavimo pagal šabloną ciklą.
- <sup>u</sup> Per intensyvumo išskyrimą nustatoma kiekvienos duotojo vaizdo sankaupos šablone intensyvumo vertė.

Jei bet kurio vaizdo cikle registracija nepavyksta, tai išklotinei tame cikle nėra sugeneruojamas nė vienas bazių priskyrimas.

#### <span id="page-60-1"></span>Fazių derinimo koregavimas

Sekoskaitos reakcijos metu kiekviena sankaupoje esanti DNR grandinė per vieną ciklą pailginama 1 baze. Fazių derinimas ir išankstinis fazių derinimas vyksta tada, kai grandinė tuo metu vykdomo integravimo ciklo metu atsiduria už fazės ribų.

<sup>u</sup> Fazių derinimas vyksta tada, kai viena iš bazių atsilieka.

Dokumento Nr. 1000000041922 v03 LIT

lšankstinis fazių derinimas vyksta tada, kai bazė atsiduria priekyje.

29 pav. Fazių derinimas ir išankstinis fazių derinimas

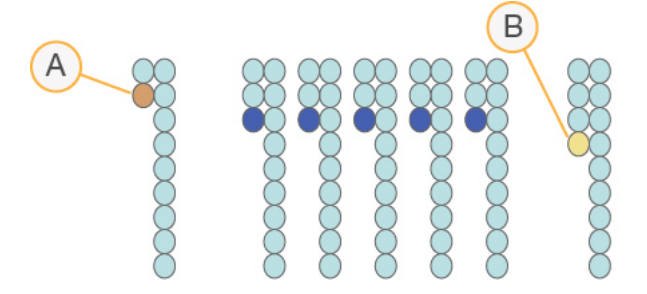

- A Nuskaitymas esant bazei, kuriai atliekamas fazių derinimas
- B Nuskaitymas esant bazei, kuriai atliekamas išankstinis fazių derinimas.

RTA2 ištaiso fazių derinimo ir išankstinio fazių derinimo poveikį maksimaliai padidindama duomenų kokybę kiekviename serijai priklausančiame cikle.

#### <span id="page-61-0"></span>Bazių priskyrimas

Bazių priskyrimas nustato kiekvienos konkretaus ciklo duotosios išklotinės sankaupos bazę (A, C, G arba T). Prietaisas "NextSeq 550Dx" naudoja 2 kanalų sekoskaitą, kai 4 DNR bazių duomenims užkoduoti reikia tik 2 vaizdų: 1 – iš raudono kanalo ir 1 – iš žalio kanalo.

Iš kokio nors vaizdo išgavus intensyvumą ir jį palyginus su kitu vaizdu, gaunamos 4 skirtingos populiacijos, kurių kiekviena atitinka nukleotidą. Naudojant bazių priskyrimo procesą nustatoma, kuriai populiacijai priklauso kiekviena sankaupa.

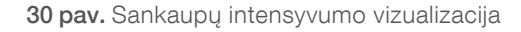

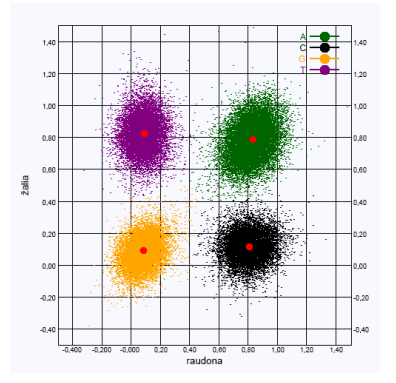

1 lent. 2 kanalų sekos nustatymo bazių priskyrimai

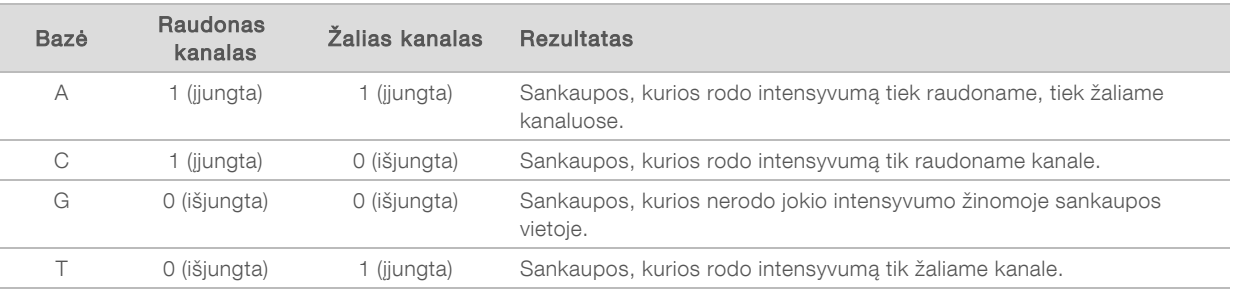

## <span id="page-62-1"></span>Sankaupų praleidimas per filtrą

Serijos vykdymo metu RTA2 filtruoja neapdorotus duomenis, kad pašalintų nuskaitymus, kurie neatitinka duomenų kokybės slenkstinės vertės. Persidengiančios ir žemos kokybės sankaupos pašalinamos.

2 kanalų analizei RTA2 bazės priskyrimo tyrumo vertei nustatyti naudoja populiacija pagrįstą sistemą. Sankaupos per filtrą (PF) praleidžiamos tada, kai per pirmuosius 25 ciklus ne daugiau kaip 1 bazės priskyrimo tyrumo vertė yra mažesnė nei 0,63. Sankaupos, kurios nepraleidžiamos per filtrą, nepriskiriamos bazei.

#### <span id="page-62-2"></span>Indeksavimo aspektai

Bazių priskyrimo indekso nuskaitymo procesas skiriasi nuo bazių priskyrimo atliekant kitus nuskaitymus.

Indekso nuskaitymas turi prasidėti per vieną iš pirmųjų 2 ciklų naudojant bent 1 ne G bazę. Jei indekso nuskaitymas prasideda 2 G bazių priskyrimais, signalo intensyvumas negeneruojamas. Siekiant užtikrinti išskirstymo efektyvumą, signalas turi būti viename iš pirmųjų 2 ciklų.

Norėdami padidinti išskirstymo patikimumą, pasirinkite indeksų sekas, kurios kiekvienam ciklui užtikrina signalą bent 1 kanale (pageidautina abiejuose kanaluose). Laikantis šios gairės, išvengiama indeksų derinių, kuriuos naudojant visuose cikluose gaunamos tik G bazės.

- $\blacktriangleright$  Raudonas kanalas A arba C
- Žalias kanalas A arba T

Šis bazių priskyrimo procesas užtikrina tikslumą analizuojant žemos fragmentacijos mėginius.

#### <span id="page-62-0"></span>Kokybės įvertinimas

Kokybės įvertis arba Q įvertis – tai netikslaus bazių priskyrimo tikimybės prognozė. Aukštesnis Q įvertis reiškia, kad bazių priskyrimas yra aukštesnės kokybės ir labiau tikėtina, kad jis bus tikslus.

Q įvertis – tai glaustas būdas pranešti apie nedidelę klaidų tikimybę. Kokybės įverčius nurodo Q(X) (X yra įvertis). Toliau pateiktoje lentelėje parodytas ryšys tarp kokybės įvertinimo ir klaidos tikimybės.

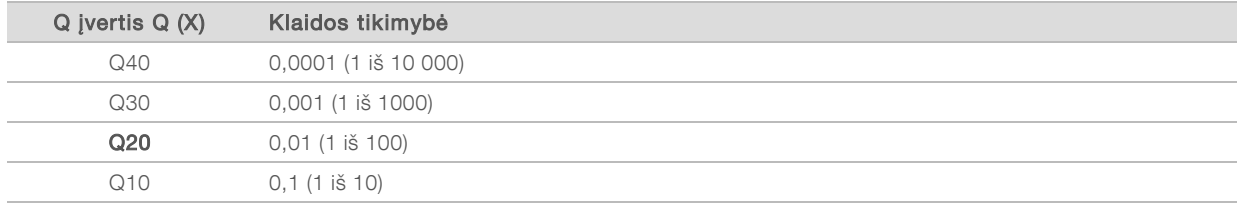

PASTABA Kokybės įvertinimas grindžiamas modifikuota "Phred" algoritmo versija.

Įvertinant kokybę, apskaičiuojami kiekvieno bazių priskyrimo prognozių rinkiniai ir tada naudojamos prognozių vertės, kad kokybės lentelėje būtų galima peržvelgti Q įvertį. Kokybės lentelės kuriamos tam, kad būtų teikiamos optimaliai tikslios prognozės dėl serijų, sugeneruotų pagal konkrečią sekos nustatymo platformos ir cheminės analizės versijos konfigūraciją.

Nustačius Q įvertį, rezultatai įrašomi į bazių priskyrimų (\*.bcl.bgzf) failus.

# C priedas. Išvesties failai ir aplankai

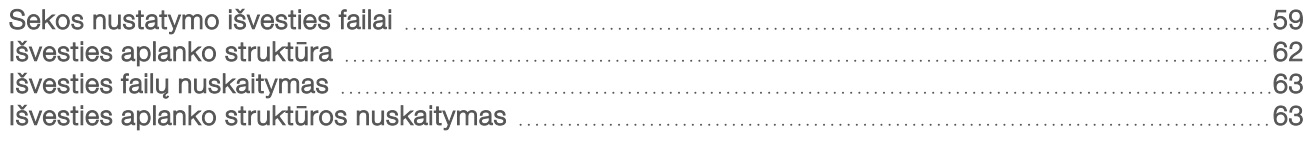

## <span id="page-63-0"></span>Sekos nustatymo išvesties failai

<span id="page-63-2"></span>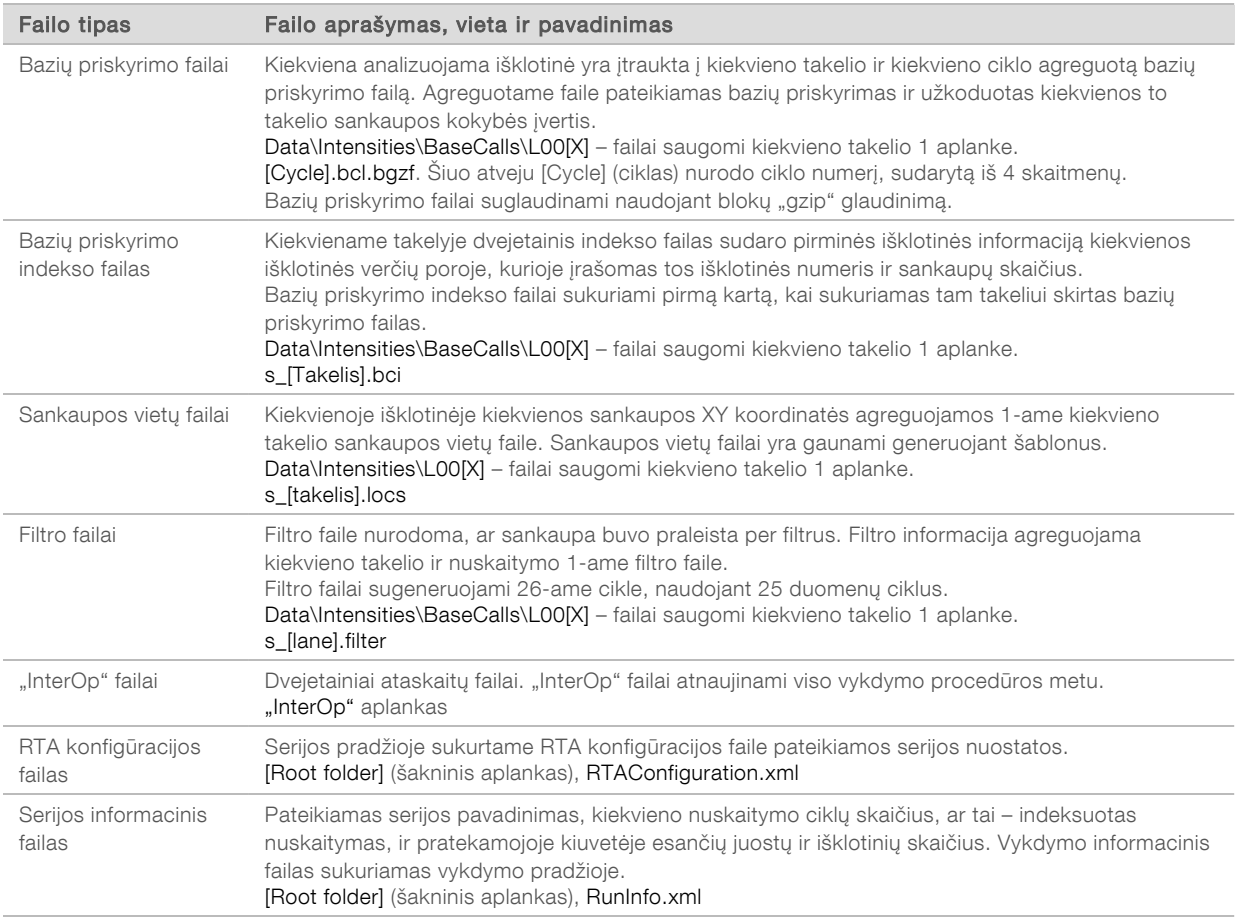

#### <span id="page-63-3"></span><span id="page-63-1"></span>Pratekamosios kiuvetės išklotinės

Išklotinės – tai nedidelės vaizdavimo sritys pratekamojoje kiuvetėje, apibrėžiamos kaip kameros rodinio laukas. Bendras išklotinių skaičius priklauso nuo takelių, juostų ir paviršių, kurie atvaizduojami pratekamojoje kiuvetėje, skaičiaus ir nuo to, kaip kameros veikia kartu rinkdamos vaizdus. Didelės išvesties pratekamosiose kiuvetėse iš viso yra 864 išklotinės.

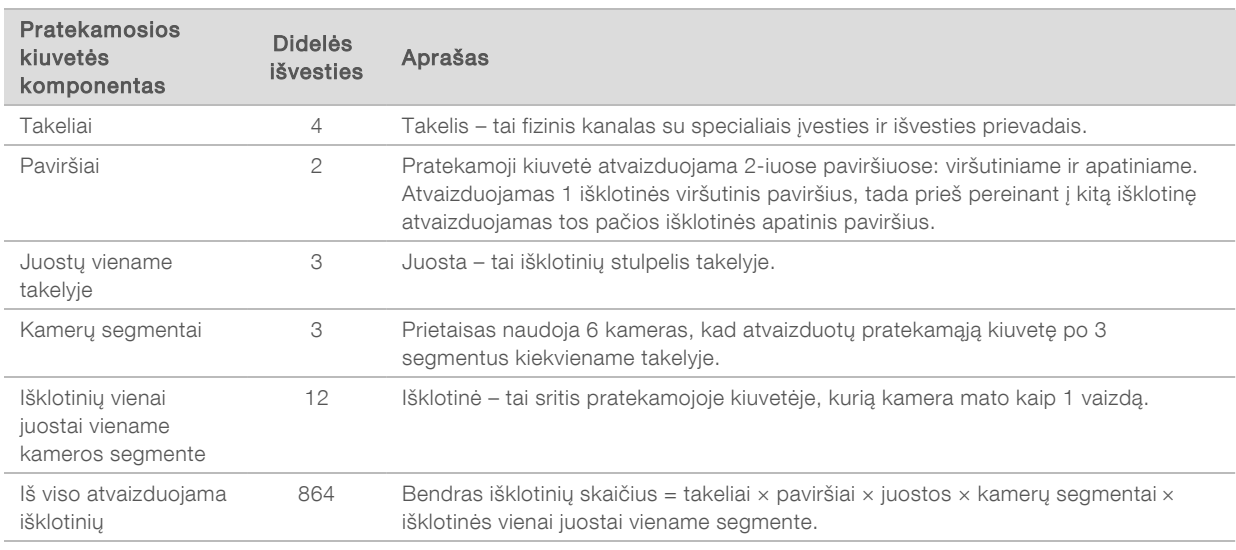

#### 2 lent. Pratekamosios kiuvetės išklotinės

#### <span id="page-64-1"></span>Takelių numeravimas

1 ir 3 takeliai, vadinami A takelių pora, atvaizduojami tuo pačiu metu. 2 ir 4 takeliai, vadinami B takelių pora, atvaizduojami užbaigus A takelių poros atvaizdavimą.

31 pav. Takelių numeravimas

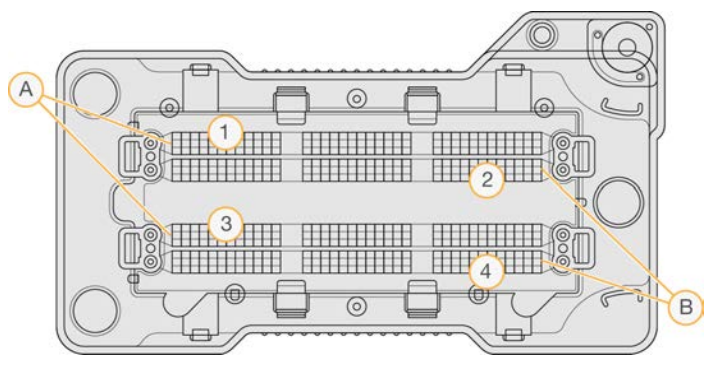

- A A takelių pora 1 ir 3 takeliai
- B B takelių pora 2 ir 4 takeliai

#### <span id="page-64-0"></span>Juostų numeravimas

Kiekvienas takelis atvaizduojamas 3 juostomis. Didelės išvesties pratekamųjų kiuvečių juostos sunumeruotos nuo 1 iki 3.

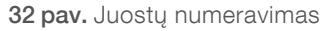

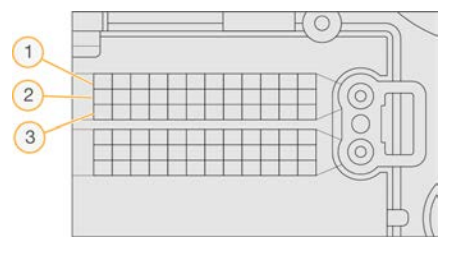

#### <span id="page-65-1"></span>Kamerų numeravimas

Prietaisas "NextSeq 550Dx" pratekamajai kiuvetei vaizduoti naudoja 6 kameras.

Kameros sunumeruotos nuo 1 iki 6. 1–3 kameros vaizduoja 1 takelį. 4–6 kameros vaizduoja 3 takelį. Atvaizdavęs 1 ir 3 takelius, vaizdavimo modulis X ašyje slenka link 2 ir 4 takelių.

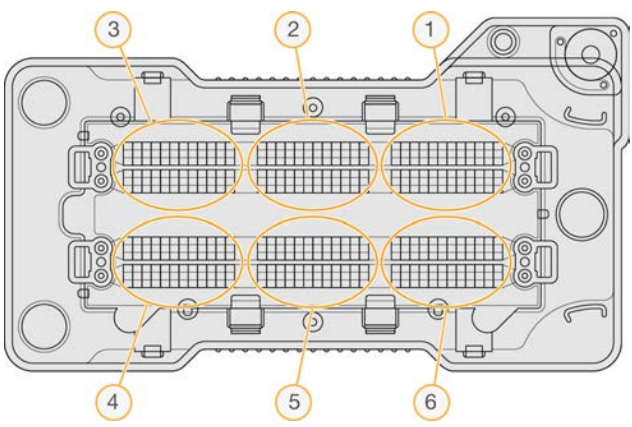

33 pav. Kamerų ir segmentų numeravimas (rodoma didelės išvesties pratekamoji kiuvetė)

#### <span id="page-65-0"></span>Išklotinių numeravimas

Kiekvienoje visų kameros segmentų juostoje yra 12 išklotinių. Išklotinės sunumeruotos nuo 01 iki 12, neatsižvelgiant į juostos numerį ar kameros segmentą, ir paženklintos 2 skaitmenimis.

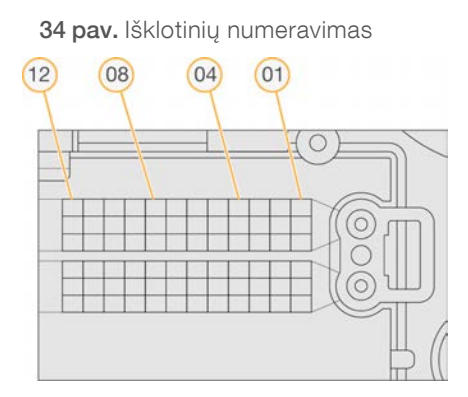

Visas išklotinės numeris yra 5 skaitmenys, ženklinantys vietą, kaip nurodyta toliau.

- **Paviršius** 1 ženklina viršutinį paviršių; 2 ženklina apatinį paviršių
- $Juosta 1$ , 2 arba 3

Dokumento Nr. 1000000041922 v03 LIT

- **Kamera**  $-1$ , 2, 3, 4, 5 arba 6
- lšklotinė 01, 02, 03, 04, 05, 06, 07, 08, 09, 10, 11 arba 12

Pavyzdys: išklotinės numeris 12508 nurodo viršutinį paviršių, 2-ąją juostą, 5-ąją kamerą ir 8-ąją išklotinę.

Visas 5 skaitmenų išklotinės numeris naudojamas miniatiūrų vaizdų ir empirinių fazių derinimo failų pavadinime. Norėdami gauti daugiau informacijos, žr. *[Sekos nustatymo išvesties failai](#page-63-0)* 59 psl.

#### <span id="page-66-0"></span>Išvesties aplanko struktūra

Operacinė programinė įranga automatiškai sugeneruoja išvesties aplanko pavadinimą.

- Data (duomenys)
	- **Intensities** (intensyvumas)
		- **BaseCalls** (bazių priskyrimai)
			- L001 1 takelio bazių priskyrimai, apibendrinti 1 faile vienam ciklui.
			- L002 2 takelio bazių priskyrimai, apibendrinti 1 faile vienam ciklui.
			- L003 3 takelio bazių priskyrimai, apibendrinti 1 faile vienam ciklui.
			- L004 4 takelio bazių priskyrimai, apibendrinti 1 faile vienam ciklui.
		- L001 apibendrintas \*.locs failas 1 takeliui.
		- **L002** apibendrintas \*.locs failas 2 takeliui.
		- L003 apibendrintas \*.locs failas 3 takeliui.
		- L004 apibendrintas \*.locs failas 4 takeliui.
- **inages** (vaizdai)

#### **Focus**" (fokusavimas)

- **L001** fokusavimo vaizdai 1 takeliui.
- **L002** fokusavimo vaizdai 2 takeliui.
- **L003** fokusavimo vaizdai 3 takeliui.
- L004 fokusavimo vaizdai 4 takeliui.
- $\Box$  "InterOp" dvejetainiai failai.
- **Logs** (žurnalai) žurnalo failai, kuriuose aprašomi operaciniai veiksmai.
- Recipe (receptas) konkrečios serijos recepto failas su nurodytu reagentų kasetės ID.
- **RTALogs** žurnalo failai, kuriais apibūdinami analizės veiksmai.

#### **E** RTAComplete.txt

- **E** RTAConfiguration.xml
- $\mathbb{\overline{B}}$  RunInfo.xml
- **E** RunParameters.xml

## <span id="page-67-1"></span>Išvesties failų nuskaitymas

<span id="page-67-2"></span>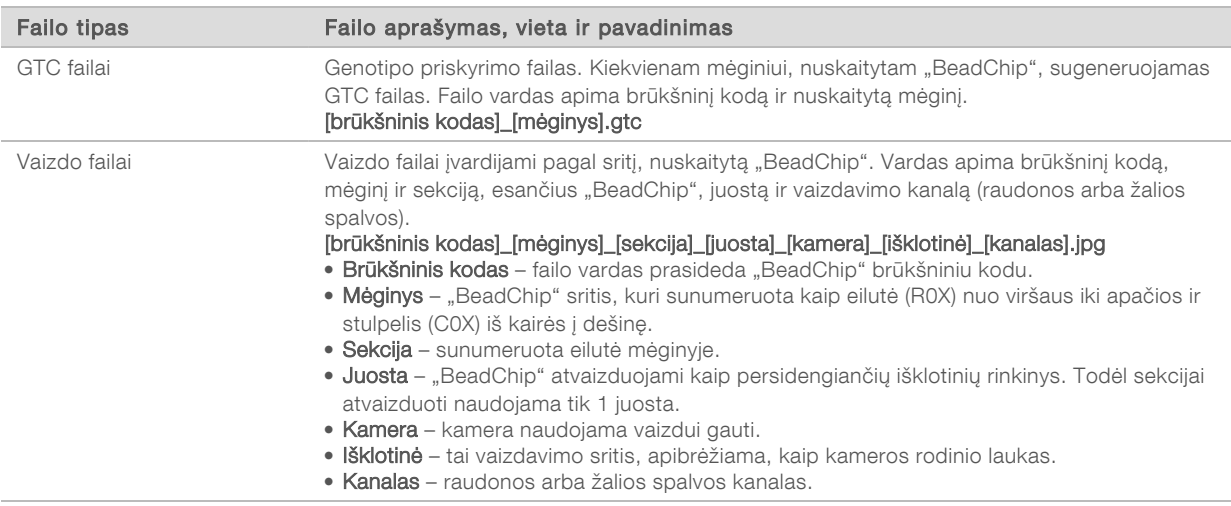

#### <span id="page-67-0"></span>Išvesties aplanko struktūros nuskaitymas

#### [Data]\_[Prietaiso pavadinimas]\_[Nuskaitymo Nr.]\_[Brūkšninis kodas]

#### **Farūkšninis kodas**]

#### **Konfigūracija**

Effective.cfg – nuskaitymo metu naudojamos įrašų konfigūracijos nuostatos.

Fokusavimas – yra vaizdo failų, naudojamų nuskaitymui fokusuoti.

 $\Box$  Žurnalai – yra žurnalo failų, kuriuose pateikiamas kiekvienas nuskaitymo metu atliktas veiksmas.

#### **PreScanDiagnosticFiles**

#### [Data\_Laikas] Brūkšninio kodo nuskaitymas

 $\Box$  ProcessedBarcode.jpg – "BeadChip" brūkšninio kodo vaizdas.

Nuskaitymo diagnostika (žurnalo failai)

PreScanChecks.csv – įrašomi automatinio tikrinimo rezultatai.

GTC failai – genotipo priskyrimo failai (1 failas vienam mėginiui).

IDAT failai – [Pasirenkama] intensyvumo duomenų failai (2 failai vienam mėginiui; po 1 kiekvienam kanalui).

Vaizdo failai – nuskaitymo failai kiekvienam mėginiui, sekcijai, juostai, kamerai ir kanalui.

[Brūkšninis kodas]\_mėginys\_metrika.csv

[Brūkšninis kodas]\_sekcija\_metrika.csv

#### ScanParameters.xml

Naudoti tik moksliniams tyrimams.

Negalima naudoti atliekant diagnostikos procedūras.

"NextSeq 550Dx" mokslinių tyrimų režimo prietaiso informacinis vadovas

Dokumento Nr. 1000000041922 v03 LIT

# Indeksas

#### "

"BaseSpace" [51](#page-55-0) prisijungimas [18](#page-22-0) "BaseSpace" konfigūracija [22](#page-26-0) "BeadChip" adapteris [5,](#page-9-0) [29](#page-33-0) analizė [1](#page-5-0) brūkšninio kodo orientacija [29](#page-33-0) brūkšninis kodas negali būti nuskaitytas [48](#page-52-2) įdėjimas [31](#page-35-0) registravimo triktis [48](#page-52-3) tipai [1](#page-5-0) "BlueFuse Multi" programinė įranga [1](#page-5-0) "Illumina Proactive" stebėjimo paslauga [51](#page-55-0) "InterOp" failai [43](#page-47-2), [59](#page-63-1) "locs" failai [59](#page-63-2) "Phred" algoritmas [58](#page-62-0) "Windows" išėjimas [41](#page-45-1)

## A

adapteris "BeadChip" įdėjimas [31](#page-35-0) "BeadChip" orientacija [29](#page-33-0) apžvalga [5](#page-9-0) analizė išvesties failai [59](#page-63-2) analizė, pradinis signalo grynumas [58](#page-62-1) analizės realiuoju laiku programinė įranga darbo eiga [56](#page-60-0) fazių derinimas [56](#page-60-1) rezultatai [59](#page-63-2) aplanko vieta [23](#page-27-0) atnaujinama programinė įranga [39](#page-43-1) atvaizdavimo skyrius [3](#page-7-0) autonominė konfigūracija [23](#page-27-0)

#### B

bazių priskyrimas [57](#page-61-0) indeksavimo aspektai [58](#page-62-2) bazių priskyrimo failai [59](#page-63-2) buferinio tirpalo kasetė [9,](#page-13-0) [21](#page-25-0) buferinio tirpalo skyrius komponentai buferinio tirpalo skyrius [3](#page-7-0) būsenos įspėjimai [4](#page-8-0) būsenos juosta komponentai būsenos juosta [3](#page-7-0)

# $\mathbf C$

ciklai vieno nuskaitymo metu [15](#page-19-0)

#### D

darbo eiga "BaseSpace" prisijungimas [18](#page-22-0) "BaseSpace" režimas [22](#page-26-0) "BeadChip" [31](#page-35-0) apžvalga [16,](#page-20-0) [28](#page-32-0) autonominis režimas [23](#page-27-0) buferinio tirpalo kasetė [21](#page-25-0) indeksavimo aspektai [58](#page-62-2) natrio hipochloritas [36](#page-40-1) panaudoti reagentai [19](#page-23-0) papildoma įdėjimo parinktis [13](#page-17-1) patikra prieš seriją [24](#page-28-0), [31](#page-35-1) pratekamoji kiuvetė [18](#page-22-1) pratekamosios kiuvetės paruošimas [17](#page-21-0) reagentų kasetė [21](#page-25-1) sekoskaita [56](#page-60-0) serijos metrika [24](#page-28-1) serijos trukmė [15-16](#page-19-1) DMAP aplankas atsisiunčiama [28](#page-32-1) iškodavimo failų kliento programa [27](#page-31-0) dokumentacija [2](#page-6-0) dokumentai [69](#page-73-1) duomenų perdavimas nuskaitymo duomenys [33](#page-37-0) duomenų perkėlimas universalioji kopijavimo paslauga [25](#page-29-0)

#### E

eksploatacinės medžiagos [6](#page-10-0) buferinio tirpalo kasetė [9](#page-13-0) laboratorinis vanduo [14](#page-18-0) plovimo eksploatacinės medžiagos [35-36](#page-39-2) pratekamoji kiuvetė [7](#page-11-0) prietaiso priežiūra [14](#page-18-1) reagentų kasetė [8](#page-12-0) sekoskaitos serijos [13](#page-17-2)

eksploatacinių medžiagų valymas [13](#page-17-3) empirinių fazių derinimas [56](#page-60-1)

#### F

fazių derinimas, išankstinis fazių derinimas [56](#page-60-1) filtro failai [59](#page-63-2) formamidas, 6 padėtis [22](#page-26-1)

# G

GTC failai [63](#page-67-2)

## I

indeksavimo aspektai [58](#page-62-2) intensyvumas [57](#page-61-0) išankstinė serijos patikra [44](#page-48-1) išankstinės serijos patikros klaidos [44](#page-48-1) išklotinių numeravimas [61](#page-65-0) iškodavimo failų kliento programa [27](#page-31-0) prieiga pagal paskyrą [28](#page-32-2) Iškodavimo failų kliento programa prieiga pagal "BeadChip" [29](#page-33-1) išvesties failai [59](#page-63-2) išvesties failai, nuskaitymas GTC, IDAT [63](#page-67-2) išvesties failai, sekoskaita [59](#page-63-2) įvesties failai, nuskaitymas deklaracijos failai [27,](#page-31-1) [49](#page-53-0) DMAP aplankas [27](#page-31-0) DMAP aplankas, atsisiuntimas [28](#page-32-1) sankaupos failai [27](#page-31-1), [49](#page-53-0)

# J

juostų numeravimas [60](#page-64-0)

# K

kamerų numeravimas [61](#page-65-1) klaidos ir įspėjimai [4](#page-8-0), [55](#page-59-1) klaidos tikimybė [58](#page-62-0) klaviatūra garsas [12](#page-16-0) klientų aptarnavimas [69](#page-73-1) komponentai atvaizdavimo skyrius [3](#page-7-0) reagentų skyrius [3](#page-7-0) konfigūracija [51](#page-55-0)

Dokumento Nr. 1000000041922 v03 LIT

Naudoti tik moksliniams tyrimams. Negalima naudoti atliekant diagnostikos procedūras. konfigūracijos nuostatos [50](#page-54-3)

# L

laboratorinio vandens gairės [14](#page-18-0)

## M

maitinimo jungiklis [11](#page-15-0) maitinimo mygtukas [5](#page-9-1), [11](#page-15-0) metrika bazių priskyrimas [57](#page-61-0) intensyvumo ciklai [25](#page-29-1) sankaupų tankio ciklai [25](#page-29-1)

#### N

natrio hipochloritas, plovimas [36](#page-40-1) naudotojo pateikiamos eksploatacinės medžiagos [13-14](#page-17-2) naudotojo vardas ir slaptažodis [11](#page-15-0) nuotolinis mokymas [2](#page-6-0) nuskaitymo ciklai [15](#page-19-1) nuskaitymo ilgis [15](#page-19-0) nuskaitymo išvesties failai GTC, IDAT [63](#page-67-2) nuskaitymo trukmė [15-16](#page-19-1)

# O

oro filtras [4,](#page-8-1) [38](#page-42-0)

#### P

pagalba dokumentacija [2](#page-6-0) pagalba, techninė [69](#page-73-1) pakartotinė hibridizacija, 1 nuskaitymas [46](#page-50-2) paleidimas iš naujo į mokslinių tyrimų režimą [12](#page-16-1) paleisti iš naujo [41](#page-45-2) prietaisas [41](#page-45-0) panaudoti reagentai pilna talpykla [46](#page-50-3) šalinimas [19](#page-23-0), [37](#page-41-1) papildoma įdėjimo parinktis [13](#page-17-1) patikra prieš seriją [24](#page-28-0), [31](#page-35-1) piktogramos būsena [4](#page-8-0) klaidos ir įspėjimai [4](#page-8-0)

plovimas automatinis [26](#page-30-0) naudotojo pateikiamos eksploatacinės medžiagos [35](#page-39-2) plovimo komponentai [35](#page-39-2) rankinis plovimas [35](#page-39-2) plovimas atlikus seriją [26](#page-30-0) pradmenų pakartotinė hibridizacija [46](#page-50-2) praleidimas per filtrą (PF) [58](#page-62-1) pratekamoji kiuvetė apžvalga [7](#page-11-0) išklotinės [59](#page-63-3) išklotinių numeravimas [61](#page-65-0) juostos numeris [60](#page-64-0) pakartotinė hibridizacija [46](#page-50-2) pakuotė [17](#page-21-0) sulygiavimo kaiščiai [18](#page-22-1) takelių numeravimas [60](#page-64-1) takelių poros [7](#page-11-0) vaizdavimas [61](#page-65-1) valymas [17](#page-21-0) prietaisas išjungti [41](#page-45-0) konfigūracijos nuostatos [50](#page-54-3) maitinimo mygtukas [5](#page-9-1) paleidimas [11](#page-15-0) paleisti iš naujo [41](#page-45-0) pseudoportretas [12](#page-16-2) režimų indikatoriai [12](#page-16-1) slapyvardis [12](#page-16-2) prietaiso išjungimas [41](#page-45-3) prietaiso plovimas [35](#page-39-2) prietaiso priežiūra eksploatacinės medžiagos [14](#page-18-1) prietaiso valdymas išjungimas [41](#page-45-1) priežiūra, profilaktinė [35](#page-39-3) profilaktinė priežiūra [35](#page-39-3) programinė įranga analizės realiuoju laiku programinė įranga [4](#page-8-2) automatinis naujinimas [40](#page-44-0) inicijavimas [11](#page-15-0) konfigūracijos nuostatos [50](#page-54-3) rankinis naujinimas [40](#page-44-1) serijos trukmė [15-16](#page-19-1) vaizdo analizė, bazių priskyrimas [4](#page-8-2)

#### Q

Q įverčiai [58](#page-62-0)

# R

RAID klaidos pranešimas [50](#page-54-4) reagentai rinkinyje [6](#page-10-0) tinkamas šalinimas [21](#page-25-1) reagentų kasetė apžvalga [8](#page-12-0) rezervuaras Nr. 28 [36](#page-40-1) rezervuaras Nr.6 [22](#page-26-2) reagentų skyrius [3](#page-7-0) RFID sekimas [6](#page-10-0) RunInfo.xml [43](#page-47-2), [59](#page-63-2) RUO režimas [12](#page-16-1)

## S

sankaupos vieta failai [59](#page-63-2) sankaupų generavimas [15](#page-19-2), [25](#page-29-1) sankaupų praleidimas per filtrą [58](#page-62-1) sankaupų vieta šablonų generavimas [56](#page-60-2) sekos nustatymas įvadas [15](#page-19-3) sekos nustatymo darbo eiga [16](#page-20-1) sekos parametrai autonominis režimas [23](#page-27-0) sekoskaita įvadas [15](#page-19-4) naudotojo pateikiamos eksploatacinės medžiagos [13](#page-17-2) sekoskaitos darbo eiga [56](#page-60-0) serijos metrika [24](#page-28-1) serijos parametrai "BaseSpace" režimas [22](#page-26-0) redagavimo parametrai [22](#page-26-0) serijos sąranka, papildoma parinktis [13](#page-17-1) serijos trukmė [15-16](#page-19-1) sistemos naudotojo vardas ir slaptažodis [11](#page-15-0) sistemos nuostatos [12](#page-16-3) suderinamumas pratekamoji kiuvetė, reagentų kasetė [6](#page-10-0) RFID sekimas [6,](#page-10-0) [8](#page-12-0)

# Š

šablono generavimas [56](#page-60-3) šablonų generavimas [56](#page-60-2)
## T

takelių numeravimas [60](#page-64-0) takelių poros [60](#page-64-0) techninė pagalba [69](#page-73-0) tyrumo filtras [58](#page-62-0) trikčių šalinimas [44](#page-48-0) deklaracijos ir sankaupos failų pakeitimas [49](#page-53-0) konkrečių serijų failai [43](#page-47-0) negalima nuskaityti "BeadChip" brūkšninio kodo [48](#page-52-0) nuskaitymo registravimo triktis [48](#page-52-1) nuskaitymui būdingi failai [44](#page-48-1) panaudotų reagentų talpykla [46](#page-50-0) žemos kokybės metrika [46](#page-50-1)

### U

universalioji kopijavimo paslauga [25](#page-29-0)

#### V

vaizdavimas, 2 kanalų sekoskaita [57](#page-61-0) valdymo programinė įranga [4](#page-8-0) valdyti prietaisą išjungti [41](#page-45-0)

# Techninė pagalba

<span id="page-73-0"></span>Dėl techninės pagalbos kreipkitės į "Illumina" techninės pagalbos tarnybą.

Interneto svetainė [www.illumina.com](http://www.illumina.com/)<br>
El. paštas: techsupport@illum

[techsupport@illumina.com](mailto:techsupport@illumina.com)

#### "Illumina" klientų aptarnavimo telefono numeriai

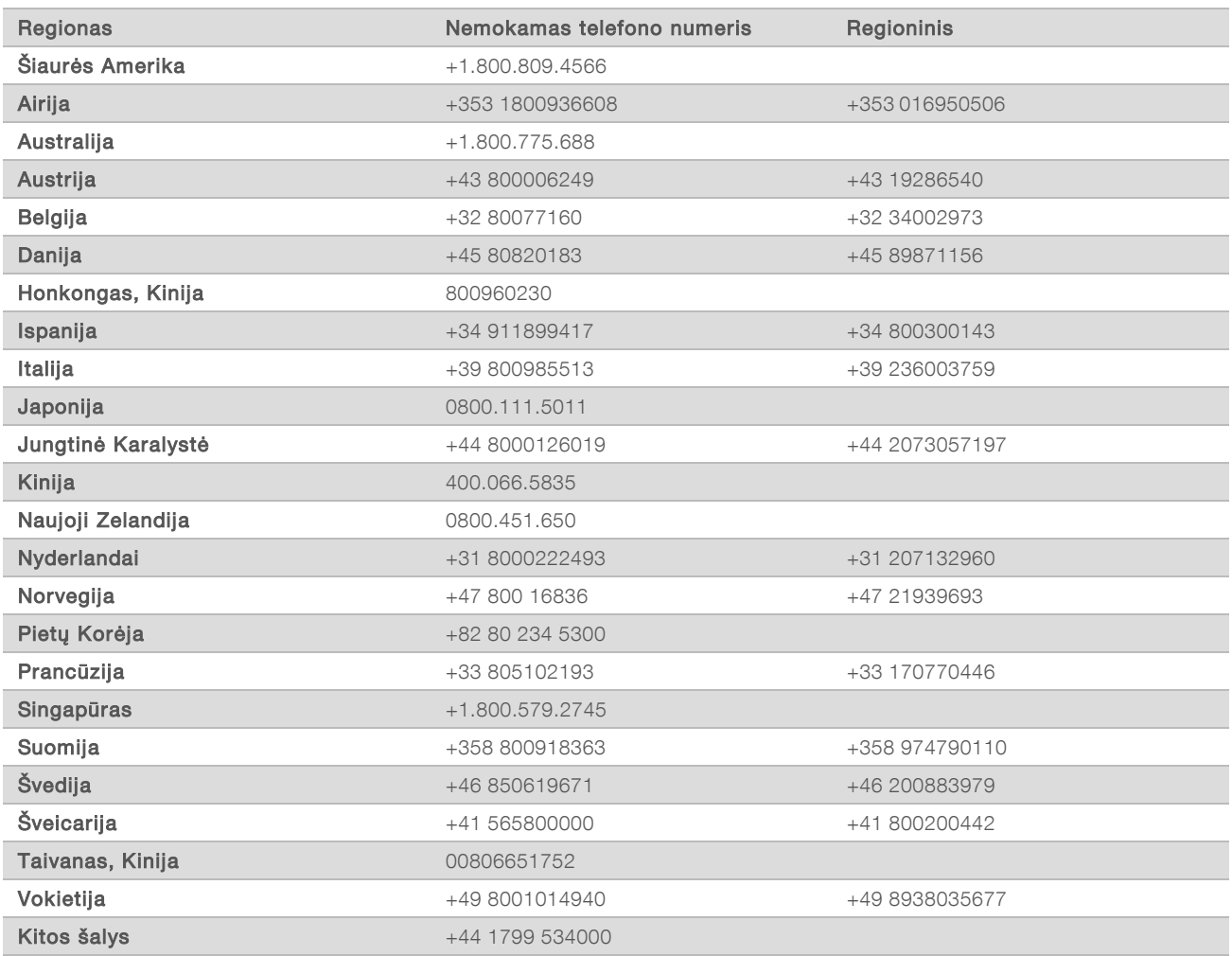

Saugos duomenų lapai (SDL) prieinami "Illumina" interneto svetainėje [support.illumina.com/sds.html.](http://support.illumina.com/sds.html) Produkto dokumentaciją galima atsisiųsti iš interneto svetainės [support.illumina.com](http://support.illumina.com/).

"NextSeq 550Dx" mokslinių tyrimų režimo prietaiso informacinis vadovas

Dokumento Nr. 1000000041922 v03 LIT

Naudoti tik moksliniams tyrimams. Negalima naudoti atliekant diagnostikos procedūras.

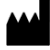

"Illumina" 5200 Illumina Way San Diego, California 92122 JAV +1.800.809.ILMN (4566) +1.858.202.4566 (ne Šiaurės Amerikoje) techsupport@illumina.com www.illumina.com

Naudoti tik moksliniams tyrimams. Negalima naudoti atliekant diagnostikos procedūras.

© 2021 m. "Illumina, Inc.". Visos teisės saugomos.

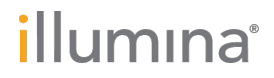